VERSIE 2.0 APRIL 2024 702P09185

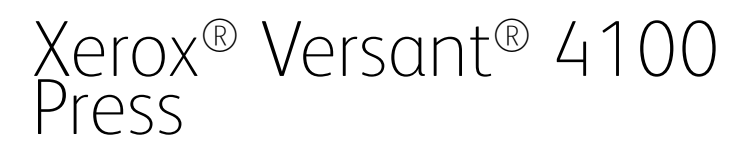

Handleiding voor de systeembeheerder

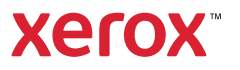

©2024 Xerox Corporation. Alle rechten voorbehouden. Xerox®, SquareFold®, MeterAssistant®, SuppliesAssistant®, CentreWare® en Versant® zijn handelsmerken van Xerox Corporation in de Verenigde Staten en/of andere landen.

Fiery® is een handelsmerk of gedeponeerd handelsmerk van Fiery, LLC.

Macintosh® en Mac OS® zijn handelsmerken of geregistreerde handelsmerken van Apple Computer, Inc., geregistreerd in de VS en andere landen.

Microsoft®, Microsoft Windows®, Internet Explorer® en Microsoft Edge zijn gedeponeerde handelsmerken van Microsoft Corporation in de Verenigde Staten en/of andere landen.

Netware® is een geregistreerd handelsmerk van Novell, Inc.

Solaris® is een geregistreerd handelsmerk van Sun Microsystems, Inc.

Kerberos® is een handelsmerk van het Massachusetts Institute of Technology.

BR39889

# Inhoudsopgave

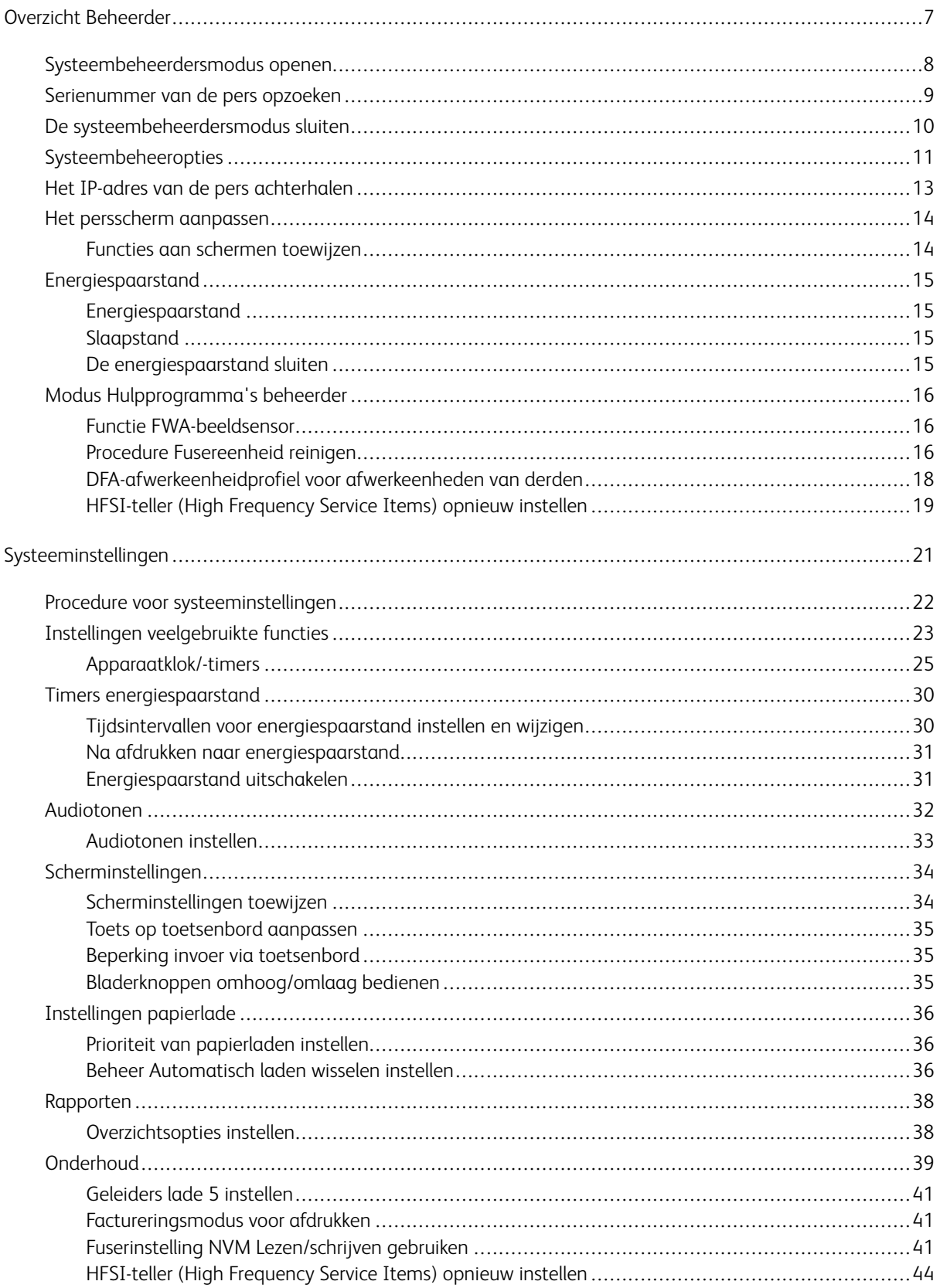

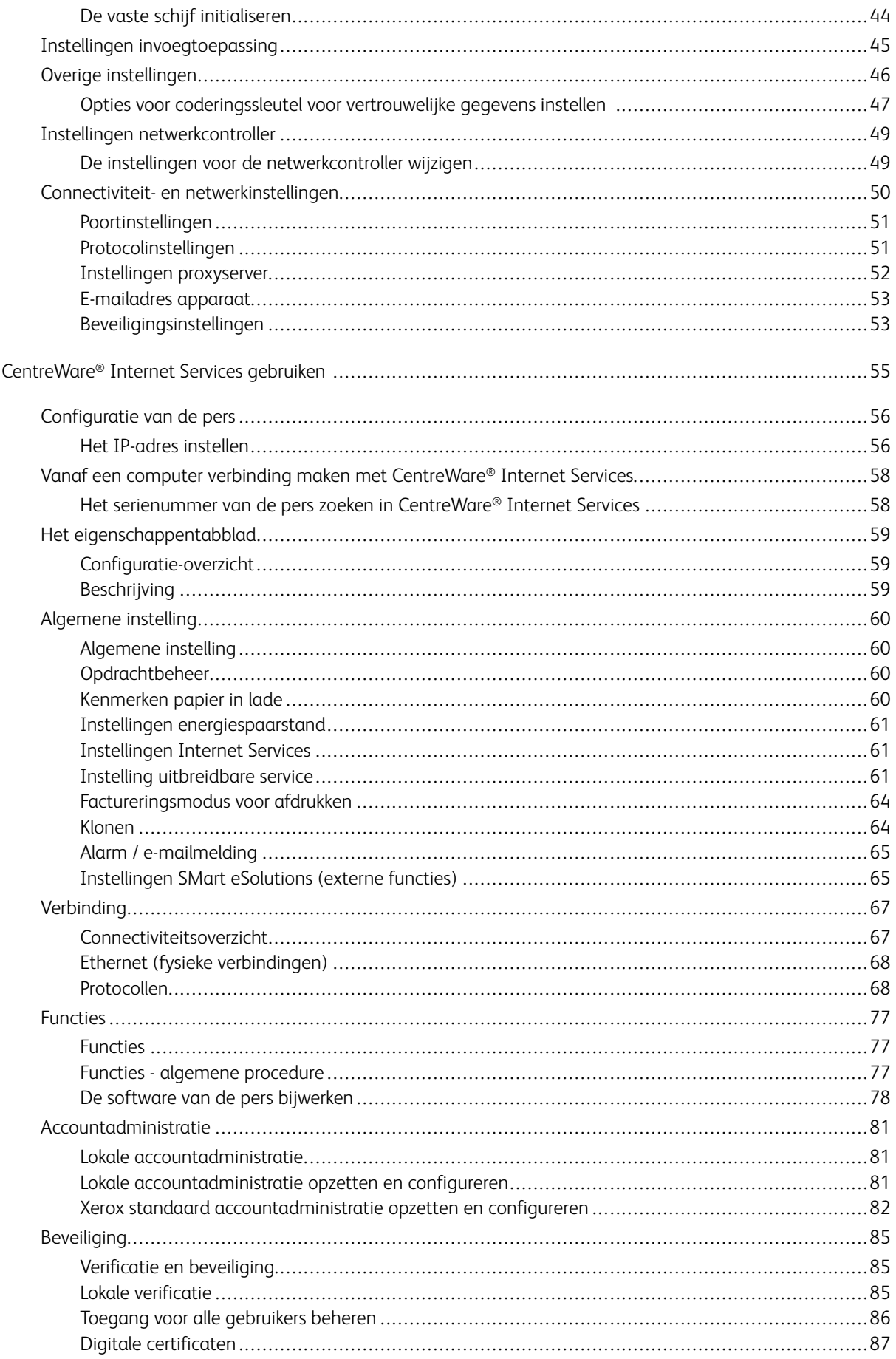

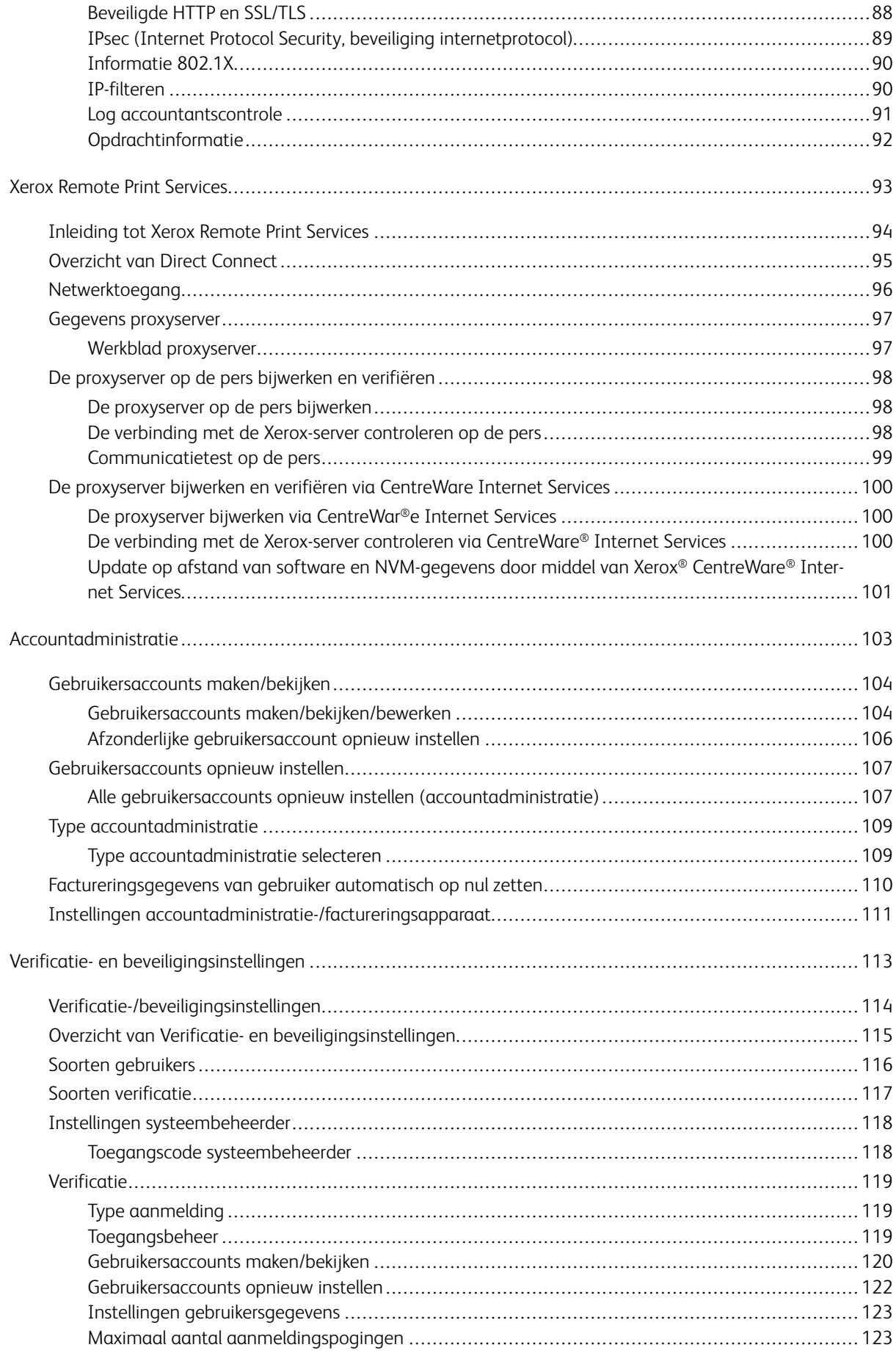

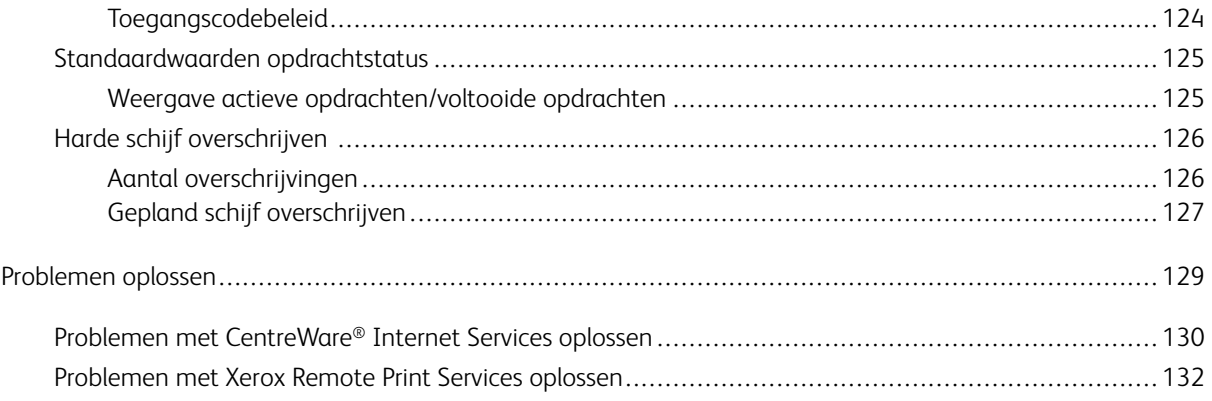

# <span id="page-6-0"></span>Overzicht Beheerder

# Dit hoofdstuk bevat:

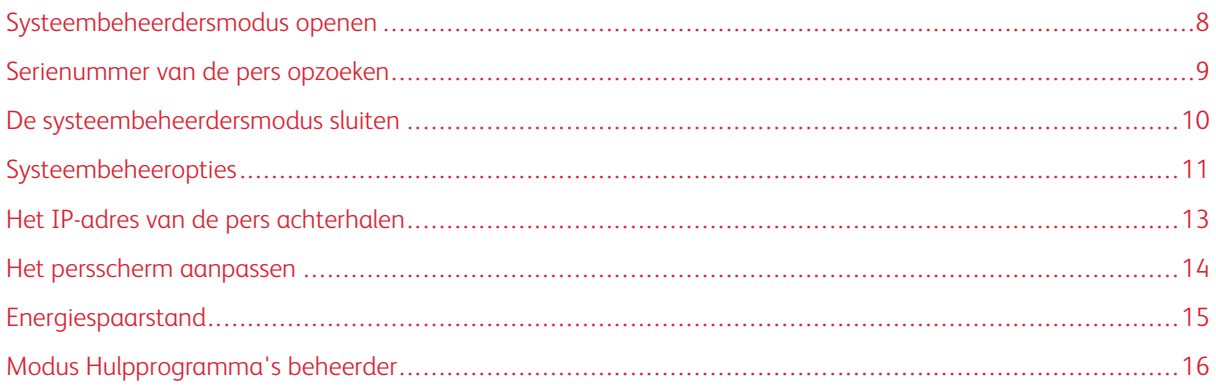

# <span id="page-7-0"></span>Systeembeheerdersmodus openen

- 1. Druk op de toets **Aan-/afmelden**.
- 2. Voer de aanmeldings-ID van de systeembeheerder in met het numerieke toetsenblok en druk vervolgens op **Volgende**.

De standaard aanmeldings-ID is admin.

3. Voer het wachtwoord of de toegangscode van de systeembeheerder in met het numerieke toetsenblok en druk op **Enter**.

 $\mathscr{O}$ Opmerking: Het gebruik van toegangscodes is niet standaard ingeschakeld. De toegangscode is standaard het serienummer van de pers. Wij raden u aan om de toegangscode van de beheerder zo snel mogelijk na de installatie van de pers te wijzigen, om te voorkomen dat onbevoegden toegang krijgen tot de beheerdersmodus.

Nadat u zich hebt aangemeld in de beheerdersmodus, raadpleegt u [Modus Hulpprogramma's beheerder](#page-15-0) voor toegang tot de systeemfuncties.

### <span id="page-8-0"></span>Serienummer van de pers opzoeken

Het serienummer van de pers is terug te vinden via de gebruikersinterface of op het serienummerplaatje op het binnenframe van de pers bij papierlade 1.

- 1. Druk via de gebruikersinterface op de toets **Apparaatstatus**.
- 2. Controleer in het scherm Apparaatstatus of het tabblad **Apparaatinformatie** wordt weergegeven.

Het serienummer van de pers wordt weergegeven onder Algemene informatie.

- 3. Als er een stroomstoring is en het scherm Apparaatstatus niet kan worden geopend, zoek het serienummer dan op het binnenframe van de pers bij papierlade 1:
	- a. Trek papierlade 1 op de pers helemaal open.
	- b. Links van de invoerlade op het frame van de pers ziet u het plaatje met het serienummer (SER#).

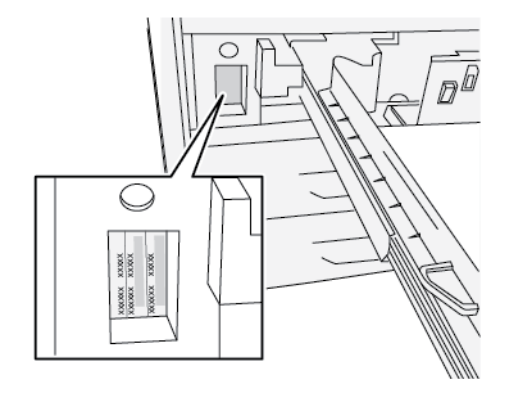

# <span id="page-9-0"></span>De systeembeheerdersmodus sluiten

Om u af te melden moet u zich op een menuscherm op het hoogste niveau bevinden.

- 1. Druk op de toets **Aan-/afmelden**. Of druk op **Beheer**, en vervolgens op **Afmelden** op het scherm van de gebruikersinterface.
- 2. Wanneer het afmeldingsscherm verschijnt, selecteert u **Afmelden**.

# <span id="page-10-0"></span>Systeembeheeropties

Op het bedieningspaneel kunt u in de modus Systeembeheerder de volgende systeemfuncties instellen en wijzigen:

- Gebruikte standaardtaal
- Toegangscode beheerder
- Prioriteitsinstellingen papierlade
- Weergaveopties
- Datum en tijd op de pers
- Connectiviteits- en netwerkinstellingen
- Instellingen energiespaarstand
- Waarschuwingstonen
- Uitvoerrapportage
- Afleveringsapparaten
- Opties voor afdrukkwaliteit
- Beveiligingsinstellingen
- Instellingen externe diensten
- Productiviteitsmodus
- Software-opties
- Toegang NVM lezen/schrijven
- Printeronderhoud, inclusief reinigen van fuser en toner
- Accountadministratie
- Opnieuw instellen van HFSI-teller (High Frequency Service Items) door Technisch getrainde operateur (TKO)
- Afwerkeenheidprofiel van DFA-apparaat (Digital Finishing Architecture) van derden

 $\mathscr{O}$ Opmerking: De optie DFA-afwerkeenheidprofiel is alleen beschikbaar als er een optioneel DFA-apparaat (Digital Finishing Architecture) van derden op het systeem is aangesloten. Met deze functie kunt u specifieke instellingen voor het aangesloten DFA-apparaat maken.

De volgende functies stelt u alleen via papierbibliotheekbeheer in op de PredictPrint Media Manager. Raadpleeg de *Gebruikersdocumentatie van de Xerox® Versant® 4100 Press*.

- Papierlade-instellingen zoals papierformaat en -type
- Papierontkrulling
- Proefafdrukken maken
- Profielfuncties, zoals:
- Uitlijning, bijvoorbeeld scheefstandcorrectie.
- Vouwaanpassing: Deze functie wordt weergegeven als de optionele afwerkeenheid is aangesloten.

# <span id="page-12-0"></span>Het IP-adres van de pers achterhalen

Het IP-adres van de pers vindt u in het configuratieoverzicht dat u via het aanraakscherm van de pers verkrijgt. Dit adres wordt echter alleen gebruikt voor het mogelijk maken van communicatie en verbinding via het netwerk tussen de pers en de printerserver.

Het IP-adres van de pers verkrijgen:

- 1. Selecteer **Apparaatstatus** op het bedieningspaneel van de pers.
- 2. Selecteer het tabblad **Apparaatgegevens**. Het IP-adres wordt weergegeven.

#### Toegang tot de pers via CentreWare Internet Services:

U hebt het IP-adres van de printerserver nodig om CentreWare Internet Services te openen en te gebruiken. Met het op printerserver toegewezen IP-adres hebt u vanaf elk computerwerkstation toegang tot de functies en de instellingen van de pers.

# <span id="page-13-0"></span>Het persscherm aanpassen

De beheerder kan de volgende functies aanpassen:

- of bepaalde schermen op het aanraakscherm van de pers worden weergegeven,
- wanneer de schermen kunnen worden weergegeven, bijvoorbeeld als de pers wordt ingeschakeld of als deze uit de modus **Energiespaarstand** komt,
- de helderheid van de schermen als deze op het aanraakscherm van de pers worden weergegeven,
- de snelheid van de schuifknoppen naast het scherm,
- de standaardtaal die moet worden gebruikt.

#### <span id="page-13-1"></span>**FUNCTIES AAN SCHERMEN TOEWIJZEN**

- 1. Meld u aan als beheerder.
- 2. Druk op de toets **Hulpprogramma's** op het bedieningspaneel van de pers.
- 3. Druk op het pictogram **Hulpprogramma's** in het scherm dat wordt weergegeven.
- 4. Selecteer **Systeeminstellingen > Instellingen veelgebruikte functies**.
- 5. Selecteer **Scherminstellingen**. Selecteer de functie die u wilt instellen of wijzigen in de lijst.
- 6. Selecteer **Instellingen wijzigen**.
- 7. Selecteer de gewenste instelling voor de toepassing.
- 8. Selecteer **Opslaan**.

Het vorige scherm wordt weergegeven.

9. Klik op **Sluiten**.

Het hoofdscherm Hulpprogramma's verschijnt.

10. Sluit de modus Beheerder af.

# <span id="page-14-0"></span>Energiespaarstand

Met de toepassing Energiespaarstand kan de pers overgaan op een stand waarin minder energie wordt verbruikt nadat alle afdrukopdrachten zijn voltooid. De energiespaarstand heeft twee modi: Energiespaarstand en slaapstand.

- Energiespaarstand: na een vooraf ingestelde periode van inactiviteit wordt de pers in de energiespaarstand gezet.
- Slaapstand: na nog een vooraf ingestelde periode van inactiviteit in de energiespaarstand wordt de pers in de slaapstand gezet.

Standaard wordt de pers na 15 minuten van inactiviteit in de energiespaarstand gezet. De pers schakelt over op de slaapstand als er 30 minuten lang geen activiteit heeft plaatsgevonden. De tijdsintervallen voor beide modi kunnen door de systeembeheerder worden gewijzigd.

Zie het volgende voorbeeld:

- De energiespaarstand is ingesteld op 1 minuut.
- De slaapstand is ingesteld op 10 minuten.
- De pers schakelt over op de slaapstand als er in totaal 10 minuten lang geen activiteit heeft plaatsgevonden en niet 10 minuten nadat de pers in de energiespaarstand is gezet.

Opmerking: Raadpleeg [Tijdsintervallen voor energiespaarstand instellen en wijzigen](#page-29-1) voor alle informatie over het instellen van de perioden en andere instelopties voor de energiespaarstandfunctie.

#### <span id="page-14-1"></span>**ENERGIESPAARSTAND**

In deze stand wordt energie bespaard door minder stroom te gebruiken voor de pers en het bedieningspaneel. Het aanraakscherm gaat uit en de toets **Energiespaarstand** op het bedieningspaneel gaat branden. Om de pers te gebruiken, drukt u op de toets **Energiespaarstand**. De toets **Energiespaarstand** gaat uit ter indicatie dat de energiespaarstand is uitgeschakeld.

#### <span id="page-14-2"></span>**SLAAPSTAND**

In deze stand wordt het stroomverbruik nog verder beperkt in vergelijking met de energiespaarstand. Het aanraakscherm van de pers gaat uit en de toets **Energiespaarstand** op het bedieningspaneel van de pers gaat branden. Om de pers te gebruiken, drukt u op de toets **Energiespaarstand**. De toets **Energiespaarstand** gaat uit ter indicatie dat de energiespaarstand is uitgeschakeld.

#### <span id="page-14-3"></span>**DE ENERGIESPAARSTAND SLUITEN**

De pers komt uit de energiespaarstand als u op het bedieningspaneel op de toets **Energiespaarstand** drukt of als de pers afdrukgegevens voor een inkomende afdrukopdracht ontvangt.

# <span id="page-15-0"></span>Modus Hulpprogramma's beheerder

Hieronder vindt u een overzicht van de verschillende opties van de toets **Hulpprogramma's** op het bedieningspaneel van de pers, die u kunt instellen of gebruiken als u als beheerder bent aangemeld.

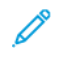

Opmerking: De feitelijke procedures voor het uitvoeren van de FWA-taken staan vermeld in de Handleiding voor de gebruiker van de pers.

Als u op de toets **Hulpprogramma's** drukt in de modus Beheerder, kunt u de volgende functies selecteren:

- **Uniformiteit dichtheid FWA-beeldsensor aanpassen**: met deze procedure wordt de uniformiteit van de afdrukdensiteit verbeterd en aangepast
- **Fusereenheid reinigen**: voer indien nodig deze beeldkwaliteitsprocedure uit voor reiniging en voor het verwijderen van tonerafval dat op de achterkant van afdrukken kan komen.
- **DFA-afwerkeenheidprofiel**: als de pers met inline DFA-afwerkeenheden van derden is uitgerust, is deze functie ingeschakeld voor het maken van een profiel van de afwerkeenheid en het toevoegen/bewerken/verwijderen van de kenmerken ervan.
- **Hulpprogramma's**: selecteer het pictogram Hulpprogramma's op het scherm voor toegang tot andere gedeelten waarin u systeemfuncties en beveiligingsinstellingen kunt instellen.
	- Systeeminstellingen (Instellingen veelgebruikte functies en Connectiviteit/netwerkinstellingen)
	- Instellen (voor modus Facturering van afdrukken)
	- Accountadministratie (ondersteuning van lokale en standaard accountadministratie met auditron)
	- Verificatie-/beveiligingsinstellingen

Opmerking: Gebruik de pijltoetsen schuifknoppen op de schermen om de volledige lijst met opties te bekijken.

#### <span id="page-15-1"></span>**FUNCTIE FWA-BEELDSENSOR**

Met de functie FWA-beeldsensorenables kunt u de afdrukkwaliteit van de pers optimaliseren. De bediener of de beheerder kan de FWA-procedures uitvoeren. Voor het gebruik van de FWA-bijstellingsprocedures, raadpleeg de *Gebruikersdocumentantie van de Versant 4100 Press*.

#### <span id="page-15-2"></span>**PROCEDURE FUSEREENHEID REINIGEN**

Voer bij een probleem met de afdukkwaliteit door vervuiling van de fuser de procedure **Fusereenheid reinigen**  in het menu Hulpprogramma's uit. Gebruik deze functie bijvoorbeeld wanneer u tonerafval op de achterkant van afdrukken ziet.

De pers voert deze procedure regelmatig automatisch uit. Bij problemen met de afdrukkwaliteit door toner op de achterkant van afdrukken kunt u deze procedure echter handmatig starten.

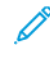

Opmerking: Als u na het uitvoeren van deze procedure nog steeds vuil achterop de afdrukken ziet, neemt u contact op met de klantenservice van Xerox. Tonerafval is afkomstig uit een of twee plaatsen in de pers: de transferrol of de fuserrol.

#### **Methoden voor het reinigen van de fusereenheid**

De functie **Fusereenheid reinigen** biedt twee methoden voor het uitvoeren van de procedure:

• **Reinigen met papier**: Bij deze methode worden blanco vellen door de pers gevoerd om achtergebleven toner van de fuser te verwijderen.

Opmerking: Elke bediener van de pers kan de methode **Reinigen met papier** gebruiken. Voor deze reinigingsmethode is geen aanmelding van de beheerder vereist.

• **Reinigen met vilt**: Bij deze methode wordt het vilt dat zich in de pers bevindt gebruikt om achtergebleven toner van de fuser te verwijderen. Het vilt wordt hierbij tegen de drukrol geplaatst, waarna achtergebleven toner wordt verwijderd. Bij deze methode wordt geen papier gebruikt.

Opmerking: U moet zich als een beheerder aanmelden om de methode **Reinigen met vilt** te gebruiken.

#### **De fusereenheid reinigen met papier**

- 1. Meld u aan als beheerder.
- 2. Druk op de toets **Hulpprogramma's** op de gebruikersinterface van de pers.
- 3. Selecteer het **tabblad Fusereenheid** reinigen.
- 4. Selecteer **Reinigen met papier** in het venster dat wordt weergegeven..
- 5. Selecteer de papierlade die u wilt gebruiken bij **Papierinvoer**.

Opmerking: Hoewel u elk type en formaat papier kunt gebruiken, heeft het gladde oppervlak van gecoat papier een groter contactvlak met de drukrol.

6. Selecteer bij **Aantal vellen** hoeveel blanco vellen u wilt doorvoeren (1-5).

Opmerking: Voor de beste resultaten voert u minder vellen meerdere keren door. Het is effectiever om een of twee vellen meerdere keren door te voeren dan een keer vijf afzonderlijke vellen. Dit is met name belangrijk wanneer grote vellen worden doorgevoerd in de richting korte kant eerst (SEF, short-edgefeed), zoals papoerformaat 11 x 17 inch of A4.

- 7. Selecteer **Opslaan**.
- 8. Druk op de toets **Start**.

Opmerking: Wanneer er vijf vellen papier worden doorgevoerd, duurt het proces ongeveer een minuut.

Het reinigingsproces wordt door het systeem gestart. Na voltooiing wordt de melding Voltooid weergegeven.

#### **De fusereenheid reinigen met vilt**

- 1. Meld u aan als beheerder.
- 2. Druk op de toets **Hulpprogramma's** op de gebruikersinterface van de pers.
- 3. Selecteer het **tabblad Fusereenheid** reinigen.

4. Selecteer **Reinigen met vilt** in het venster dat wordt weergegeven..

Opmerking: De opties **Papierinvoer** en **Aantal vellen** zijn niet beschikbaar.

5. Druk op de toets **Start**.

Het reinigingsproces wordt door het systeem gestart en na voltooiing wordt de melding Voltooid weergegeven.

6. Klik op **OK**.

#### <span id="page-17-0"></span>**DFA-AFWERKEENHEIDPROFIEL VOOR AFWERKEENHEDEN VAN DERDEN**

Inline afwerkeenheden zijn Document Finishing Architecture-apparaten die de standaardafwerkeenheid Plus en interfacemodule volgen. Als de pers met inline afwerkeenheden van derden wordt geïnstalleerd, wordt het DFAafwerkeenheidprofiel tijdens de installatie ingeschakeld. Voor het wijzigen of aanvullen van het DFA-profiel van de apparaten, kan de systeembeheerder de functie DFA-afwerkeenheidprofiel bekijken:

Gebruik de functie DFA-afwerkeenheidprofiel voor het maken van een profiel voor het gespecificeerde DFAapparaat en voeg kenmerken aan het apparaat toe, zoals timingwaarden, of bewerk of verwijder deze.

Opmerking: Raadpleeg voor informatie over de DFA-instellingen die u voor het apparaat moet invoeren de documentatie bij de DFA-afwerkeenheid van derden.

Opmerking: Voer altijd eerste de DFA-profielen op de pers in om de opdrachtwerkstroom voor DFAafwerkeenheden van derden in te stellen. Voer deze attributen op de printerserver in via het tabblad **Profiel** van de toepassing PredictPrint Media Manager.

- 1. Meld u aan als beheerder.
- 2. Druk op de toets **Hulpprogramma's** op het bedieningspaneel.
- 3. Druk op het pictogram **Hulpprogramma's**.
- 4. Selecteer **Onderhoud** in het scherm dat wordt weergegeven.
- 5. Doorloop de lijst en selecteer **Afwerkeenheid aanpassen** en **DFA-afwerkeenheidprofielen**.
- 6. Op het scherm DFA-afwerkeenheidprofiel doet u het volgende:
	- Voor het toevoegen van een nieuwe afwerkeenheid van derden selecteert u een beschikbare rij en vervolgens **Maken/bewerken**. Voer de naam en andere kenmerken voor het apparaat in.
	- Voor het wijzigen van informatie over een afwerkeenheid, selecteert u de rij van die afwerkeenheid en vervolgens **Maken/bewerken** voor het bewerken van het profiel.
	- Voor het verwijderen van een afwerkeenheid van derden, selecteert u de rij van die afwerkeenheid en vervolgens **Verwijderen**.
- 7. Selecteer **Opslaan**.
- 8. Klik op **Sluiten**.

#### <span id="page-18-0"></span>**HFSI-TELLER (HIGH FREQUENCY SERVICE ITEMS) OPNIEUW INSTELLEN**

Veel perscomponenten vereisen periodiek onderhoud en vervanging. Deze componenten hebben een eigen HFSI-teller en een aanbevolen maximumaantal afdrukken tussen de onderhoudstaak. Controleer de HFSI-lijst regelmatig om de status van verbruiksartikelen te garanderen. Nadat een HFSI-teller de gebruikslimiet heeft bereikt, vervangt u de component. Om de status van verbruiksartikelen weer te geven, drukt u op **Apparaatstatus > Verbruiksartikelen** op de gebruikersinterface van de pers.

Na het vervangen van het verbruiksartikel, stelt de systeembeheerder de HFSI-teller opnieuw in.

Opmerking: U hoeft geen HFSI-tellers opnieuw in te stellen nadat u de afdrukmodules, tonercassettes of tonerafvalcontainer vervangt. Het systeem werkt automatisch de HFSI-teller voor deze verbruiksartikelen bij.

- 1. Druk op het bedieningspaneel van de pers op **Home**.
- 2. Meld u aan als beheerder.
- 3. Druk op **Hulpprogramma's** op het bedieningspaneel.
- 4. Druk op het pictogram **Hulpprogramma's** in het venster dat wordt weergegeven.
- 5. Selecteer **Systeeminstellingen > Instellingen veelgebruikte functies > Onderhoud**.
- 6. Gebruik de pijltoetsen voor toegang tot de functies onder Onderhoud.
- 7. Selecteer het pictogram **Technisch getrainde operateur**.
- 8. Starten van de TKO-modus:

Opmerking: Start de modus Technisch getrainde operateur (TKO) om de pers vanuit de modus Gereed voor afdrukken uit te schakelen. In de TKO-modus kunt u geen afdruktaken afdrukopdrachten via het bedieningspaneel of een printerserver uitvoeren.

- a. Selecteer **Aanmelden** in het venster Gereed voor afdrukken.
- b. Selecteer **Technisch getrainde operateur** in het venster Aanmelden.
- c. Voer de **TKO-toegangscode** in en selecteer **OK**.

U bevindt zich nu in de modus Technisch getrainde operateur.

#### Attentie

Als u zich niet kunt aanmelden als technisch getrainde operateur (TKO) of niet over de TKO-toegangscode beschikt, bel dan uw Customer Service Engineer.

- 9. In het venster dat wordt weergegeven, selecteert u de rij die overeenkomt met de verbruiksartikelnaam van de pas vervangen component.
- 10. Selecteer **Huidige waarde opnieuw instellen**.

Het systeem stelt de HFSI in 0 en slaat de nieuwe waarde in het recordlogbestand op.

11. OM de TKO-modus af te sluiten, selecteert u **Afmelden**.

12. Controleer in het venster Verbruiksartikelen dat de componentstatus 100% is. Neem contact op met uw Customer Service Engineer als er bij de status minder dan 100% wordt weergegeven.

P Opmerking: Niet alle HFSI-items worden in het venster Verbruiksartikelen weergegeven.

13. Sluit de modus Beheerder af.

# <span id="page-20-0"></span>Systeeminstellingen

# Dit hoofdstuk bevat:

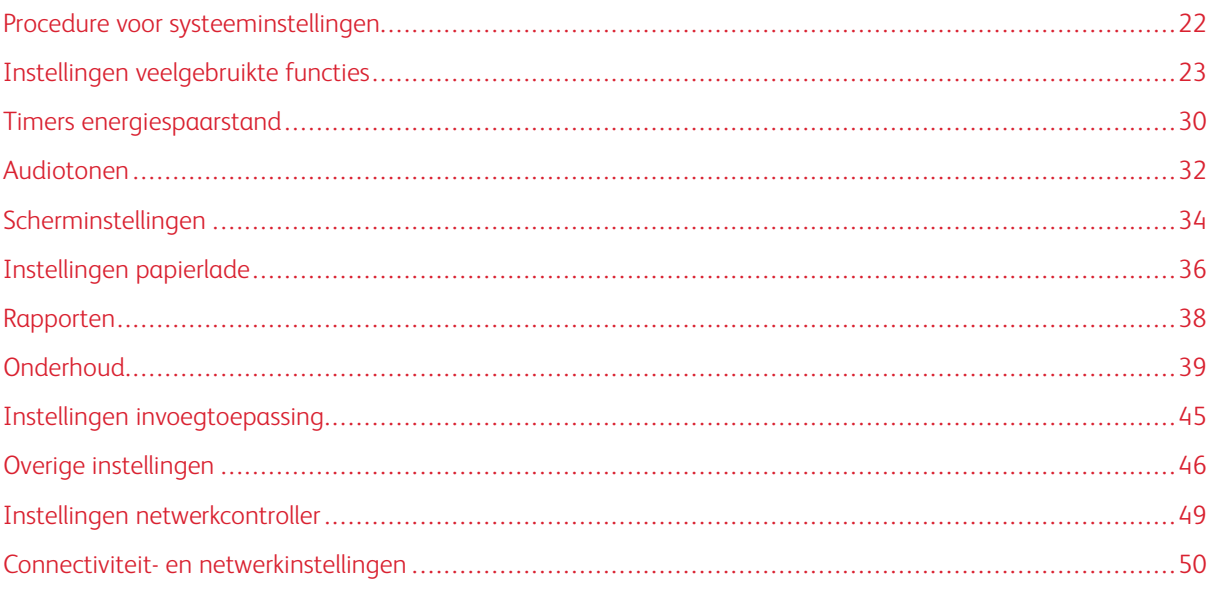

# <span id="page-21-0"></span>Procedure voor systeeminstellingen

Voor het selecteren van standaardinstellingen die invloed hebben op de toegang of het gebruik van basisfuncties en functies van de pers door de gebruiker, doet u het volgende:

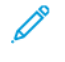

Opmerking: Op de printerserver kunt u papierkenmerken, zoals Type, Gewicht en Kleur, toewijzen in de toepassing **PredictPrint Media Manager**.

- 1. Meld u via het bedieningspaneel van de pers aan als een beheerder.
- 2. Druk op de toets **Hulpprogramma's**.
- 3. Druk op het pictogram **Hulpprogramma's** in het scherm Hulpprogramma's.
- 4. Selecteer **Systeeminstellingen > Instellingen veelgebruikte functies**.

<span id="page-22-0"></span>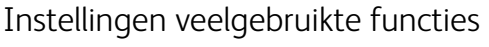

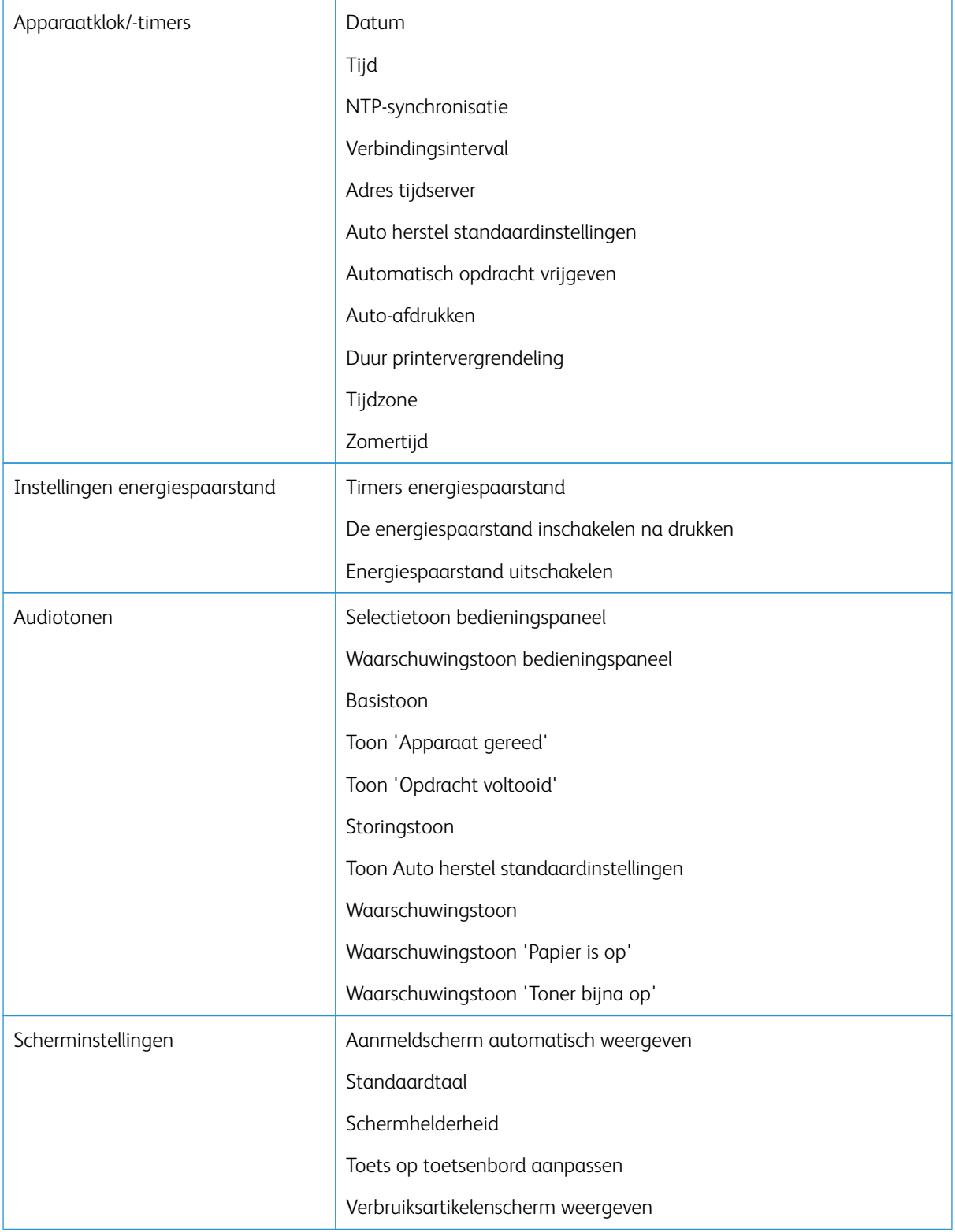

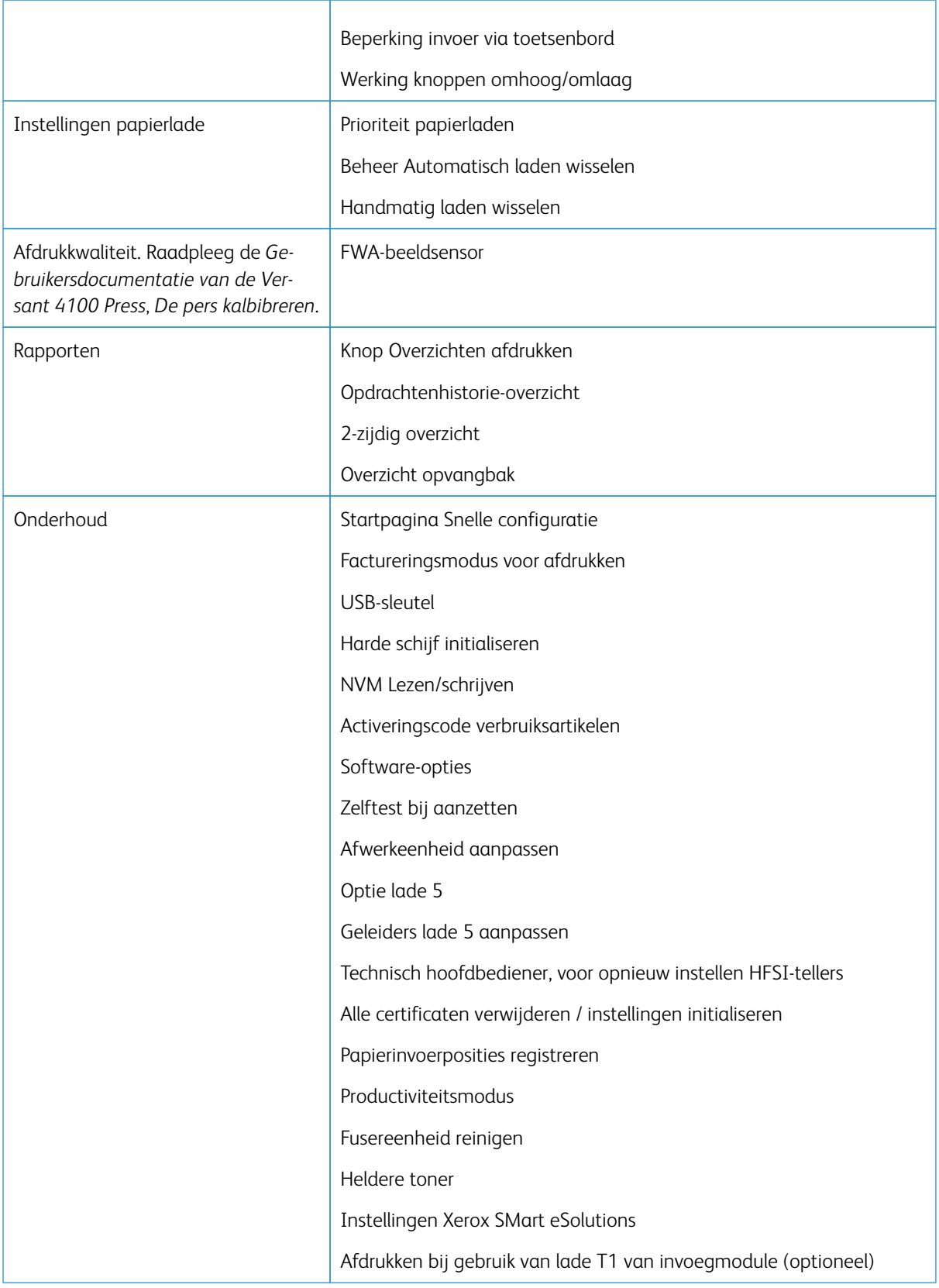

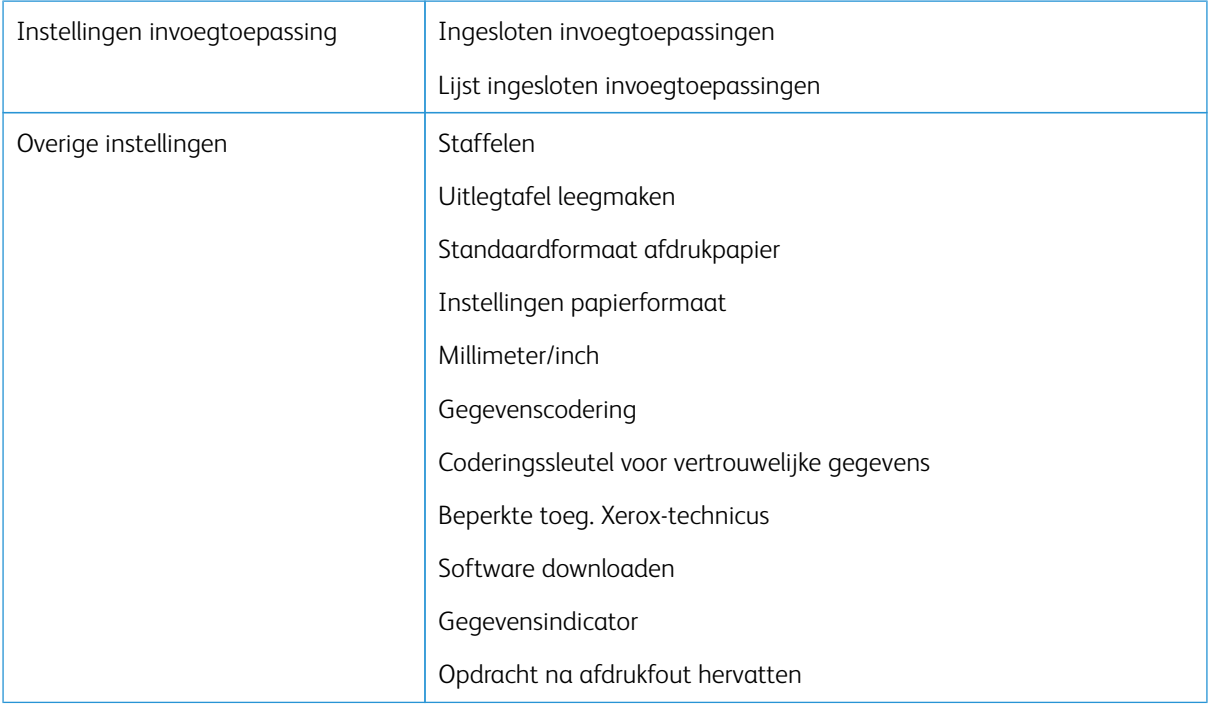

#### <span id="page-24-0"></span>**APPARAATKLOK/-TIMERS**

Met de functie Apparaatklok/-timers kunt u de tijd en intervallen voor de klok van de pers instellen voor allerlei opties.

#### **De klok/timers van het apparaat instellen**

- 1. Meld u aan als beheerder.
- 2. Druk op de toets **Hulpprogramma's** op het bedieningspaneel van de pers.
- 3. Selecteer het pictogram **Hulpprogramma's** op het scherm Hulpprogramma's.
- 4. Selecteer **Systeeminstellingen > Instellingen veelgebruikte functies**.
- 5. Selecteer **Apparaatklok / -timers**.
- 6. Selecteer het onderdeel dat u wilt instellen of wijzigen. U kunt kiezen uit:
	- Datum
	- Tijd
	- Auto herstel standaardinstellingen
	- Auto-afdrukken
	- Timers energiespaarstand
	- Duur printervergrendeling
	- Tijdzone
	- Zomertijd
- 7. Selecteer **Instellingen wijzigen**.
- 8. Selecteer de gewenste instelling voor de optie.
- 9. Selecteer **Opslaan**.

Het vorige scherm wordt weergegeven.

- 10. Selecteer een andere optie die u wilt instellen of wijzigen en herhaal zo nodig de vorige stappen.
- 11. Klik op **Sluiten**.

Het hoofdscherm Hulpprogramma's verschijnt.

12. Sluit de modus Beheerder af.

#### **Datum en tijd**

Gebruik Datum voor het instellen van maand, dag en jaar van de persklok. De hier ingestelde datum wordt op lijsten en rapporten afgedrukt en kan de volgende indelingen hebben:

- Jaar/maand/dag
- Maand/dag/jaar
- Dag/maand/jaar

Gebruik Tijd voor het instellen van de tijd van de persklok. De hier ingestelde tijd wordt op lijsten en rapporten afgedrukt. Selecteer 12-uurs- of 24-uursweergave.

De datum en tijd op de pers instellen:

- 1. Selecteer **Apparaatklok/-timers**.
- 2. Selecteer **Datum** en selecteer **Instellingen wijzigen**. Voer de **Datumnotatie** in en vervolgens de dag, de maand en het jaar.
- 3. Selecteer **Opslaan**.
- 4. Selecteer **Tijd** en dan **Instellingen wijzigen**. Selecteer **12-uursklok** of **24-uursklok**. Selecteer vervolgens de uren en selecteer **Opslaan**.
- 5. Selecteer **Sluiten** en meld indien nodig de beheerdersmodus af.

#### **NTP-synchronisatie**

Stel de pers in op synchronisatie met de netwerktijdprotocolserver (NTP-server) op het netwerk. Als u deze functie inschakelt (Aan), is de tijd op de pers synchroon en wordt dezelfde tijd weergegeven als op de NTPserver. Als u de tijd wijzigt, worden alle apparaten op het netwerk ook bijgewerkt.

- 1. Selecteer **Apparaatklok/-timers**.
- 2. In het scherm Apparaatklok/-timers selecteert u **NTP-synchronisatie** en **Instellingen wijzigen**.
- 3. Selecteer **Aan** voor het synchroniseren van de tijden of selecteer **Uit**.
- 4. Selecteer **Opslaan** om de instelling op te slaan en naar het vorige venster terug te keren.
- 5. Selecteer **Sluiten** en meld indien nodig de beheerdersmodus af.

#### **Verbindingsinterval**

Selecteer het tijdsinterval waarmee verbinding met de tijdserver wordt gemaakt.

Selecteer een interval van 1 tot 500 uur, in stappen van een uur.

- 1. Selecteer **Apparaatklok/-timers**.
- 2. Selecteer **Verbindingsinterval** op het scherm Apparaatklok/-timers en selecteer **Instellingen wijzigen**.
- 3. Voer de verbindingsinterval in met het numerieke toetsenblok.
- 4. Selecteer **Opslaan** om de instellingen op te slaan en naar het vorige venster terug te keren.
- 5. Selecteer **Sluiten** en meld indien nodig de beheerdersmodus af.

#### **IP-adres tijdserver**

Zorg er voor het gebruiken van NTP-tijdsynchronisatie voor dat u deze functie activeert door deze in te schakelen, en volg vervolgens de onderstaande stappen voor het invoeren van het IP-adres van de tijdserver.

Opmerking: Uw netwerkbeheerder kan u het IP-adres van de tijdserver geven dat u moet invoeren.

- 1. Selecteer **Apparaatklok/-timers**.
- 2. Selecteer **Adres tijdserver** op het scherm Apparaatklok/-timers en druk op **Instellingen wijzigen**.
- 3. Voer het IP-adres in:
	- IP-adres: stel met waarden van 0 tot 255 het IP-adres in van de tijdserver waarvan de tijd wordt verkregen.
	- Adressen 244 tot 255.XXX.XXX.XXX en 127.XXX.XXX.XXX kunnen niet worden ingesteld.
	- Selecteer **Volgende** om het volgende deel van het IP-adres in te voeren als het adres tussen de punten uit minder dan 3 cijfers bestaat.
- 4. Selecteer **Opslaan** om de instellingen op te slaan en naar het vorige venster terug te keren.
- 5. Selecteer **Sluiten** en meld indien nodig de beheerdersmodus af.

#### **Auto herstel standaardinstellingen**

Als een ingestelde tijdsduur zonder activiteit op de pers verstrijkt, wordt automatisch het startscherm (standaardscherm) op het aanraakscherm van de pers weergegeven. Stel deze optie in op **Aan** en selecteer een tijdsduur tussen 10 en 900 seconden in stappen van 1 seconde, waarna het standaardscherm op de pers wordt weergegeven.

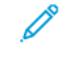

Opmerking: Ook als u **Uit** selecteert, worden alle huidige wachtende opdrachten nog steeds verwerkt na één minuut zonder activiteit op de pers.

- 1. Selecteer **Apparaatklok/-timers**.
- 2. Selecteer **Automatisch wissen** op het scherm Apparaatklok/-timers en selecteer **Instellingen wijzigen**.
- 3. Selecteer **Uit** of **Aan**.
- 4. Als u **Aan** hebt geselecteerd, selecteert u de tijd met de pijlen of gebruikt u het numerieke toetsenblok voor het invoeren van een numerieke tijd.
- 5. Selecteer **Opslaan** om de instellingen op te slaan en naar het vorige venster terug te keren.
- 6. Selecteer **Sluiten** en meld indien nodig de beheerdersmodus af.

#### **Automatisch opdracht vrijgeven**

Als er tijdens een kopieer- of scanopdracht een fout optreedt, specificeert u met deze instelling de tijd die verloopt totdat de huidige opdracht automatisch wordt gewist. Zo kan de volgende opdracht worden voltooid. Fouten die kunnen optreden zijn onder meer een papierinvoerfout, een vastgelopen origineel, een kopieerstoring, bijna geen ruimte meer op de harde schijf, etc. Als de huidige opdracht is gewist, worden opdrachten die nog wel kunnen worden verwerkt, beperkt tot opdrachten die alleen onderdelen van het apparaat gebruiken die niet door de storing worden beïnvloed. Stel de waarde in tussen 1 en 99 minuten, met stappen van 1 minuut. Selecteer Uit als u deze functie niet wilt gebruiken.

- 1. Selecteer **Automatisch opdracht vrijgeven** in het venster Apparaatklok/-timers en selecteer **Instellingen wijzigen**.
- 2. Selecteer **Uit** of **Aan**.
- 3. Als u **Aan** hebt geselecteerd, stelt u de tijd in met behulp van de pijlen of gebruikt u het numerieke toetsenbord om een numerieke waarde in te voeren.
- 4. Selecteer **Opslaan** om de instellingen op te slaan en naar het vorige venster terug te keren.

#### **Auto-afdrukken**

Gebruik deze optie voor het instellen van de tijd tussen het terugkeren van de pers in de status Gereed en het moment dat de pers gaat afdrukken. Als de optie wordt ingesteld op **Aan**, selecteer dan een waarde voor de periode van 1 tot 240 seconden, in stappen van 1 seconde. Als u **Uit** hebt geselecteerd, start het afdrukken direct als de pers gereed is.

- 1. Selecteer **Apparaatklok/-timers**.
- 2. Selecteer in het venster Apparaatklok/-timers de optie **Auto-afdrukken** en vervolgens **Instellingen wijzigen**.
- 3. Selecteer **Uit** of **Aan**.
- 4. Als u **Aan** hebt geselecteerd, stelt u de tijd in met de pijlen of gebruikt u het numerieke toetsenblok voor het invoeren van een numerieke tijd.
- 5. Selecteer **Opslaan** om de instellingen op te slaan en naar het vorige venster terug te keren.
- 6. Selecteer **Sluiten** en meld indien nodig de beheerdersmodus af.

#### **Duur printervergrendeling**

Gebruik deze optie om tijdelijk te verhinderen dat de pers opdrachten uitvoert. Als deze vergrendelingsfunctie **Aan** is definieert u de tijd vanaf het begin tot het einde van de printervergrendeling. Stel de waarden in van 0 tot 23 uur en tot 59 minuten. Als u **Uit** selecteert, wordt de printer niet vergrendeld en wordt het afdrukken niet uitgeschakeld.

- 1. Selecteer **Apparaatklok/-timers**.
- 2. Selecteer **Duur printervergrendeling** op het scherm Apparaatklok/-timers en selecteer vervolgens **Instellingen wijzigen**.
- 3. Selecteer **Uit** of **Aan**.
- 4. Als u **Aan** hebt geselecteerd, stelt u de begin- en eindtijd in met behulp van de pijlen of gebruikt u het numerieke toetsenbord om een numerieke waarde in te voeren.
- 5. Selecteer **Opslaan** om de instellingen op te slaan en naar het vorige venster terug te keren.
- 6. Selecteer **Sluiten** en meld indien nodig de beheerdersmodus af.

#### **Tijdzone**

Gebruik deze optie voor het instellen van het tijdsverschil met Greenwich Mean Time (GMT).

- 1. Selecteer **Apparaatklok/-timers**.
- 2. Selecteer **Tijdzone** op het scherm Apparaatklok/-timers en selecteer **Instellingen wijzigen**.
- 3. Gebruik de pijlen voor het instellen van het tijdverschil ten opzichte van Greenwich Mean Time (GMT).
- 4. Selecteer **Opslaan** om de instellingen op te slaan en naar het vorige venster terug te keren.
- 5. Selecteer **Sluiten** en meld indien nodig de beheerdersmodus af.

#### **Zomertijd**

Als u deze functie hebt ingeschakeld, wordt door de pers automatisch de huidige tijd aangepast als de zomertijd start of eindigt.

Selecteer een van de onderstaande opties op het scherm Apparaatklok/-timers apparaat:

- **Aanpassen Uit**: Selecteer deze optie als u Zomer-/wintertijd niet wilt gebruiken.
- **Aanpassen op maand, dag en tijd**: selecteer deze optie voor het instellen van de start van de zomertijd op maand, dag en tijd.
- **Aanpassen op maand, week, weekdag en tijd**: Selecteer deze toepassing om aan te geven wanneer de zomertijd begint, met maand, week, dag van de week en tijd.

# <span id="page-29-0"></span>Timers energiespaarstand

In de energiespaarstand is er een modus voor laag stroomverbruik en een slaapstand. Als er een ingestelde tijd is verlopen (vanaf de laatste handeling op de pers) wordt de pers op laag stroomverbruik ingesteld, en vervolgens op de slaapstand.

Met de energiespaarstandtimers kunt u instellen hoeveel tijd er verstrijkt voordat de pers in deze modi komt.

Opmerking: Stel de slaapstand in op een langere tijd dan de energiespaarstand.

#### <span id="page-29-1"></span>**TIJDSINTERVALLEN VOOR ENERGIESPAARSTAND INSTELLEN EN WIJZIGEN**

U kunt de intervallen voor de energiespaarstand en slaapstand wijzigen met waarden tussen 1-30 minuten voor elke stand.

- 1. Meld u aan als beheerder op het bedieningspaneel van de pers.
- 2. Druk op de toets **Hulpprogramma's**.
- 3. Druk op het pictogram **Hulpprogramma's**.

Het scherm Systeeminstellingen wordt weergegeven.

- 4. Selecteer **Systeeminstellingen > Instellingen veelgebruikte functies**.
- 5. Selecteer **Instellingen energiespaarstand**.
- 6. Selecteer **Timers energiespaarstand**.
- 7. Selecteer **Instellingen wijzigen**.
- 8. Geef de tijdsinterval op voor zowel de energiespaarstand als de slaapstand.
	- a. **Vanaf laatste bediening tot energiespaarstand**: de standaardtijd is 15 minuten. Geef de tijdsperiode op vanaf de laatste bediening tot wanneer de pers de energiespaarstand inschakelt. Voer 1-30 minuten in, in stappen van 1 minuut.

De waarde **Vanaf laatste bediening tot energiespaarstand** mag niet hoger zijn dan de waarde **Vanaf laatste bediening tot slaapstand**.

- b. **Vanaf laatste bediening tot slaapstand**: de standaardtijd is 30 minuten. GGeef de tijdsperiode op vanaf de laatste bediening tot wanneer de pers de slaapstand inschakelt. Voer 1-30 minuten in, in stappen van 1 minuut.
- 9. Selecteer **Opslaan**.
- 10. Klik op **Sluiten**.

Het hoofdscherm Hulpprogramma's verschijnt.

11. Verlaat de modus Beheerder.

In de systeeminstellingen kunt u andere opties wijzigen en instellen, zoals de functie uitschakelen of stroom besparen het afdrukken klaar is.

#### <span id="page-30-0"></span>**NA AFDRUKKEN NAAR ENERGIESPAARSTAND**

Selecteer in het instelvenster voor de energiespaarstand **Energiespaarstand na drukken** en definieer de exacte tijd na het automatisch drukken van een opdracht waarna de energiespaarstand wordt ingeschakeld.

Selecteer **Instellingen** wijzigen en selecteer een van de volgende opties:

- **Na 15 seconden** (standaard): de energiespaarstand begint automatisch 15 seconden nadat de afdrukopdracht is voltooid.
- **Volgens tijdinstellingen energiespaarstand**: de energiespaarstand begint op basis van de instellingen die al op het timerscherm voor de energiespaarstand zijn ingesteld.

#### <span id="page-30-1"></span>**ENERGIESPAARSTAND UITSCHAKELEN**

Selecteer **Uitschakeling energiespaarstand** in het venster Instellingen energiespaarstand en selecteer **Instellingen wijzigen**. Selecteer of u de energiespaarstand volledig wilt uitschakelen. Als er een drukopdracht wordt ingediend, zal de energiespaarstand niet actief zijn. Selecteer **Opslaan** om de instelling op te slaan en naar het vorige venster terug te keren.

# <span id="page-31-0"></span>Audiotonen

Met de functie **Audiotonen** kunt u instellen of er wel of geen alarm moet klinken bij verschillende functies van de pers. Er kan bijvoorbeeld een alarm klinken wanneer een opdracht is voltooid of als er een fout optreedt. U kunt kiezen uit:

#### Selectietoon bedieningspaneel

Selecteer de geluidssterkte voor het geluid dat wordt weergegeven als er een toets op het bedieningspaneel goed wordt geselecteerd. Selecteer **Luid**, **Normaal** of **Zacht**. Als u het geluid wilt uitschakelen, selecteert u **Uit**.

#### Waarschuwingstoon bedieningspaneel

Selecteer de geluidssterkte voor het geluid dat wordt weergegeven als er een uitgeschakelde toets wordt geselecteerd of als er een fout optreedt. Selecteer **Luid**, **Normaal** of **Zacht**. Als u de geluiden wilt uitschakelen, selecteert u **Uit**.

#### Basistoon

Selecteer de geluidssterkte voor het geluid dat wordt weergegeven als een schakelknop (waarmee u een instelling wijzigt telkens als u erop drukt) in de beginstand (eerste stand) staat. Selecteer **Luid**, **Normaal** of **Zacht**. Als u het geluid wilt uitschakelen, selecteert u **Uit**.

#### Toon 'Apparaat gereed'

Selecteer de geluidssterkte voor het geluid dat wordt weergegeven als de pers gereed is voor drukken of nadat de pers is gestart. Selecteer **Luid**, **Normaal** of **Zacht**. Als u het geluid wilt uitschakelen, selecteert u **Uit**.

#### Toon 'Opdracht voltooid'

Selecteer de geluidssterkte voor het geluid dat wordt weergegeven als een specifieke cyclus door de pers is voltooid, zoals een afdrukopdracht. Selecteer **Luid**, **Normaal** of **Zacht**. Als u het geluid wilt uitschakelen, selecteert u **Uit**. De standaardinstelling is **Zacht**.

#### Storingstoon

Selecteer de geluidssterkte voor het geluid dat wordt weergegeven als door een fout wordt afgebroken. Selecteer **Luid**, **Normaal** of **Zacht**. Als u het geluid wilt uitschakelen, selecteert u **Uit**.

#### Toon Auto herstel standaardinstellingen

Selecteer de geluidssterkte voor het geluid dat wordt weergegeven als automatisch wissen ingeschakeld is. Selecteer **Luid**, **Normaal** of **Zacht**. Als u het geluid wilt uitschakelen, selecteert u **Uit**.

#### Waarschuwingstoon

Selecteer de geluidssterkte voor het geluid dat wordt weergegeven als er een storing optreedt, zoals vastgelopen papier, en de storing niet wordt verholpen. Selecteer **Luid**, **Normaal** of **Zacht**. Als u het geluid wilt uitschakelen, selecteert u **Uit**.

#### Waarschuwingstoon 'Papier is op'

Selecteer de geluidssterkte voor het geluid dat wordt weergegeven als er geen papier in de papierlade is en de opdracht onbeheerd is achtergelaten. Selecteer **Luid**, **Normaal** of **Zacht**. Als u het geluid wilt uitschakelen, selecteert u **Uit**.

#### Waarschuwingstoon 'Toner bijna op'

Selecteer de geluidssterkte voor het geluid dat wordt weergegeven als het tijd is de afdrukmodule te vervangen. Selecteer **Luid**, **Normaal** of **Zacht**. Als u het geluid wilt uitschakelen, selecteert u **Uit**.

#### <span id="page-32-0"></span>**AUDIOTONEN INSTELLEN**

- 1. Meld u aan als beheerder.
- 2. Druk op de toets Hulpprogramma's op het bedieningspaneel van de pers.
- 3. Selecteer **Systeeminstellingen > Instellingen veelgebruikte functies**.
- 4. Selecteer **Audiotonen**.
- 5. Selecteer de onderstaande functies die u wilt instellen of wijzigen:
	- Selectietoon bedieningspaneel
	- Waarschuwingstoon bedieningspaneel
	- Basistoon
	- Toon 'Apparaat gereed'
	- Toon 'Opdracht voltooid'
	- Storingstoon
	- Toon Auto herstel standaardinstellingen
	- Waarschuwingstoon
	- Waarschuwingstoon 'Papier is op'
	- Waarschuwingstoon 'Toner bijna op'
- 6. Selecteer **Instellingen wijzigen**.
- 7. Selecteer de gewenste instelling voor de optie.
- 8. Selecteer **Opslaan**.
- 9. Selecteer een andere optie die u wilt instellen of wijzigen en herhaal zo nodig de vorige stappen.
- 10. Selecteer Sluiten.

Het hoofdscherm Hulpprogramma's verschijnt.

11. Sluit de modus Beheerder af.

# <span id="page-33-0"></span>Scherminstellingen

Gebruik de toepassing Scherminstellingen om specifieke schermen in te stellen die worden weergegeven als bijvoorbeeld de stroom wordt ingeschakeld of wanneer het apparaat de energiespaarstand verlaat. U kunt kiezen uit:

#### Aanmeldscherm automatisch weergeven

Als u de functie Verificatie gebruikt, selecteert u of het aanmeldscherm automatisch wordt weergegeven nadat de pers is ingeschakeld of na het annuleren van de Energiespaarstand.

#### Standaardtaal

Stel de standaardtaal voor het aanraakscherm van de pers in.

#### Schermhelderheid

Pas de helderheid van het aanraakscherm van de pers aan.

#### Toets op toetsenbord aanpassen

Gebruik deze optie voor het invoeren en opslaan van veelgebruikte gegevens en voor het maken van een aangepaste toets op het toetsenbordscherm. Veelgebruikte gegevens zijn bijvoorbeeld domeinnamen, IPadressen en andere gerelateerde gegevens, zoals [www.xerox.com.](https://www.xerox.com) U kunt slechts één toets op het toetsenbord aanpassen.

#### Beperking invoer via toetsenbord

Gebruik deze optie en selecteer **Aan** voor het beperken van de toetsenbordinvoer tot alleen ASCII-tekens. Hiermee voorkomt u dat er onleesbare tekens worden weergegeven als u van de ene tekenset naar de andere omschakelt.

#### Werking knoppen omhoog/omlaag

Gebruik deze optie voor het in- of uitschakelen van het doorlopend naar beneden of naar boven schuiven als de schuifknoppen ingedrukt worden gehouden.

#### <span id="page-33-1"></span>**SCHERMINSTELLINGEN TOEWIJZEN**

- 1. Meld u aan als beheerder.
- 2. Druk op de toets **Hulpprogramma's** op het bedieningspaneel van de pers.
- 3. Selecteer **Systeeminstellingen > Instellingen veelgebruikte functies**.
- 4. Selecteer **Scherminstellingen**.
- 5. Selecteer de functie die u wilt instellen of wijzigen, zoals:
	- Aanmeldscherm automatisch weergeven
	- Standaardtaal
	- Toets op toetsenbord aanpassen
- 6. Selecteer **Instellingen wijzigen**.
- 7. Selecteer de gewenste instelling voor de optie.

8. Opslaan selecteren.

Het vorige scherm wordt weergegeven.

9. Selecteer Sluiten.

Het hoofdscherm Hulpprogramma's verschijnt.

10. Sluit de modus Beheerder af.

#### <span id="page-34-0"></span>**TOETS OP TOETSENBORD AANPASSEN**

Selecteer deze optie voor veelgebruikte gegevens (zoals domeinnamen, IP-adressen of andere gerelateerde gegevens) voor het maken van een aangepaste toets op het toetsenbordscherm.

- Opmerking: U kunt slechts één toets aanpassen.
- 1. Selecteer **Toets op toetsenbord aanpassen** op het scherminstellingenscherm.
- 2. Selecteer **Instellingen wijzigen** in het scherm Toets op toetsenbord aanpassen.
- 3. Voer de gewenste informatie in die u op de aangepaste toets wilt weergeven (zoals .nl of jan. janssen@xerox.com).
- 4. Druk op de toets **Voorbeeld** om de selectie weer te geven op de aangepaste toets, in de rechteronderhoek van het toetsenbordscherm.
- 5. Selecteer **Opslaan**.

#### <span id="page-34-1"></span>**BEPERKING INVOER VIA TOETSENBORD**

Selecteer of u de weergave van het virtuele toetsenbord op het aanraakscherm van de pers wilt beperken. U kunt voorkomen dat tekens corrupt raken bij het wisselen tussen tekensets door de invoer te beperken tot ASCIItekens. Als u **Aan (alleen ASCII)** selecteert, bevat het weergegeven toetsenbord alleen ASCII-tekens.

- 1. Selecteer **Beperking invoer via toetsenbord** op het scherminstellingenscherm.
- 2. Selecteer **Instellingen wijzigen**.
- 3. Selecteer **Aan** of **Uit** en vervolgens **Opslaan**.

#### <span id="page-34-2"></span>**BLADERKNOPPEN OMHOOG/OMLAAG BEDIENEN**

Selecteer of u doorlopend wilt bladeren als u de bladerknoppen omhoog/omlaag ingedrukt houdt.

- 1. Selecteer **Bladerknoppen omhoog/omlaag bedienen** in het scherminstellingenscherm.
- 2. Selecteer **Instellingen wijzigen**.
- 3. Selecteer **Inschakelen** of **Uitschakelen** voor het wel of niet toestaan van doorlopend bladeren.

# <span id="page-35-0"></span>Instellingen papierlade

Gebruik het gedeelte **Instellingen papierlade** op de pers voor toegang tot en het inschakelen van Automatisch lade wisselen en voor het instellen van de de papierladeprioriteit voor automatische ladeselectie.

Als de functie Automatisch laden wisselen is ingeschakeld, kunt u met de instelling Prioriteit papierlade aangeven welke lade in het systeem (1, 2, 3, 6 en 7) als eerste, tweede, derde enzovoorts moet worden gebruikt als een lade met hetzelfde papier leegraakt.

#### <span id="page-35-1"></span>**PRIORITEIT VAN PAPIERLADEN INSTELLEN**

Wijs een prioriteitsnummer toe aan lade 1, 2, 3, 6 en 7, zodat het systeem de laden gebruikt in de door u gewenste volgorde.

- 1. Druk op de toets **Hulpprogramma's** op het bedieningspaneel van de pers.
- 2. Selecteer het pictogram **Hulpprogramma's** op het scherm.
- 3. Selecteer **Systeeminstellingen > Instellingen veelgebruikte functies**.
- 4. Selecteer **Instellingen papierlade**.
- 5. Selecteer **Prioriteit papierladen**.
- 6. Selecteer **Instellingen wijzigen** voor deze gemarkeerde optie.
- 7. Selecteer de lade en wijs een prioriteit toe. Selecteer een prioriteitsinstelling en wijs een specifieke lade aan deze prioriteitsinstelling toe.

 $\mathscr{O}$ Opmerking: U kunt voor elke prioriteit slechts één lade instellen.

- 8. Herhaal de vorige stap totdat alle beschikbare laden aan een prioriteitsinstelling zijn toegewezen.
- 9. Selecteer **Opslaan**.
- 10. Selecteer tweemaal **Sluiten**.

Het hoofdscherm Hulpprogramma's verschijnt.

11. Sluit de modus Beheerder af.

#### <span id="page-35-2"></span>**BEHEER AUTOMATISCH LADEN WISSELEN INSTELLEN**

De functie Beheer Automatisch laden wisselen is standaard ingeschakeld voor alle laden. Als deze functie is uitgeschakeld, moet u deze inschakelen voordat u de Prioriteit papierladen instelt.

- 1. Druk op de toets **Hulpprogramma's** op het bedieningspaneel van de pers.
- 2. Selecteer het pictogram **Hulpprogramma's** op het scherm.
- 3. Selecteer **Systeeminstellingen > Instellingen veelgebruikte functies**.
- 4. Selecteer **Instellingen papierlade**. Gebruik de knop voor omlaag schuiven voor het weergeven van de tweede pagina van het scherm.
- 5. Selecteer **Beheer Automatisch laden wisselen**.
- 6. Selecteer de weergegeven lade die u wilt in- of uitschakelen voor automatisch laden wisselen (bijvoorbeeld lade 1) en selecteer **Instellingen wijzigen**.
- 7. Selecteer **Inschakelen** of **Uitschakelen**.
- 8. Herhaal de vorige stap voor elke lade waarbij u deze functie wel of niet wilt gebruiken.
- 9. Selecteer **Opslaan**.
- 10. Selecteer tweemaal **Sluiten** om terug te gaan naar het hoofdscherm Hulpprogramma's.

# Rapporten

Als systeembeheerder gebruikt u deze overzichtenfunctie vanuit het hulpprogrammagedeelte voor het beheren en configureren van rapportage, zoals hoe overzichten worden afgedrukt en of de bediener overzichten mag afdrukken. U kunt kiezen uit:

# Knop Overzichten afdrukken

Als deze optie ingeschakeld is, wordt de toets **Overzichten afdrukken** op het tabblad Apparaatgegevens weergegeven.

# Opdrachtenhistorie-overzicht

Selecteer Aan of Uit. Als u Aan hebt geselecteerd en u **Overzicht afdrukken** selecteert, wordt er door de pers automatisch een Opdrachtenhistorieoverzicht voor de gemarkeerde opdracht afgedrukt.

# 2-zijdig overzicht

Selecteer deze optie voor het automatisch 1-zijdig of 2-zijdig drukken van overzichten.

# Overzicht opvangbak

Selecteer deze optie voor het instellen van de opvangbak die automatisch voor het afgedrukte overzicht wordt gebruikt.

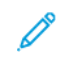

Opmerking: overzichten die door zowel de bediener als de systeembeheerder kunnen worden gemaakt en afgedrukt, zijn beschikbaar in het apparaatstatusgedeelte van de pers en worden in de Handleiding voor de gebruiker van de pers beschreven.

# **OVERZICHTSOPTIES INSTELLEN**

- 1. Meld u aan als beheerder.
- 2. Druk op de toets Hulpprogramma's op het bedieningspaneel van de pers.
- 3. Selecteer het pictogram **Hulpprogramma's**.
- 4. Selecteer **Systeeminstellingen > Instellingen veelgebruikte functies**.
- 5. Selecteer **Overzichten**.
- 6. Selecteer de functie die u wilt instellen of wijzigen.
- 7. Selecteer **Instellingen wijzigen** en selecteer de gewenste instelling voor de optie.
- 8. Selecteer **Opslaan**.

Het scherm Overzichten verschijnt.

- 9. Selecteer een andere optie die u wilt instellen of wijzigen. Sla de instellingen op.
- 10. Selecteer **Sluiten** als u klaar bent.

Het hoofdscherm Hulpprogramma's verschijnt.

11. Sluit de modus Beheerder af.

# **Onderhoud**

Gebruik deze functie voor het verder aanpassen van de persinstellingen voor de volgende opties:

# Startpagina Snelle configuratie

Gebruik deze optie voor het snel definiëren van netwerkinstellingen en het maken van een zelfondertekend digitaal certificaat voor de pers.

### Harde schijf initialiseren

Gebruik deze optie voor het initialiseren van de harde schijf van de pers. Hiermee wist u alle huidige gegevens op de harde schijf.

# Software-opties

Deze functie is alleen bedoeld voor servicevertegenwoordigers en kan worden gebruikt bij het installeren van optionele softwaretoepassingen. Neem voor informatie contact op met de technische klantenondersteuning van Xerox.

### USB-sleutel

Deze functie is momenteel niet beschikbaar. Als de functie ingeschakeld is, biedt deze de mogelijkheid softwarepakketopties te laden met een USB-apparaat dat op het systeem is aangesloten, in plaats van met een pincode.

### Zelftest bij aanzetten

Selecteer of u een zelftest wilt uitvoeren als de pers wordt gestart. Als er afwijkende omstandigheden worden aangetroffen, zoals onbedoelde programmawijzigingen, wordt de pers gestopt en wordt de informatie in het auditlogboek vastgelegd. Als de pers niet start, neemt u contact op met de technische klantenondersteuning van Xerox.

### NVM Lezen/schrijven

Deze functie wordt door de Xerox-servicevertegenwoordiger gebruikt voor het wijzigen van bepaalde systeeminstellingen. De systeembeheerder kan de functie gebruiken om de instellingen van de NVM-instellingen voor de fuserbreedte bij te werken nadat de fuser vervangen is of om toegang tot andere NVM's op beheerdersniveau te verkrijgen.

### Factureringsmodus voor afdrukken

Identificeert de factureringmogelijkheid die op de pers wordt gebruikt en hoe op de pers het gemaakte aantal afdrukken op grote vellen wordt bijgehouden, zoals A3 of tabloid. Er zijn twee instellingen mogelijk. De standaardinstelling is de **A4-afdrukmodus**, waarmee alle afdrukken gelijk worden geteld. **Met de A4-afdrukmodus** worden grote afdrukken geteld afhankelijk van de klant en de marktregio. Met deze optie kunnen normale afdruktellers met twee worden verhoogd als er een grote afdruk wordt gemaakt.

### Activeringscode verbruiksartikelen

Ondersteund het omzetten van de pers van facturering met tellers naar facturering van verkoop.

### Afwerkeenheid aanpassen

Deze functie is alleen beschikbaar als de optionele standaardafwerkeenheid of katernmodule op de pers is aangesloten. Gebruik deze functie voor het bijstellen van de vouwpositie van het drukresultaat. Als de C/Z-

vouweenheid aangesloten is, zijn er meer vouwopties beschikbaar.

### Alle certificaten verwijderen / instellingen initialiseren

Gebruik deze functie niet, tenzij u dit met uw netwerkbeheerder hebt overlegd. Alle certificaten die op de pers zijn opgeslagen, worden verwijderd en de beveiligingsinstellingen bij de certificaten worden geïnitialiseerd.

### Optie lade 5

Lade 5 wordt niet automatisch door het systeem gedetecteerd. Als lade 5 is geïnstalleerd, gebruikt u deze functieom voor het weergeven (inschakelen) of verbergen (uitschakelen) van lade 5 in de afbeelding van de systeemconfiguratie. Deze afbeelding wordt op het aanraakscherm van de pers en op de PredictPrint Media Manager weergegeven.

### Geleiders lade 5 aanpassen

Hiermee kalibreert u de papiergeleiders van lade 5 op hun minimale en maximale breedte. Gebruik deze routine voor het kalibreren van de papierformaatdetectie voor lade 5 als de ladegroottesensor vervangen is.

# Technische hoofdbediener

Open dit gedeelte voor het nulstellen van de teller voor hoogfrequente verbruiksartikelen (HFV) voor een pas vervangen door de klant vervangbaar onderdeel (KVO), zoals het aanvoerluchtfilter achterop de pers. De HFSI-teller van het geselecteerde vervangbare onderdeel wordt op 0 gesteld. Deze teller houdt bij wanneer het verbruiksartikel weer vervangen moet worden.

### Functie Papierinvoerposities registreren

Registreert de invoerrichting van het papier: Lange kant eerst of Korte kant eerst.

### Productiviteitsmodus

Gebruik deze functie om de productiviteitsmodus van de pers in te stellen.

### Fusereenheid reinigen

Gebruik deze beeldkwaliteitsprocedure voor reiniging en voor het verwijderen van tonerafval dat op de achterkant van afdrukken kan voorkomen.

### Heldere toner

Gebruik de procedure voor het reinigen van toner na het uitvoeren van een opdracht met een gering dekkingsgebied die werd gevolgd door een opdracht met een groot dekkingsgebied, waardoor er tonerophopingen en klompjes toner op de afgeleverde afdrukken terecht komen.

### Instellingen Xerox SMart eSolutions

Uw pers wordt automatisch met Xerox Remote Print Services geïnstalleerd en geconfigureerd, ook SMart eSolutions genoemd. Raadpleeg [Inleiding tot Xerox Remote Print Services](#page-93-0) voor meer informatie..

### Afdrukken bij gebruik van lade T1 van invoegmodule (optioneel)

Dit is een optionele toepassing. Gebruik deze functie bij afdrukken vanaf lade T1 van de invoegmodulede.

## **GELEIDERS LADE 5 INSTELLEN**

Als de handmatige invoer is geïnstalleerd en het papierformaat verkeerd wordt herkend, kunt u met deze procedure de stand van de papiergeleiders kalibreren.

- 1. Meld u aan als beheerder.
- 2. Selecteer de toets **Hulpprogramma's** op het bedieningspaneel van de pers.
- 3. Selecteer **Systeeminstellingen > Instellingen veelgebruikte functies** in het scherm Hulpprogramma's.
- 4. Ga onder Functies naar **Onderhoud** en selecteer dit.
- 5. Selecteer **Geleiders lade 5 aanpassen** op het scherm Onderhoud.
- 6. Duw de papiergeleiders naar de minimale breedte.
- 7. Selecteer **Minimumstand** en druk op het bedieningspaneel op **Start**.

Als de sensoruitvoerwaarde binnen het opgegeven bereik valt, wordt er **OK** in het resultaatvak weergegeven. Als de waarde buiten het opgegeven bereik valt, wordt er **NG** weergegeven. Controleer de geleiderpositie en probeer het opnieuw/

- 8. Druk de papiergeleiders naar hun maximumbreedte.
- 9. Selecteer **Maximumstand** en druk op het bedieningspaneel op **Start**.

Als de sensoruitvoerwaarde binnen het opgegeven bereik valt, wordt er **OK** in het resultaatvak weergegeven. Als de waarde buiten het opgegeven bereik valt, wordt er **NG** weergegeven. Controleer de geleiderpositie en probeer het opnieuw/

### **FACTURERINGSMODUS VOOR AFDRUKKEN**

Met de modus Facturering van afdrukken definieert u hoe op de pers het gemaakte aantal afdrukken op grote vellen wordt bijgehouden, zoals A3 of tabloid. Er zijn twee modi:

- Met de A3-afdrukmodus worden alle afdrukken gelijk geteld.
- Met de A4-afdrukmodus worden grote afdrukken als A4-equivalenten geteld.

De modus Facturering van afdrukken die op uw pers wordt gebruikt, kan door een Xeroxverkoopvertegenwoordiger worden bevestigd.

### **FUSERINSTELLING NVM LEZEN/SCHRIJVEN GEBRUIKEN**

Als de fuser wordt vervangen en u een ander type fuser installeert (breedtebereikmogelijkheden), kan de systeembeheerder op het aanraakscherm van de pers het NVM-fuserbreedtebereik voor die fuser instellen als de instellingen in [Standaard NVM-instellingen voor papierbreedte bij eerste installatie](#page-41-0) niet acceptabel zijn. Met deze instelling voor de NVM-fuserbreedte kan worden afgedrukt op papier van die breedte. Het systeem bevestigt vervolgens dat de juiste papierbreedten worden gebruikt voor afdrukken.

- 1. Meld u aan als Beheerder.
- 2. Selecteer de toets **Hulpprogramma's** op het bedieningspaneel.
- 3. Selecteer **Systeeminstellingen > Instellingen veelgebruikte functies** in het scherm Hulpprogramma's.
- 4. Ga onder Functies naar **Onderhoud** en selecteer dit.
- 5. Selecteer **NVM lezen/schrijven** op het scherm Onderhoud.
- 6. Voer aan de hand van de onderstaande tabel het bijbehorende ketennummer van 6 cijfers in voor het te volgen fuserbereik. De huidige NVM-waarde wordt weergegeven.
- 7. Selecteer **Bevestigen/wijzigen**.
- 8. Voer met behulp van het toetsenbord het minimale en maximale papierbreedtebereik van van de fuser in millimeters in, bijvoorbeeld 200–400 mm. Tel 5 mm op bij de bovengrens en trek 5 mm af van de ondergrens om aangepaste breedteformaten in te stellen.

<span id="page-41-0"></span>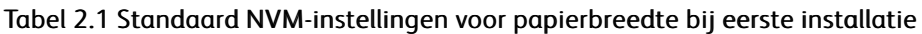

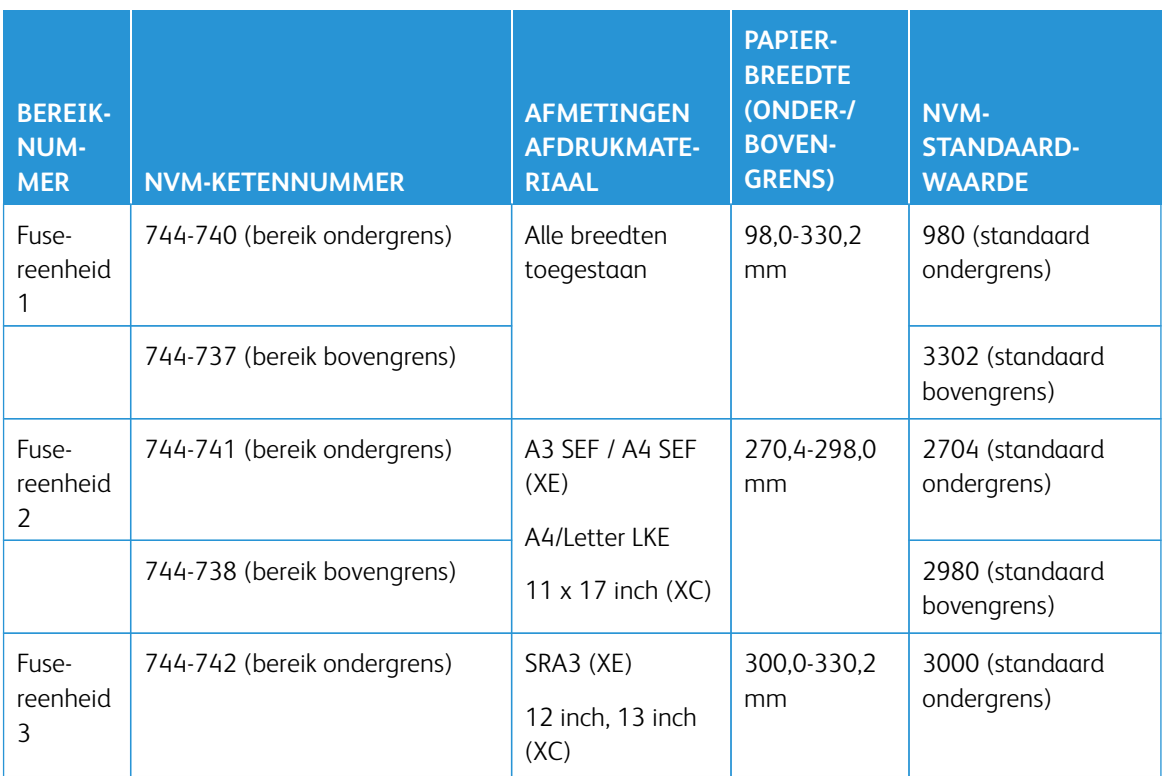

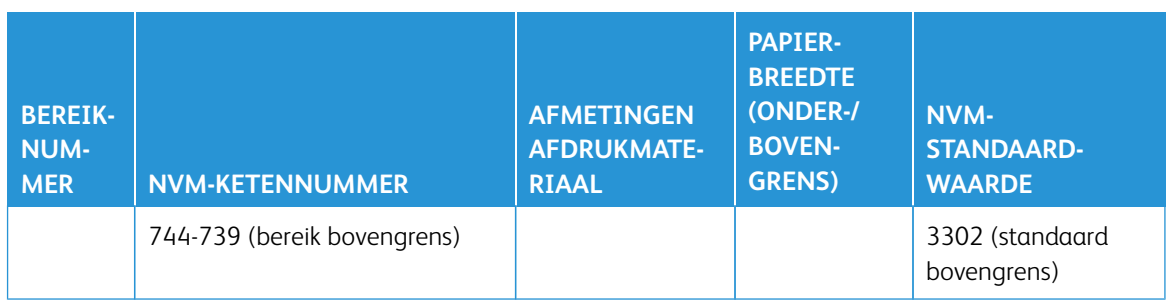

Opmerking: Hieronder ziet u voorbeelden van normale werkstromen met breedteformaten die u kunt gebruiken en de NVM-instellingen die u zou selecteren om de NVM's te kalibreren. Alle mogelijke bereiken kunnen worden gebruikt. Elke waarde is berekend met + / - 5 mm.

### Tabel 2.2 Voorbeelden van aangepaste instellingen voor papierbreedte en de NVM-waarden hierbij.

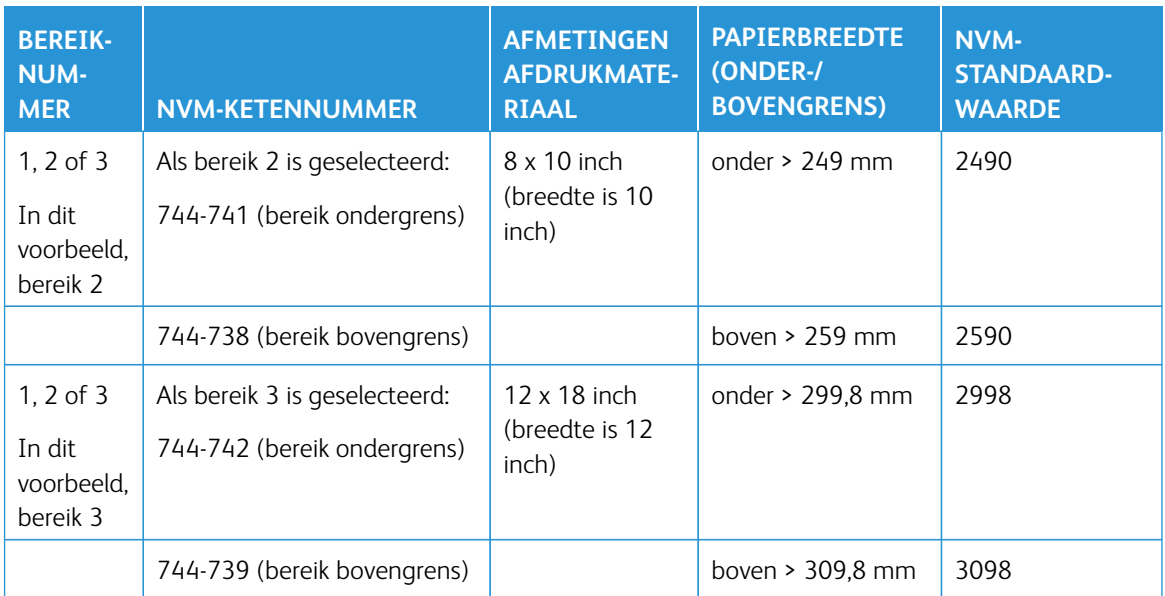

# 9. Selecteer de toets **Opslaan**.

Op het venster NVM Lezen/schrijven wordt de ingevoerde waarde als Huidige waarde weergegeven.

- 10. Selecteer **Sluiten** om de nieuwe instelling op te slaan en terug te keren naar het venster Hulpprogramma's. De melding Apparaat opnieuw starten wordt weergegeven.
- 11. Als u de nieuwe NVM-instelling op het systeem wilt toepassen, selecteert u **Nu opnieuw starten**.

12. Voer uw afdrukopdracht uit.

Opmerking: Als de papierbreedte in de opdracht met de NVM-breedteinstelling van de fuser botst, wordt er een foutmelding over een verkeerd type fuser weergegeven en wordt de opdracht niet uitgevoerd. Annuleer de opdracht of vervang het type fuser.

Opmerking: Nadat uw afdrukopdracht is uitgevoerd, schakelt u de NVM-functie uit. Hiermee zorgt u ervoor dat de pers maximaal efficiënt werkt en voorkomt u papierstoringen.

### **HFSI-TELLER (HIGH FREQUENCY SERVICE ITEMS) OPNIEUW INSTELLEN**

Voor het opnieuw instellen van een HFSI-teller (High Frequency Service Items), raadpleeg [HFSI-teller \(High](#page-18-0)  [Frequency Service Items\) opnieuw instellen](#page-18-0).

# **DE VASTE SCHIJF INITIALISEREN**

- 1. Meld u aan als beheerder.
- 2. Druk op de toets Hulpprogramma's op het bedieningspaneel van de pers.
- 3. Druk op het pictogram Hulpprogramma's op het scherm dat wordt weergegeven.
- 4. Selecteer **Systeeminstellingen > Instellingen veelgebruikte functies**.
- 5. Selecteer **Onderhoud**.

Het onderhoudsscherm wordt weergegeven.

- 6. Selecteer **Harde schijf initialiseren** voor het initialiseren van de harde schijf van de pers.
	- a. Selecteer op het scherm Harde schijf initialiseren de partitie die opnieuw moet worden geformatteerd.
	- b. Selecteer **Start**.
	- c. Klik op **Ja**.

Als het herformatteren succesvol is voltooid, wordt er een meldingsscherm weergegeven.

- d. Selecteer **Bevestigen**.
- e. Selecteer **Sluiten** om terug te gaan naar het scherm Onderhoud.
- 7. Selecteer **Alle gegevens verwijderen** voor het verwijderen van de persgegevens.
	- a. Selecteer **Start** in het scherm Alle gegevens verwijderen.
		- Belangrijk: Gebruik deze functie niet, tenzij u hier toestemming voor hebt en u dit bij de Xeroxservicevertegenwoordiger hebt nagevraagd. Als u **Start** selecteert, worden alle gegevens die op de pers zijn vastgelegd, verwijderd. Het gaat hierbij onder andere om alle gebruikersinstellingen en de gegevens die automatisch door het systeem worden vastgelegd.
	- b. Selecteer na voltooiing **Sluiten**. Het scherm Onderhoud wordt weer geopend.

### 8. Klik op **Sluiten**.

Het hoofdscherm Hulpprogramma's verschijnt.

9. Sluit de modus Beheerder af.

# Instellingen invoegtoepassing

- 1. Selecteer **Instellingen invoegtoepassing**.
- 2. Selecteer ingesloten invoegtoepassingen of selecteer uit een lijst van ingesloten invoegtoepassingen.

# Overige instellingen

Gebruik deze toepassing om verschillende instellingen aan veelgebruikte toepassingen toe te wijzen; de opties zijn onder andere:

## Staffelen (bovenste opvangbak rechts, opvangbak, uitlegtafelwagen)

Selecteer de standaardstaffeloptie voor de afwerkeenheidopvangbak:

- **Uit**: als u deze optie selecteert, wordt er geen uitvoer door de afwerkeenheidopvangbak verschoven.
- **Verschuiven per set**: als u deze optie selecteert, wordt door de afwerkeenheidopvangbak elke set van een afdrukopdracht verschoven. Met deze optie verschuift u ook elke opdracht.
- **Verschuiven per opdracht**: als u deze optie selecteert, worden alle sets van een opdracht op één stapel in het uitvoergedeelte afgeleverd. Als de volgende opdracht wordt gestart, wordt deze ten opzichte van de vorige opdracht in de lade verschoven. Met deze optie verschuift u niet elke set van een opdracht.

### Uitlegtafel leegmaken

Geef aan wanneer u de verzamelaar wilt uitladen. Wanneer de huidige set is voltooid of direct stoppen en uitladen.

## Standaardformaat afdrukpapier

Stel het standaardformaat in (A4 of 8,5 x 11 inch) voor het papier waarop overzichten en/of lijsten worden afgedrukt.

### Instellingen papierformaat

Specificeer het formaat van het papier dat automatisch moet worden gedetecteerd als u standaardformaten voor een document gebruikt of als de pers is ingesteld op het detecteren van de formaten van een document. Selecteer een van de volgende opties:

- **A/B-serie (8 x 13 inch)**
- **A/B-serie**
- **A/B-serie (8K/16K)**
- **A/B-serie (8 x 13 inch / 8 x 14 inch)**
- **Serie in inch**

### Millimeter/inch

Selecteer de maateenheid die op het scherm wordt weergegeven. Selecteer **Millimeter** of **Inch**.

### Gegevenscodering

Als u de op de harde schijf vastgelegde gegevens wilt versleutelen, selecteert u **Aan** als standaardinstelling voor deze functie. Door gegevensversleuteling in te schakelen worden alle gegevens die naar de harde schijf worden geschreven automatisch versleuteld. Versleuteling voorkomt ongeoorloofde toegang tot opgeslagen gegevens. Als u versleuteling hebt ingeschakeld, moet u een coderingssleutel instellen.

### Coderingssleutel voor vertrouwelijke gegevens

Met deze functie stelt u een coderingssleutel in voor het versleutelen van vertrouwelijke informatie, zoals de toegangscode van de systeembeheerder. Door vertrouwelijke informatie te versleutelen, voorkomt u het

hacken van het netwerk en ongeoorloofde toegang tot de informatie. Voer een coderingssleutel van 4 tot 12 tekens in met alfanumerieke tekens.

 $\bigcap$ Belangrijk: Als u de coderingssleutel wijzigt, kunt u wellicht vertrouwelijke informatie uit een reservekopie niet herstellen. De fabrieksinstelling voor de coderingssleutel is **x-admin**.

### Beperkte activiteit voor servicevertegenwoordigers

Selecteer of u de bediening door Xerox-servicevertegenwoordigers wilt beperken voor het beschermen van de beveiligingsinstellingen tegen wijziging door iemand die doet alsof hij een Xerox-servicevertegenwoordiger is. De opties zijn:

- **Uit**: de servicevertegenwoordiger is niet in de bediening van de pers beperkt.
- **Aan**: de servicevertegenwoordiger kan de volgende instellingen niet wijzigen: Alle gegevens verwijderen, Gegevensversleuteling, Coderingssleutel voor vertrouwelijke gegevens, Bediening door servicevertegenwoordigers beperken, Instellingen systeembeheerder, Maximaal aantal aanmeldpogingen door systeembeheerder, Harde schijf overschrijven en Gebruikers met systeembeheerdersrechten maken/wijzigen.

Als u **Aan** hebt ingesteld, stelt u op het scherm Onderhoudstoegangscode een onderhoudstoegangscode van 4 tot 12 cijfers in. De toegangscode moet worden ingevoerd wanneer er onderhoud wordt uitgevoerd door een Xerox-servicevertegenwoordiger.

 $\bigcap$ Belangrijk: Als u **Aan** hebt ingesteld en u de gebruikers-ID en de toegangscode van de systeembeheerder verliest, kunnen de onderdelen die niet door de Xerox-servicevertegenwoordiger kunnen worden gewijzigd, niet worden gewijzigd of opnieuw ingesteld op de standaardwaarden.

### Software downloaden

Deze functie is standaard uitgeschakeld. Als u deze inschakelt, kunt u software downloaden van Centre-Ware® Internet Services. Als deze functie op CentreWare® Internet Services ingeschakeld is, wordt het downloaden van software op de pers automatisch op **Ingeschakeld** ingesteld.

### Opdracht na afdrukfout hervatten

Hier geeft u aan hoe de pers zich gedraagt als er een drukfout op de pers optreedt. Selecteer **Opdracht automatisch hervatten** om de pers het afdrukken automatisch te laten hervatten nadat de fout is opgelost of selecteer **Door gebruiker hervatten** om te vereisen dat de gebruiker op **Start** drukt.

### **OPTIES VOOR CODERINGSSLEUTEL VOOR VERTROUWELIJKE GEGEVENS INSTELLEN**

- 1. Meld u aan als beheerder.
- 2. Druk op de toets **Hulpprogramma's** op het bedieningspaneel.
- 3. Selecteer **Systeeminstellingen > Instellingen veelgebruikte functies** in het scherm Hulpprogramma's.
- 4. Selecteer **Overige instellingen**.

Het scherm Overige instellingen wordt weergegeven.

- 5. Selecteer **Coderingssleutel voor vertrouwelijke gegevens**.
- 6. Selecteer **Instellingen wijzigen**.

Het scherm Coderingssleutel voor vertrouwelijke gegevens verschijnt.

7. Selecteer **Toetsenbord**. Voer de toegangscode voor de coderingssleutel in het scherm Toetsenbord in. Voer een coderingssleutel in. De standaardwaarde voor de coderingssleutel is 111111111111 (twaalf enen).

# 8. Selecteer **Opslaan**.

Het scherm Coderingssleutel voor vertrouwelijke gegevens verschijnt.

- 9. Selecteer nogmaals **Toetsenbord**.
- 10. Voer in het scherm Toetsenbord nogmaals dezelfde coderingssleutel in.
- 11. Selecteer tweemaal **Opslaan**.
- 12. Klik op **Sluiten**.

Het hoofdscherm Hulpprogramma's verschijnt.

13. Verlaat de modus Beheerder.

# Instellingen netwerkcontroller

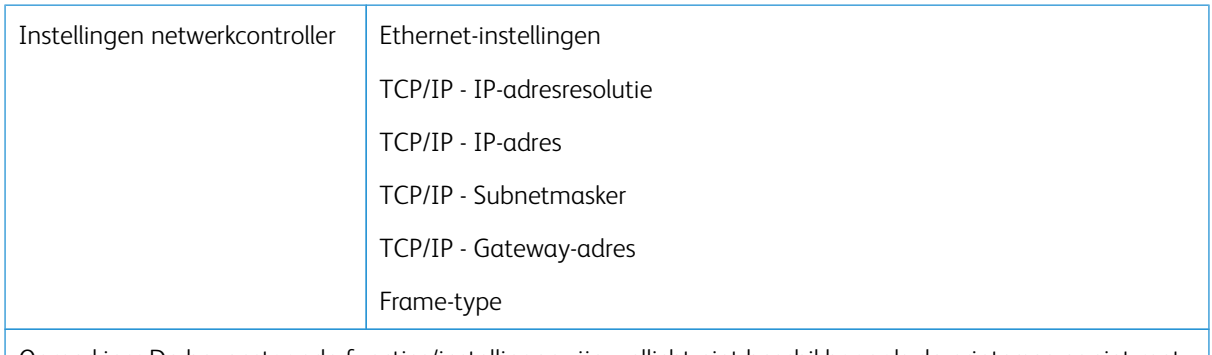

Opmerking: De bovenstaande functies/instellingen zijn wellicht niet beschikbaar als de printerserver niet met de pers verbonden is.

## **DE INSTELLINGEN VOOR DE NETWERKCONTROLLER WIJZIGEN**

Tijdens net installeren van het systeem wordt de standaardinstelling voor TCP/IP op DHCP ingesteld. Hierdoor kunnen het IP-adres en andere configuratiegegevens automatisch van de DHCP-server worden verkregen. Raadpleeg uw netwerkbeheerder voor specifieke netwerkrichtlijnen en de protocollen die voor verbinding en communicatie met de printerserver worden gebruikt.

Voor het weergeven of wijzigen van connectiviteits- en netwerkinstellingen voor de pers volgt u de volgende stappen.

- 1. Meld u als systeembeheerder aan.
- 2. Selecteer de toets **Hulpprogramma's** op het bedieningspaneel.
- 3. Selecteer het pictogram Hulpprogramma's op het scherm.
- 4. Selecteer **Systeeminstellingen > Instellingen netwerkcontroller > Connectiviteit en netwerkinstellingen**.

# Connectiviteit- en netwerkinstellingen

De systeembeheerder kan de netwerkconnectiviteit op de pers of via de web-gebruikersinterface (CentreWare Internet Services) configureren. In dit gedeelte worden de configuratie-instellingen beschreven die op het lokale bedieningspaneel van de pers beschikbaar zijn.

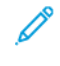

Opmerking: Meer gedetailleerde instellingen zijn beschikbaar via de web-gebruikersinterface op uw computer. Zie *CentreWare Internet Services gebruiken* in deze gids.

Voor toegang tot internet wordt een Ethernetcommunicatiekanaal aangesloten van de pers naar printerserver. Tevens worden twee videocommunicatiekabels van de printerserver naar de pers aangesloten voor overdracht van beeldgegevens en data tussen de twee apparaten.

Raadpleeg uw netwerkbeheerder voor specifieke netwerkrichtlijnen en de protocollen die voor verbinding en communicatie van de pers met de printerserver worden gebruikt. Tijdens het maken van de verbinding worden deze instellingen door de printerserver gezocht.

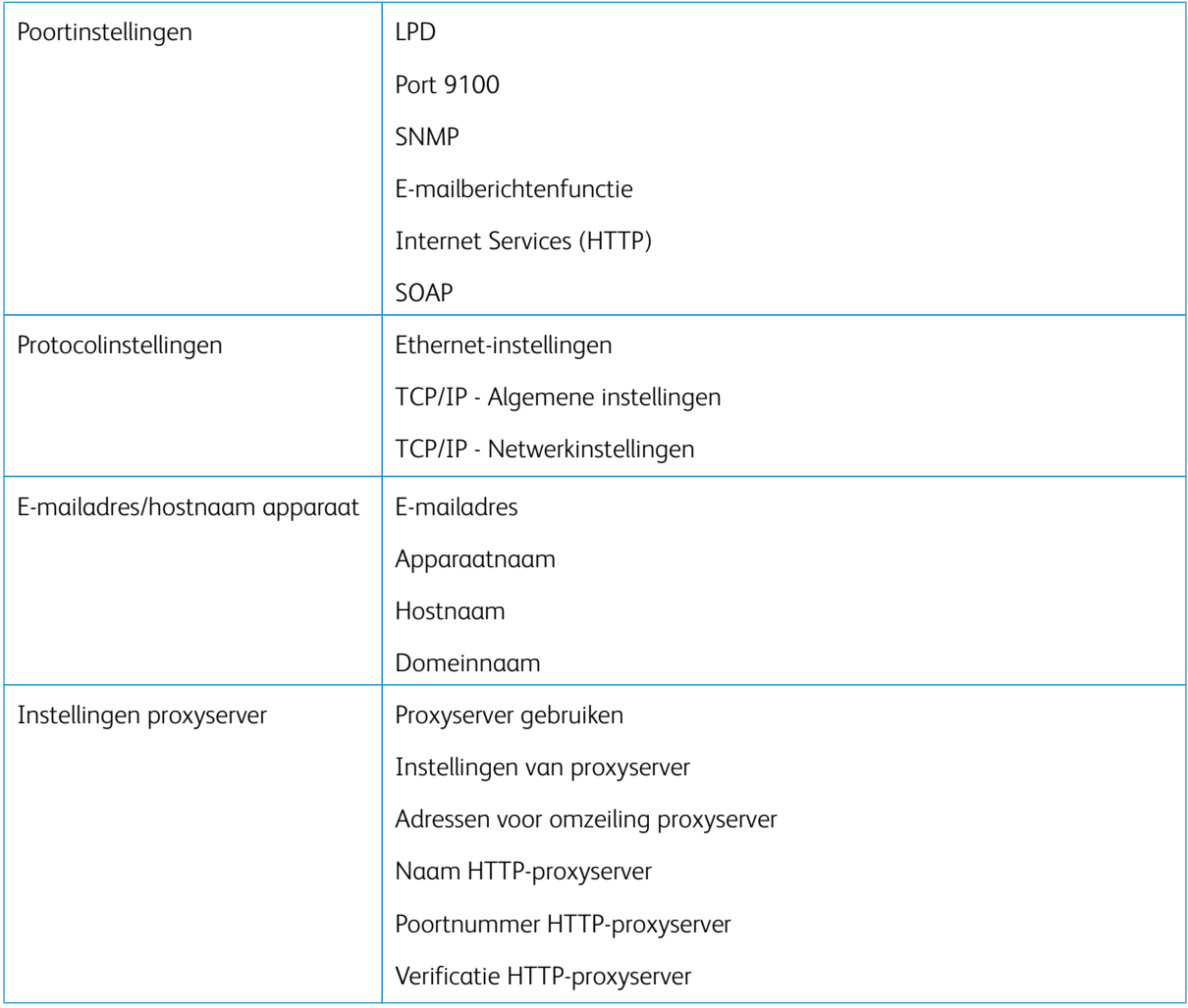

### Lijst met functies voor connectiviteit en netwerkinstellingen

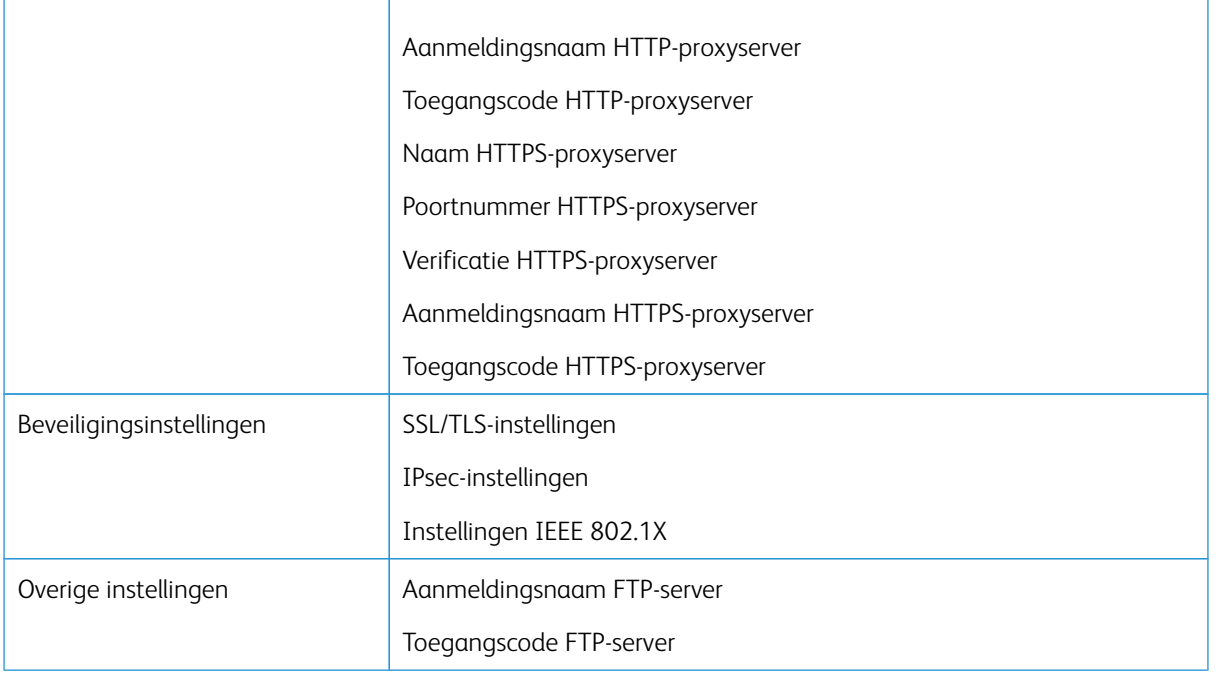

### **POORTINSTELLINGEN**

Met Poortinstellingen kan de systeembeheerder de netwerkpoortfuncties configureren. Alle poortinstellingen zijn bij de installatie ingeschakeld.

 $\mathscr{O}$ Opmerking: Hoewel port 9100, LPD en SOAP op het scherm van de pers kunnen worden weergegeven, worden deze niet door de pers geïnterpreteerd en zijn deze niet op het persnetwerk van toepassing. Laat deze instellingen op de standaardwaarden staan.

Gebruik de standaardwaarde (inschakelen) voor de poortinstellingen. Door afdrukdiensten en stuurprogramma's wordt gecontroleerd of alle poorten ingeschakeld zijn.

### **PROTOCOLINSTELLINGEN**

Selecteer en configureer de protocolparameters die vereist zijn voor communicatie tussen de pers en printerserver.

Er zijn twee modi beschikbaar: IPv4 en IPv6. Als u IPv4 gebruikt, selecteert u de protocolinstelling DHCP. Als u IPv6 wilt gebruiken, behoudt u de IPv4-standaardinstellingen (ingeschakeld) en schakelt u de IPv6-adressen in. IPv6 kunt u alleen via CentreWare Internet Services configureren.

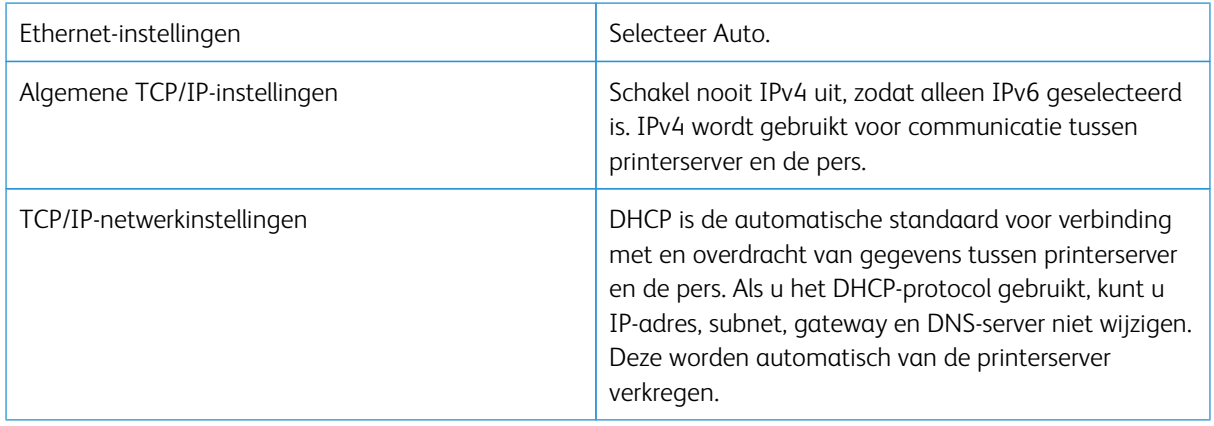

# **INSTELLINGEN PROXYSERVER**

Selecteer de benodigde proxyserverinstellingen, speciaal voor connectiviteit voor externe diensten. In de proxyserverinstellingen kunt u de volgende onderdelen instellen:

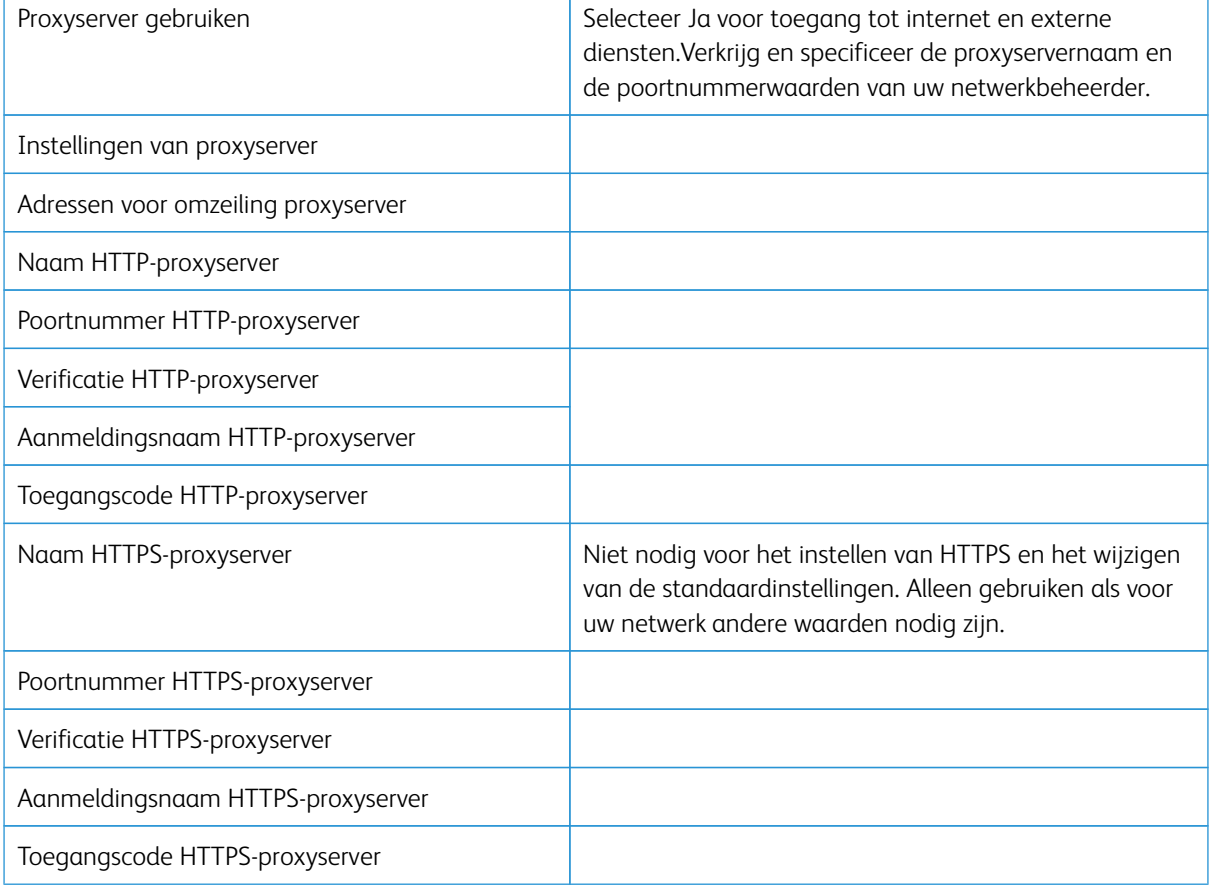

### **E-MAILADRES APPARAAT**

U kunt de hostnaam, domeinnaam en e-mailmeldingenbron van de pers wijzigen.

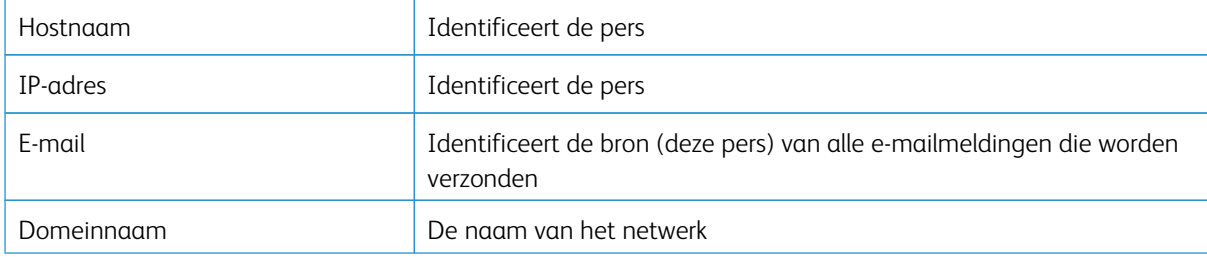

# **BEVEILIGINGSINSTELLINGEN**

### **SSL/TLS-instellingen**

Als deze functie ingeschakeld is, kunnen gegevens tussen de pers en op het netwerk aangesloten computers met behulp van HTTP worden versleuteld.

Gebruik de volgende procedure voor het openen en wijzigen van de SSL/TLS-instellingen:

- 1. In het scherm Systeeminstellingen selecteert u **Connectiviteit en netwerkinstellingen** en vervolgens **Beveiligingsinstellingen**.
- 2. Selecteer **SSL/TLS-instellingen**.
- 3. Selecteer het onderdeel dat u wilt instellen of wijzigen en selecteer **Instellingen wijzigen**.
- 4. Selecteer de gewenste instelling of voer de gewenste waarde in.
- 5. Druk op **Opslaan**.
- 6. Druk op **Sluiten** om terug te keren naar het scherm Beveiligingsinstellingen.

### **IPsec-instellingen**

Gebruik de volgende procedure voor het openen en wijzigen van de IPSec-instellingen:

- 1. Selecteer **IPSec-instellingen** op het scherm Beveiligingsinstellingen.
- 2. Selecteer het onderdeel dat u wilt instellen of wijzigen en selecteer **Instellingen wijzigen**.
- 3. Selecteer de gewenste instelling of voer de gewenste waarde in.
- 4. Druk op **Opslaan**.
- 5. Druk op **Sluiten** om terug te keren naar het scherm Beveiligingsinstellingen.

### **Instellingen IEEE 802.1X**

Gebruik de volgende procedure voor het openen en wijzigen van de IEEE 802.1x-instellingen:

1. Selecteer in het scherm Beveiligingsinstellingen de optie **IEEE 802.1x-instellingen**.

- 2. Selecteer het onderdeel dat u wilt instellen of wijzigen en selecteer **Instellingen wijzigen**.
- 3. Selecteer de gewenste instelling of voer de gewenste waarde in.
- 4. Druk op **Opslaan**.
- 5. Druk op **Sluiten** om terug te keren naar het scherm Beveiligingsinstellingen.

# CentreWare® Internet Services gebruiken

# Dit hoofdstuk bevat:

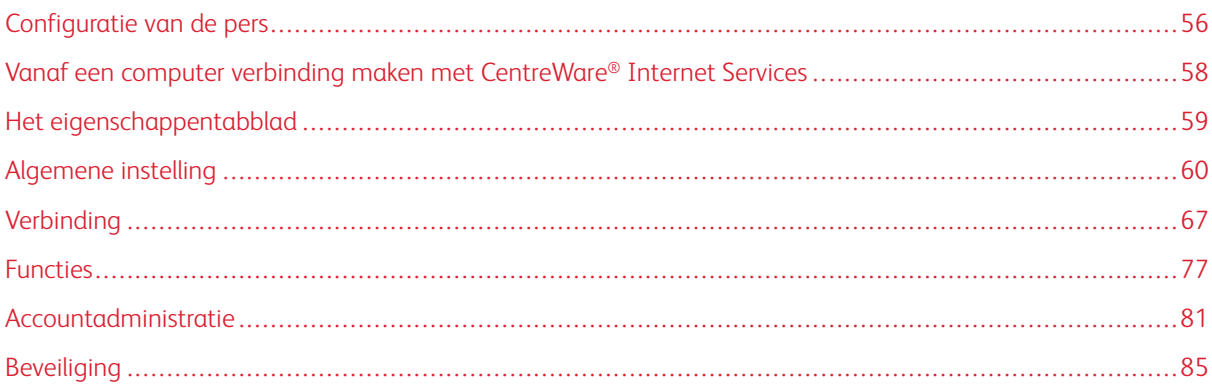

CentreWare® Internet Services is de HTTP-servertoepassing die op uw systeem is geïnstalleerd, waarmee systeembeheerders netwerk- en systeeminstellingen voor de pers vanaf hun computerwerkstation kunnen beheren. Samen met de netwerkbeheerder kan de systeembeheerder de pers op afstand configureren en beheren.

U kunt via een webbrowser op een computer op het netwerk of op de printerserver dezelfde functie-instellingen weergeven en wijzigen die u op het bedieningspaneel van de pers vindt.

# <span id="page-55-0"></span>Configuratie van de pers

De meeste configuratie-instellingen vindt u op het tabblad Eigenschappen van CentreWare Internet Services.

Standaard is de pers geconfigureerd voor het automatisch ophalen van het IP-adres en andere netwerkgegevens van printerserver.

Zorg ervoor dat u CentreWare Internet Services gebruikt voor dat het HTTP-protocol en alle poorten op de pers zijn ingeschakeld. De pers moet ingeschakeld zijn.

- 1. Open de systeembeheerdersmodus.
- 2. Zorg ervoor dat het HTTP-protocol en alle poorten op de pers ingeschakeld zijn.
	- a. Selecteer **Systeeminstellingen**.
	- b. Selecteer **Connectiviteit en netwerkinstellingen**.
	- c. Selecteer **Poortinstellingen**.
	- d. Selecteer **Internetdiensten (HTTP)** en selecteer vervolgens **Instellingen wijzigen**.
	- e. Selecteer **Poortstatus** en selecteer **Instellingen wijzigen**.
	- f. Selecteer **Ingeschakeld** en vervolgens **Opslaan**.
	- g. Selecteer telkens **Sluiten** tot het scherm Connectiviteit en netwerkinstellingen wordt weergegeven.
- 3. Stel indien nodig het IP-adres in.
- 4. Sluit de systeembeheerdersmodus.
- 5. Nadat u de pers opnieuw hebt opgestart, drukt u de lijst met configuratie- en persinstellingen af om te controleren of de internetpoort ingeschakeld is.

# Gerelateerde onderwerpen:

[Systeembeheerdersmodus openen](#page-7-0) [Het IP-adres instellen](#page-55-1) [De systeembeheerdersmodus sluiten](#page-9-0)

# <span id="page-55-1"></span>**HET IP-ADRES INSTELLEN**

In een omgeving met DHCP of BOOTP configureert u de manier waarop het adres wordt verkregen. Als het adres niet automatisch kan worden verkregen of als handmatige configuratie de voorkeur heeft, configureert u het IP-adres, subnetmasker en gateway-adres.

- 1. Open de systeembeheerdersmodus.
- 2. Selecteer **SysteeminstellingenInstellingen > Connectiviteit en netwerkinstellingen**.
- 3. Selecteer **Protocolinstellingen**.
- 4. Selecteer **IPv4 Adresresolutie > Instellingen wijzigen**.

5. Selecteer een van de volgende opties:

Opmerking: Als u een DHCP-server gebruikt, configureert u tevens de WINS-server.

- **DHCP**
- **BOOTP**
- **RARP**
- **DHCP/Autonet**
- **Statisch**

Als u iets anders dan Statisch selecteert, gaat u verder met [Stap 10.](#page-56-0)

- 6. Selecteer **IPv4 IP-adres verkrijgen** en selecteer **Instellingen wijzigen**.
- 7. Voer met het numerieke toetsenblok het IP-adres in.

Voer adressen in de indeling xxx.xxx.xxx.xxx.xxx in, waarbij xxx een numerieke waarde in het bereik van 0 tot 255 is. Adressen die beginnen met 224.xxx.xxx.xxx, 225.xxx.xxx.xxx, en 127.xxx.xxx.xxx mogen niet worden gebruikt.

- Als u tijdens het invoeren een fout maakt, drukt u op de toets **Wissen** en voert u het adres opnieuw in.
- Selecteer **Volgende** om naar het volgende veld met 3 cijfers te gaan.
- 8. Selecteer **Opslaan**.
- 9. Configureer IPv4 Subnetmasker en IPv4 Gateway-adres.

Voer adressen in de indeling xxx.xxx.xxx.xxx.xxx in, waarbij xxx een numerieke waarde in het bereik van 0-255 is. Adressen die beginnen met 224.xxx.xxx.xxx, 225.xxx.xxx.xxx, en 127.xxx.xxx.xxx mogen niet worden gebruikt.

- Specificeer het subnetmasker met een combinatie van de getallen 0, 128, 192, 224, 248, 252 en 255. U kunt echter niet 0 gebruiken tussen waarden die niet nul zijn.
- <span id="page-56-0"></span>• Als u geen gateway-adres wilt instellen, voert u 0.0.0.0 in.
- 10. Selecteer telkens **Sluiten** tot het scherm Systeeminstellingen wordt weergegeven.

# <span id="page-57-0"></span>Vanaf een computer verbinding maken met CentreWare® Internet Services

Maak vanaf uw computer of vanaf de printerserver verbinding met CentreWare® Internet Services. Voor toegang tot CentreWare® Internet Services moet de pers ingeschakeld en niet in de beheerdersmodus zijn.

U hebt het IP-adres van de printerserver nodig van uw netwerkbeheerder.

- 1. Open op uw computer of op de printerserver een webbrowser.
- 2. Voer het IP-adres of de URL van de printerserver in het adresveldin en druk op **Enter**:
	- Voer op de printerserver het IP-adres in, met de indeling http://xxx.xxx.xxx.xxx
	- Voer als gecodeerde communicatie ingeschakeld is in de webbrowser een adres in dat met https begint in plaats van met http.
	- Als u een poortnummer invoert, voegt u aan het einde van het adres een dubbele punt (:) toe en een poortnummer. Bijvoorbeeld:

Als het IP-adres van een Fiery® Print Server op een externe computer 192.168.1.1 is, typt u http:// 192.168.1.1:8080

• Als uw netwerk van DNS gebruik maakt (domeinnaamsysteem) en de hostnaam voor het systeem bij de domeinnaamserver geregistreerd is, kunt u het systeem benaderen met een combinatie van de hostnaam en de domeinnaam als adres. Als de hostnaam bijvoorbeeld dcf1100 is en de domeinnaam mijnbedrijf.nl, wordt de URL **dcf1100.mijnbedrijf.nl**

Opmerking: Als u een IP-adres hebt ingevoerd dat u naar de webpagina van Fiery® Print Server heeft gebracht, selecteert u de koppeling **Xerox Versant Color Press** in de rechteronderhoek.

3. Voer indien gevraagd de aanmeldings-ID en de toegangscode in. De standaard gebruikersnaam is **admin**  en de standaard toegangscode van de beheerder is het serienummer van de pers. Om de toegangscode van de beheerder te wijzigen, klikt u op **Eigenschappen > Beveiliging > Instellingen systeembeheerder**. Raadpleeg [Het serienummer van de pers zoeken in CentreWare® Internet Services](#page-57-1) om het serienummer van de pers te achterhalen.

Het scherm van CentreWare® Internet Services wordt weergegeven.

# <span id="page-57-1"></span>**HET SERIENUMMER VAN DE PERS ZOEKEN IN CENTREWARE ® INTERNET SERVICES**

Het serienummer van de pers zoekt u als volgt in CentreWare® Internet Services:

- 1. Open een webbrowser.
- 2. Voer het IP-adres of de URL van het apparaat in het adresveld in en druk vervolgens op **Enter**.

Het scherm van CentreWare Internet Services wordt weergegeven.

- 3. Selecteer het tabblad **Status**.
- 4. Klik op **Facturering en tellers > Factureringsinformatie**.

Het scherm Factureringsinformatie verschijnt.

5. In het gedeelte Huidige factureringsinformatie kunt u het serienummer van het apparaat zien.

# <span id="page-58-0"></span>Het eigenschappentabblad

Het hoofdscherm van CentreWare® Internet Services bevat vier tabbladen. De meeste configuratie-instellingen die u in CentreWare® Internet Services moet gebruiken, vindt u op het tabblad **Eigenschappen**.

Het tabblad Eigenschappen bestaat uit vijf hoofdcategorieën:

- **Algemene instelling**
- **Verbinding**
- **Functies**
- **Accountregistratie**
- **Beveiliging**

### **CONFIGURATIE-OVERZICHT**

Selecteer het tabblad **Eigenschappen** in het hoofdscherm van CentreWare® Internet Services. Selecteer **Configuratie-overzicht** in het deelvenster Eigenschappen aan de linkerkant van het scherm.

**Configuratie-overzicht** biedt toegang tot enkele veelgebruikte eigenschapcategorieën en -opties, zoals Protocolinstellingen en E-mailinstellingen. De informatie die hier wordt weergegeven is afhankelijk van uw pers.

### **BESCHRIJVING**

Selecteer het tabblad **Eigenschappen** in het hoofdscherm van CentreWare® Internet Services. In het deelvenster Eigenschappen aan de linkerkant van het scherm selecteert u **Beschrijving** voor de weergave van persspecifieke informatie, zoals apparaatmodel, serienummer, apparaatnaam en meer.

# <span id="page-59-0"></span>Algemene instelling

### **ALGEMENE INSTELLING**

Selecteer het tabblad **Eigenschappen** in het hoofdscherm van CentreWare® Internet Services. Selecteer **Algemene instellingen** in het paneel Eigenschappen aan de linkerkant van het scherm.

In het gebied Algemene instelling kunt u veel van de instellingen wijzigen, die u op de pers kunt maken. Extra functies die uniek zijn voor CentreWare® Internet Services zijn kloneren, e-mailmelding, opdrachtbeheer en instelling van Smart eSolutions.

### Configuratie

Selecteer **Algemene instellingen > Configuratie** voor het weergeven van de hoeveelheid RAM / Geheugen op de pers, de momenteel geïnstalleerde systeemsoftware, de hoeveelheid vrije ruimte op de harde schijf en de status van de Ethernet-poort en harde schijf.

### **OPDRACHTBEHEER**

Selecteer het tabblad **Eigenschappen** in het hoofdscherm van CentreWare® Internet Services. Selecteer **Algemene instelling** en **Opdrachtbeheer** in het paneel Eigenschappen aan de linkerkant van het scherm. U kunt de volgende functies selecteren:

• Opdracht verwijderen

Selecteer **Alle gebruikers** of **Alleen beheerders** voor het beperken van de toegangsrechten, zodat wel of niet alleen aangemelde systeembeheerders opdrachten op de pers kunnen verwijderen..

Selecteer **Toepassen** om de instellingen op te slaan.

### • Opdrachtenhistorie exporteren

Selecteer de begin- en eindtijden en -datums waartussen de opdrachtstatusdetails voor het opdrachtgeschiedenisoverzicht moeten worden vastgelegd. Selecteer de koppeling Exportbestand in csvindeling voor het opslaan of openen van dit csv-bestand.

### **KENMERKEN PAPIER IN LADE**

Met Kenmerken papier in lade kunt u selecteren in welke volgorde tussen laden wordt gewisseld. Selecteer een van de volgende opties:

- **Altijd overschakelen op lade met eerste prioriteit**
- **Overschakelen op lade met volgende prioriteit**

De standaardinstelling is **Altijd overschakelen op lade met eerste prioriteit**.

Opmerking: Deze instelling is wellicht niet beschikbaar op uw systeemconfiguratie.

# **INSTELLINGEN ENERGIESPAARSTAND**

Selecteer het tabblad **Eigenschappen** in het hoofdscherm van CentreWare Internet Services. Selecteer **Algemene instelling** en **Energiespaarstand** in het paneel Eigenschappen aan de linkerkant van het scherm.

De instellingen voor de energiespaarstand die u hier definieert en het in- of uitschakelen van de functie Energiespaarstand kunt u ook instellen op het aanraakscherm van de pers.

### • Tijd tot energiespaarstand

In de energiespaarstand wordt de stroom naar het aanraakscherm en de pers verminderd om stroom te besparen. Geef in dit veld op hoeveel tijd er moet liggen tussen de laatste bewerking op de pers en het moment waarop de energiespaarstand wordt ingeschakeld. De standaardinstelling is 1 minuten. Voer 1-30 minuten in.

### • Tijd tot slaapstand

In de slaapstand wordt de stroom nog verder verminderd dan in de energiespaarstand. Geef in dit veld op hoeveel tijd er moet liggen tussen de laatste bewerking op de pers en het moment waarop de slaapstand wordt ingeschakeld. De standaardinstelling is 1 minuten. Voer 1-30 minuten in.

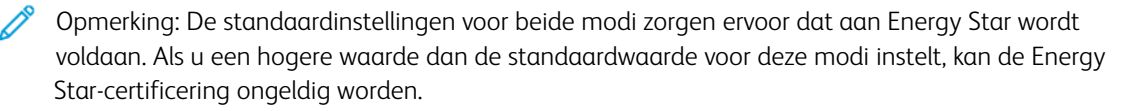

### • Energiespaarstand uitschakelen

U kunt de functie Energiespaarstand gedeeltelijk of volledig uitschakelen.

Als u **Gedeeltelijk uitschakelen tijdens afdrukken** selecteert, wordt de functie niet ingeschakeld nadat een opdracht is afgedrukt.

Selecteer **Toepassen** om de instellingen op te slaan.

### **INSTELLINGEN INTERNET SERVICES**

Selecteer het tabblad **Eigenschappen** in het hoofdscherm van CentreWare® Internet Services. Selecteer **Algemene instellingen** en **Instellingen internetdiensten** in het paneel Eigenschappen aan de linkerkant van het scherm.

Voer in hoeveel tijd er moet verstrijken voordat de opdracht- en statuspagina's automatisch worden ververst. Selecteer **Toepassen** om de instellingen op te slaan.

## **INSTELLING UITBREIDBARE SERVICE**

Opmerking: Deze functie is wellicht niet beschikbaar op uw systeem/pers.

Met Uitbreidbare functie kunnen onafhankelijke softwareleveranciers en partners aangepaste documentbeheeroplossingen ontwikkelen die kunnen worden opgenomen op het bedieningspaneel van het apparaat en vervolgens rechtstreeks vanuit het bedieningspaneel gebruikt. Deze oplossingen maken gebruik van de huidige printerinfrastructuur en databases.

Voordat u begint:

- Controleer of er een digitaal certificaat op de pers is geïnstalleerd.
- Xerox beveelt aan dat u HTTP (SSL) inschakelt.
	- Opmerking: Na het installeren van een certificaat en het inschakelen van HTTP (SSL) start u uw webbrowser opnieuw. Als u uw browser niet opnieuw start, voorkomt een certificaatfoutbericht toegang tot het tabblad Eigenschappen in CentreWare Internet Services.

### **Procedures voor de uitbreidbare service**

Voer de volgende procedures uit in de volgorde waarin ze worden weergegeven.

### Registratie uitbreidbare service inschakelen

1. In CentreWare® Internet Services klikt u op **Eigenschappen > Algemene instellingen > Instellingen uitbreidbare functie**.

Als Instellingen uitbreidbare functie niet wordt weergegeven, is het softwarebestand Aangepaste functies niet correct geïnstalleerd of is de installatie mislukt.

- 2. Onder Instellingen selecteert u **Configureren**.
- 3. Selecteer **Uitbreidbare functie** en klik op **Toepassen**.

Andere functies zijn standaard ingeschakeld.

- 4. Klik op **OK**.
- 5. Selecteer indien nodig onder Instellingen browser de optie **Browser voor uitbreidbare functies inschakelen**.
- 6. Voor sommige uitbreidbare functie-applicaties is een toegangscode nodig. Als u een van deze applicaties gebruikt, selecteert u onder Uitbreidbare functies inschakelen de optie **Toegangscode naar uitbreidbare functies exporteren**.
- 7. Selecteer indien nodig **Servercertificaten verifiëren**.
- 8. Als de uitbreidbare functie-applicatie die u gebruikt zich op een server buiten de firewall van uw bedrijf bevindt, configureert u de instellingen van de proxyserver. U kunt de proxy-instellingen configureren door onder Proxyserver de optie **Proxyserver gebruiken** te selecteren.
	- a. Om dezelfde instellingen voor HTTP en HTTPS te gebruiken, selecteert u **Dezelfde proxy voor alle protocollen naast Proxyinstellingen.** Om verschillende serveradressen voor HTTP en HTTPS in te voeren, selecteert u **Andere proxy voor ieder protocol**.
	- b. Typ uw HTTP- en HTTPS-serveradres en poortnummer.
- 9. Selecteer **Toepassen**.

### Digitaal certificaat

- 1. Klik op het tabblad **Eigenschappen**.
- 2. Voer de gebruikersnaam en toegangscode in.

De standaard gebruikersnaam is admin en de standaard toegangscode van de beheerder is het serienummer van de pers.

- 3. Klik op de map **Beveiliging** en dan op de koppeling **Beheer digitaal certificaat van apparaat**.
- 4. Klik op **Certificaat maken**. De pagina Beheer digitaal certificaat van apparaat wordt bijgewerkt en het gedeelte Zelfondertekend certificaat wordt weergegeven.
- 5. Klik op **Doorgaan**. **Form. openb. sleutel**, **Verstrekt door** en **Dagen geldigheidsduur** worden weergegeven.
- 6. Klik op **Toepassen**.

### SSL

- 1. Klik op het tabblad **Eigenschappen**.
- 2. Voer indien nodig de gebruikersnaam en toegangscode in.

De standaard gebruikersnaam is admin en de standaard toegangscode van de beheerder is het serienummer van de pers.

- 3. Klik op de map **Beveiliging** en dan op de koppeling **SSL/TLS-instellingen**.
- 4. Klik in het gedeelte SSL/TLS-instellingen bij **HTTP SSL/TLS-communicatie** op **Ingeschakeld**.
- 5. Klik op **Toepassen**.

Als er wijzigingen zijn aangebracht in de SSL-instellingen, moet u het volgende doen:

- Het systeem opnieuw opstarten
- De clientwebbrowser sluiten en opnieuw openen

### Poorten

- 1. Selecteer het tabblad **Eigenschappen**.
- 2. Selecteer de map **Connectiviteit** en klik dan op **Poortinstellingen**.
- 3. Klik bij SNMP op **Ingeschakeld**.
- 4. Klik bij SMB op **Ingeschakeld**.
- 5. Klik bij FTP-client op **Ingeschakeld**.
- 6. Klik bij SOAP op **Ingeschakeld**.
- 7. Klik op **Toepassen**.

Als er wijzigingen zijn aangebracht in de SSL-instellingen, moet u het systeem opnieuw opstarten.

### Standaard inschakeling van IPv4

- 1. Selecteer het tabblad **Eigenschappen**.
- 2. Selecteer **Connectiviteit > Protocollen > TCP/IP**
- 3. Controleer in het gedeelte IP-modus bij **IP-modus** dat **IPv4** geselecteerd is.
- 4. Als u **IPv4** hebt geselecteerd, klikt u op **Toepassen**. Uitbreidbare interfaceplatform-toepassingen kunnen voor het apparaat geregistreerd worden.

Wijs toetsen aan Aangepaste functies toe om de nieuwe toepassingen op de gebruikersinterface van de pers weer te geven.

### **FACTURERINGSMODUS VOOR AFDRUKKEN**

Selecteer het tabblad **Eigenschappen** in het hoofdscherm van CentreWare® Internet Services. In het paneel Eigenschappen aan de linkerkant van het scherm selecteert u **Algemene instellingen** en **Factureringsmodus voor afdrukken**.

Met de modus Facturering van afdrukken definieert u hoe op de pers het gemaakte aantal afdrukken op grote vellen wordt bijgehouden, zoals A3 of tabloid. Er zijn twee modi:

- Met de A3-afdrukmodus worden alle afdrukken gelijk geteld.
- Met de A4-afdrukmodus worden grote afdrukken als A4-equivalenten geteld.

De modus Facturering van afdrukken die op uw pers wordt gebruikt, kan door een Xeroxverkoopvertegenwoordiger worden bevestigd.

## **KLONEN**

Selecteer het tabblad **Eigenschappen** in het hoofdscherm van CentreWare® Internet Services. Selecteer **Algemene instelling** en **Klonen** in het paneel Eigenschappen aan de linkerkant van het scherm.

Opmerking: Gebruik de schuifbalk en de pijl naar beneden voor het weergeven van alle opties die niet zichtbaar zijn.

Maak een kloonbestand met alle functies die u vanaf deze pers wilt klonen naar een dat-bestand dat op een andere pers kan worden geladen. Het gekloonde perssysteem krijgt exact dezelfde instellingen als op de oorspronkelijke pers.

Opmerking: De softwareversies van beide persen moeten hetzelfde zijn.

### Kloonbestanden maken en installeren

- 1. Alle functies selecteert u in het kloonvenster. Maak een kloonbestand door de functieselectievakjes in of uit te schakelen die u wel of niet wilt vastleggen.
- 2. Klik op **Klonen**.

De instellingen worden naar een dat-bestand gekopieerd.

- 3. Ga in het venster omlaag naar het gebied kloonbestand installeren. Selecteer **Bladeren** voor het vinden en selecteren van het geëxporteerde kloneringsbestand.
- 4. Selecteer **Installeren** voor het importeren van het bestand.

## **ALARM / E-MAILMELDING**

Selecteer het tabblad **Eigenschappen** in het hoofdscherm van CentreWare® Internet Services. Selecteer **Algemene instellingen** en **Waarschuwingsbericht** in het paneel Eigenschappen aan de linkerkant van het scherm. De e-mailmelding voor het scherm Apparaatstatus wordt weergegeven.

Gebruik deze functie voor het aangeven van de e-mailontvangers die u op de hoogte gebracht wilt hebben van bepaalde statussen die op de pers optreden, zoals verbruiksartikelstatus, papierladestatus, storingen en vastlopers. Er wordt een e-mailwaarschuwing verzonden in de frequentie die u instelt.

Opmerking: Gebruik de schuifbalk en de pijl naar beneden voor het weergeven van alle opties die niet zichtbaar zijn.

### E-mailontvangers en statuswaarschuwingen specificeren

- 1. In het veld E-mailadres ontvanger voert u het e-mailadres in van maximaal drie verschillende ontvangers voor het ontvangen van meldingen. Schakel in het veld Statusbericht verzenden in of de melding direct of met regelmatige tussenpozen wordt verzonden. Als u het verzenden van meldingen wilt uitschakelen, selecteert u **Uit**.
- 2. Schakel in het gedeelte Statusinstellingen e-mailberichtenfunctie voor elke ontvangerskolom met een emailadres in voor welke statussen u meldingen wilt verzenden.
- 3. Selecteer in Frequentie verzending e-mailbericht hoe vaak (de regelmaat) u de melding wilt verzenden, zoals dagelijks of maandelijks, de dag van de week of maand en het exacte tijdstip op de dag.
- 4. Selecteer **Toepassen** om de instellingen op te slaan.

### **INSTELLINGEN SMART ESOLUTIONS (EXTERNE FUNCTIES)**

Selecteer het tabblad **Eigenschappen** in het hoofdscherm van CentreWare® Internet Services. In het venster Eigenschappen aan de linkerkant van het scherm selecteert u **Algemene instelling** en **Instelling Smart eSolutions**.

In dit gedeelte kunt u de instellingen van de proxyserver voor externe services configureren of inschakelen. U kunt ook e-mailadressen voor berichtgeving instellen en de tellers en verbruiksgegevens bekijken die het laatst naar Xerox zijn verzonden.

Opmerking: U kunt Xerox Remote Print Services alleen via de webpagina van CentreWare® Internet Services in- of uitschakelen, niet via het bedieningspaneel / de gebruikersinterface van de pers. De instellingen die u selecteert worden toegepast en zijn zichtbaar op de pers.

### **MeterAssistant**

met deze functie automatiseert u het proces van het verzamelen en indienen van tellerstanden voor het volgen en factureren van het werkelijke gebruik van de Xerox-pers (geen geschat gebruik). Door de functie worden

actuele tellerstanden gemaakt en direct naar Xerox verzonden, zodat de bediener deze tijdrovende handelingen hoeft uit te voeren.

### Verbruiksartikelenassistent

met deze functie bestelt u automatisch bepaalde verbruiksartikelen voor uw pers op basis van uw werkelijke gebruik. Dit spaart tijd doordat u niet handmatig hoeft te bestellen en uw voorraad hoeft te beheren.

# Onderhoudsassistent

deze functie geeft u een snelle identificatie van mogelijke problemen. Door de functie worden specifieke onderhoudsgegevens naar de Xerox-servicevertegenwoordiger verzonden voor accurate diagnose van problemen. De functie biedt tevens snellere oplossing van problemen (minder tijd dan het sturen van een servicevertegenwoordiger.

Selecteer **Gegevens nu naar Xerox verzenden** om gegevens onmiddellijk naar Xerox te verzenden voor diagnostische ondersteuning.

Voor gedetailleerde informatie met betrekking tot **Communicatietest** door middel van CentreWare® Internet Services, raadpleegt u [Update op afstand van software en NVM-gegevens door middel van Xerox®](#page-100-0)  [CentreWare® Internet Services](#page-100-0).

### Proxyserver configureren voor externe services

- 1. Selecteer **Proxyserver** in de set-up van Smart eSolutions.
- 2. Verzeker u ervan dat het selectievakje **Proxyserver gebruiken ingeschakeld** in het gedeelte Algemeen van het venster Proxyserver is ingeschakeld.
- 3. Vraag aan de netwerkbeheerder wat de juiste optie is voor Proxy-instellingen, Adressen buiten de proxyserver om, Poortnummer en naam van de HTTP- (of HTTPS-) server, en of Verificatie ingeschakeld moet worden.
- 4. Selecteer **Toepassen** om de instellingen op te slaan.

### Communicatiestatus

Selecteer **Communicatiestatus** onder Instelling Smart eSolutions.

De configuratiemodus voor SMart eSolutions (externe diensten) is standaard **Ingeschakeld** voor de pers en de laatste verzenddatum van tellerstanden of verbruiksartikelgegevens wordt weergegeven.

Voor gedetailleerde informatie met betrekking tot **Communicatietest** door middel van CentreWare® Internet Services, raadpleegt u [Update op afstand van software en NVM-gegevens door middel van Xerox®](#page-100-0)  [CentreWare® Internet Services](#page-100-0).

### E-mailberichtenfunctie

Selecteer **E-mailmelding** onder Instelling Smart eSolutions.

Voer in het tekstveld E-mailadressen de e-mailadressen in van de systeembeheerders die bericht moeten krijgen van verzonden gegevens via SMart eSolutions. Selecteer wanneer u e-mailmeldingen wilt laten verzenden en selecteer **Toepassen** om de instellingen op te slaan.

# <span id="page-66-0"></span>Verbinding

## **CONNECTIVITEITSOVERZICHT**

Met CentreWare Internet Services kunt u vanaf elke computer verschillende instellingen op de pers wijzigen.

- Als een onderdeel dat u wilt instellen niet wordt weergegeven, controleert u of de poorten ingeschakeld zijn.
- Als u een instelling vanuit CentreWare Internet Services wijzigt terwijl het bedieningspaneel van de pers wordt gebruikt, worden de instellingen die op het scherm van het bedieningspaneel zijn gewijzigd niet weergegeven. Schakel de pers in dat geval uit en weer in.

In dit gedeelte worden de volgende netwerkinstellingen en protocollen besproken:

- Poortinstellingen
- Ethernet
- TCP/IP
- SNMP-configuratie
- $\bullet$  LPD
- Port 9100
- SMTP-server
- POP3-instellingen
- HTTP
- Proxyserver

Van de volgende browsers is bevestigd dat deze met CentreWare Internet Services werken:

Voor Windows®

- Microsoft Edge
- Firefox®

Voor MacOS® 10.5 of nieuwer

- Safari 5.x of nieuwer
- Firefox 20.x of nieuwer

### Poortinstellingen

Selecteer het tabblad **Eigenschappen** in het hoofdscherm van CentreWare Internet Services. In het deelvenster Eigenschappen aan de linkerkant van het scherm selecteert u **Connectiviteit > Poortinstellingen**. Het scherm Poortinstellingen wordt weergegeven.

Bij Poortinstellingen ziet u een lijst met de poorten en of ze al dan niet zijn **Ingeschakeld**. U kunt een poort snel uitschakelen door het vinkje uit het vak links van de gewenste poort te verwijderen.

# **ETHERNET (FYSIEKE VERBINDINGEN)**

Gebruik de volgende procedure voor het instellen van de gegevensoverdrachtsnelheid van de Ethernetinterfaceverbinding vanuit CentreWare® Internet Services. De standaardsnelheid is **Automatisch**, wat aangeeft dat de verbinding zo snel is als aan het andere uiteinde.

- 1. Open op uw computerwerkstation een webbrowser en voer het IP-adres van de printerserver in de adresbalk in om verbinding te maken met CentreWare® Internet Services.
- 2. Klik op het tabblad **Eigenschappen**.
- 3. Klik op **Connectiviteit** en klik vervolgens op **Fysieke verbindingen** om de onderdelen in de map weer te geven.
- 4. Klik op **Ethernet**.
- 5. Stel met de vervolgkeuzelijst **Nominale snelheid** de communicatiesnelheid voor de Ethernetinterface in.
- 6. Selecteer **Toepassen**.

### **PROTOCOLLEN**

### **TCP/IP**

TCP (Transmission Control Protocol) en IP (Internet Protocol) zijn twee protocollen binnen de suite met internetprotocollen. Met IP wordt de overdracht van berichten tussen computers geregeld, terwijl met TCP de daadwerkelijke verbinding tussen twee punten wordt geregeld. Als de pers een geldig netwerkadres heeft, kunt u in CentreWare® Internet Services de TCP/IP-instellingen configureren.

U kunt IPv4-instellingen configureren op het bedieningspaneel van de pers of via CentreWare® Internet Services. IPv6 kunt u alleen via CentreWare® Internet Services configureren. U moet op de pers TCP/IP inschakelen om CentreWare® Internet Services te kunnen openen.

IPv6 is optioneel en kan naast of in plaats van IPv4 worden gebruikt. IPv6-host kunnen zichzelf automatisch configureren als deze op een gerouteerd IPv6-netwerk zijn aangesloten met Internet Control Message Protocolversie 6 (ICMPv6). ICMPv6 voert foutenrapportages voor IP en andere testfuncties uit. Bij eerste aansluiting op een netwerk wordt door een host een "link-local multicast router solicitation"-aanvraag voor configuratieparameters verzonden. Hierop wordt door routers geantwoord met een routermeldingspakket met de configuratieparameters voor de netwerklaag.

TCP/IP-instellingen configureren in CentreWare® Internet Services:

- 1. Selecteer het tabblad **Eigenschappen** in CentreWare® Internet Services.
- 2. Selecteer **Connectiviteit > Protocollen > TCP/IP**.
- 3. Raak voor het inschakelen van zowel IPv4 als IPv6 **IP-modus** aan en selecteer **IPv6** of **Dual Stack**.
- 4. Typ een unieke **Hostnaam** voor uw pers. De hostnaam is hetzelfde bij IPv4 en IPv6.
- 5. Selecteer in het vervolgkeuzemenu **IP-adresresolutie** de juiste methode voor het verkrijgen van een dynamisch IP-adres of selecteer **Statisch** voor een vast IP-adres.

6. Als u **Statisch** selecteert, typt u het **IP-adres**, **Subnetmasker** en **Gateway-adres** in de bijbehorende velden.

Opmerking: Dit onderdeel is niet nodig als u in de vervolgkeuzelijst IP-adres verkrijgen DHCP, BOOTP, RARP of DHCP/Autonet hebt geselecteerd.

7. Stel het **Subnetmasker** en **Gateway-adres** in.

Opmerking: Dit item is niet nodig als DHCP, BOOTP, RARP of DHCP/Autonet is geselecteerd.

- 8. Voer een geldige **Domeinnaam** in.
- 9. Stel de DNS-configuratiegegevens in.
	- a. Selecteer **Ingeschakeld** naast **DNS-serveradres automatisch verkrijgen** om de DHCP-server toe te staan het DNS-serveradres te leveren.
	- b. Schakel het selectievakje uit voor het handmatig invoeren van het DNS-serveradres in de bijbehorende velden.

Opmerking: Dit onderdeel is niet nodig als u DHCP hebt geselecteerd.

- c. Voer een IP-adres in voor de **DNS-server van voorkeur**, **Alternatieve DNS-server 1** en **Alternatieve DNS-server 2**.
- d. Selecteer **Ingeschakeld** naast Dynamische DNS-registratie (DDNS) voor het registreren van de hostnaam van de pers in de DNS-server. Selecteer **Overschrijven** voor het overschrijven van vermeldingen in de DNS-server.
- e. Selecteer **Ingeschakeld** naast **Domeinzoeklijst automatisch genereren** als u wilt dat er een lijst van domeinnamen door de pers wordt gegenereerd. Typ de domeinnamen als de optie is uitgeschakeld.
- f. Voer **Domeinnaam** 1, 2 en 3 in.
- g. Voer in **Time-out verbinding** de toegestane wachttijd in waarna de pers stopt met pogingen contact met de server te maken.
- h. Selecteer **Ingeschakeld** naast IP-adres vrijgeven als u wilt dat het IP-adres door de pers wordt vrijgegeven als deze opnieuw wordt gestart.
- 10. Selecteer **Toepassen**.

### **SNMP-configuratie**

SNMP-instellingen kunt u in CentreWare® Internet Services configureren. U kunt algemene traps voor mislukte verificatie op de pers inschakelen of uitschakelen. Om een versleuteld kanaal voor veilig printerbeheer te maken, kan SNMPv3 worden ingeschakeld.

In dit gedeelte wordt beschreven hoe u instellingen voor SNMP configureert. De SNMP-poort is standaard ingeschakeld.

- 1. Selecteer het tabblad **Eigenschappen** in CentreWare® Internet Services.
- 2. Selecteer **Connectiviteit > Poortinstellingen**.
- 3. Selecteer **Enabled** bij **SNMP** om de SNMP-poort in te schakelen.

4. Selecteer **SNMP-configuratie** in **Connectiviteit > Protocollen**.

Opmerking: Er bestaat een andere optie die **SNMP v3-eigenschappen inschakelen** heet. Als u deze optie gebruikt, configureert u voordat u SNMP v3 configureert, eerst HTTPS. Voor het configureren van deze toepassing hebt u een beveiligde webpagina nodig.

- 5. Selecteer **SNMP v1/v2c- of v3-protocollen inschakelen** onder **SNMP-eigenschappen**.
- 6. Selecteer **Toepassen**.
- 7. Selecteer **Ingeschakeld** bij **Algemene traps voor mislukte verificatie** op de pers, om het systeen een trap te laten genereren voor elk SNMP-verzoek dat de pers ontvangt met een ongeldige communitynaam.
- 8. Selecteer **Toepassen**.
- 9. De standaardwaarden voor de SNMP publieke en privécommunitynamen wijzigen:
	- a. Selecteer **SNMP v1/v2c-eigenschappen bewerken** onder **SNMP-eigenschappen**.
	- b. Voer een naam van maximaal 256 tekens in voor de **Communitynaam (alleen-lezen)**, **Communitynaam (lezen/schrijven)** en **Trapcommunitynaam (trapmelding)**.
	- c. Stel de **Aanmeldings-ID systeembeheerder** in.
	- d. Gebruik de waarden die op de pers zijn ingesteld.
	- e. Klik op **Toepassen**. Er wordt een scherm weergegeven voor het invoeren van de gebruikersnaam en de toegangscode.
	- f. Het rechterframe van de webbrowser verandert om de weergave te verversen.

Opmerking: De standaard aanmeldings-ID is admin en de standaard toegangscode van de beheerder is het serienummer van de pers.

g. Klik op **Opnieuw starten**. De pers start opnieuw op en de ingestelde waarde wordt weergegeven.

Opmerking: Het wordt om veiligheidsredenen door Xerox aanbevolen om de namen van de publieke en privégebruikersgroepen voor SNMP v1/v2c te wijzigen.

Opmerking: Voordat SNMPv3 kan worden ingeschakeld, moet u zorgen dat er een digitaal certificaat op de pers is geïnstalleerd en dat SSL/TLS is ingeschakeld.

- 10. SNMP v3-instellingen bewerken:
	- a. Selecteer **SNMP v3-eigenschappen bewerken** onder **SNMP-eigenschappen**.
	- b. Selecteer **Account ingeschakeld** onder **Beheerderaccount** om de beheerderaccount te maken.
	- c. Voer een verificatietoegangscode in en bevestig dit. Deze toegangscode wordt gebruikt voor het genereren van een code die voor verificatie wordt gebruikt.
	- d. Voer een privacytoegangscode in en bevestig dit. Deze toegangscode wordt gebruikt voor de codering van SNMPv3-gegevens. De toegangscode die wordt gebruikt voor het coderen van de gegevens, moet dezelfde zijn als de toegangscode van de server.

De toegangscode moet ten minste acht tekens lang zijn en kan alle tekens bevatten, behalve opdrachttekens.

a. Selecteer **Account ingeschakeld** onder **Printerdrivers/account externe clients**.

### b. Selecteer **Toepassen**.

- 11. IP-trapdoeladressen toevoegen:
	- a. Selecteer **Geavanceerd** onderaan de pagina.
	- b. Selecteer **UDP IPv4-adressen toevoegen** of **UDP IPv6-adressen toevoegen** onder **Trapbestemmingsadressen**.
	- c. Voer het IP-adres in van de host waarop de SNMP-beheertoepassing draait die voor het ontvangen van traps wordt gebruikt.

De standaardpoort voor traps is poort 162/UDP. U kunt **v1** of **v2c** selecteren op basis van wat het systeem dat de trap ontvangt, ondersteunt.

- d. Selecteer onder **Traps** het type traps dat de SNMP-beheertoepassing ontvangt.
- e. Klik op **Toepassen**.
- 12. Om de Internetwork Packet eXchange toe te voegen, maakt Novell NetWare gebruik van trapbestemmingsadressen volgens het IPX-routingprotocol:
	- a. Selecteer **Geavanceerd** onderaan de pagina.
	- b. Selecteer **IPX-adres toevoegen** onder **Trapbestemmingsadressen**.
	- c. Voer het hexadecimale getal van 8 cijfers in dat de **IPX extern netwerk**-host identificeert die voor het ontvangen van de trap is geconfigureerd.
	- d. Voer het 48-bits **Fysieke MAC-adres** van de computer in waarop de SNMP-beheertoepassing draait die de trap moet ontvangen.
	- e. Voer **IPX-socketnummer** van de computer in waarop de SNMP-beheertoepassing draait die de pakketten moet ontvangen.
	- f. Selecteer de SNMP-versie, **SNMP v1** of **SNMP v2c**, op basis van het systeem dat de trap ontvangt.
	- g. Selecteer onder **Traps** het type traps dat door de SNMP-beheertoepassing moet worden ontvangen.

## **LPD**

Het LPD-protocol (Line Printer Daemon) wordt gebruikt voor het leveren van spoolen voor de printer en functionaliteit voor netwerkprinterservers bij besturingssystemen zoals HP-UX®, Linux® en Macintosh.

Voor informatie over het configureren van afdrukwachtrijen op uw clientsysteem raadpleegt u de systeemdocumentatie van uw client.

- 1. Breng met behulp van een webbrowser een verbinding met CentreWare Internet Services tot stand.
- 2. Selecteer het tabblad **Eigenschappen**.
- 3. Klik op **Connectiviteit > Protocollen**.
- 4. Klik op **LPD**.
- 5. Typ een LPD-poortnummer in het veld **Poortnummer** of gebruik het standaardnummer 515.
- 6. Vink het vakje **Inschakelen** aan om het TBCP-filter om te schakelen.
- 7. Stel de **Time-out verbinding** in.
- 8. Stel het **Maximum aantal sessies** in.
- 9. Selecteer bij **TCP-MSS-modus** indien nodig **Ingeschakeld**. Deze instelling komt vaak voor bij LPD en Port 9100.
- 10. Als TCP-MSS-modus is ingeschakeld, voert u onder **IPv4** de IP-adressen voor Subnet 1, 2 en 3 in.
- 11. Gebruik de waarden die op de pers zijn ingesteld.
	- a. Klik op **Toepassen**. Er wordt een scherm weergegeven voor het invoeren van de gebruikersnaam en de toegangscode.

Opmerking: De standaard aanmeldings-ID is admin en de standaard toegangscode van de beheerder is het serienummer van de pers.

- b. Het scherm Instellingen zijn gewijzigd wordt weergegeven.
- c. Klik op **Opnieuw starten**. De pers start opnieuw op en de ingestelde waarde wordt weergegeven.

### **Port 9100**

Raw TCP/IP wordt gebruikt voor het openen van een TCP-poortverbinding over Port 9100 en het streamen van een afdrukklaar bestand naar de invoerbuffer van de printer. De verbinding wordt gesloten na het waarnemen van het 'Einde opdracht'-teken in de PDL of bij een timeout, waarvoor de waarde vooraf is ingesteld. Voor Port 9100 is geen LPR-vraag van de computer nodig en hoeft LPD niet op de printer te worden uitgevoerd. Port 9100 wordt in Windows als Standaard TCP/IP-poort geselecteerd. In dit gedeelte wordt beschreven hoe u de instellingen voor Port 9100 configureert.

Opmerking: Schakel Port 9100 in met behulp van HP-UX.

- 1. Breng met behulp van een webbrowser een verbinding met CentreWare® Internet Services tot stand.
- 2. Klik op het tabblad **Eigenschappen**.
- 3. Klik links van Connectiviteit en links van **Protocollen** voor het weergeven van de inhoud van de map.
- 4. Klik op **Port 9100**.
- 5. Naast TCP-MSS-modus selecteert u **Ingeschakeld** als dat nodig is.

TCP-MSS-instellingen komen vaak voor bij LPD en Port 9100.

- 6. Als TCP-MSS-modus is ingeschakeld, voert u onder IPv4 de IP-adressen voor **Subnet 1, 2** en **3** in.
- 7. Zorg dat het **TCP-poortnummer** is ingesteld op 9100.
- 8. Stel **Einde van opdrachttime-out** in op het benodigde aantal seconden, tussen 0 en 1800, voordat u een opdracht met een Einde van opdracht-teken verwerkt. De standaardtijd is 300 seconden.
- 9. Selecteer **Toepassen**.
#### **SMTP-server**

Simple Mail Transfer Protocol (SMTP) wordt door de e-mailfunctie van de printer gebruikt voor het leveren van gescande beelden. Als u SMTP hebt ingeschakeld, is de knop E-mail op het bedieningspaneel / de gebruikersinterface van de pers actief.

In dit gedeelte wordt beschreven hoe u serverinstellingen voor SMTP configureert.

- 1. Breng met behulp van een webbrowser een verbinding met CentreWare® Internet Services tot stand.
- 2. Klik op het tabblad **Eigenschappen**.
- 3. Klik links van Connectiviteit en links van **Protocollen** voor het weergeven van de inhoud van de map.
- 4. Selecteer **SMTP-server**.
- 5. Onder Vereiste informatie selecteert u de methode die u wilt gebruiken om een SMTP-server te vinden: **Statisch** of **Van DNS**.
- 6. Typ het IP-adres of de hostnaam van de SMTP-server.
- 7. Voer de poortnummers in voor het verzenden en ontvangen van e-mail. De standaardwaarde is 25.
- 8. Typ in het veld E-mailadres apparaat het specifieke e-mailadres in dat door de SMTP-server aan deze printer is toegewezen.
- 9. Selecteer **Toepassen**.

#### **POP3-instellingen**

Met het Post Office Protocol, versie 3 (POP3) kunnen e-mailclients e-mail ophalen bij externe servers over TCP/ IP op netwerkpoort 110.

- 1. Breng met behulp van een webbrowser een verbinding met CentreWare® Internet Services tot stand.
- 2. Klik op het tabblad **Eigenschappen**.
- 3. Klik links van Connectiviteit en links van **Protocollen** voor het weergeven van de inhoud van de map.
- 4. Selecteer **POP3-instellingen**.
- 5. Typ het adres met de correcte indeling en het poortnummer. Het standaardpoortnummer is 110.
- 6. Naast Toegangscodeversleuteling voor POP-ontvangst selecteert u **APOP-verificatie** als dat nodig is.
- 7. Typ de **Aanmeldingsnaam** die aan de printer is toegekend en die wordt gebruikt voor aanmelding bij de POP3-server.
- 8. Typ een toegangscode. Typ de toegangscode opnieuw om te bevestigen.
- 9. Typ een waarde voor **Pol-interval** tussen 1 en 120 minuten. De standaardinstelling is 10 minuten.
- 10. Selecteer **Toepassen**.

#### **HTTP**

Hypertext Transfer Protocol (HTTP) is een verzoekreactie-standaardprotocol tussen clients en servers. Clients die HTTP-verzoeken maken, worden User Agents (UA's) genoemd. Servers die op deze vraag naar resources, zoals HTML-pagina's, reageren, worden Origin Servers genoemd. Er kunnen zich een willekeurig aantal tussenschakels, zoals tunnels, proxy's of gateways, tussen UA's en Origin Servers bevinden.

In dit gedeelte wordt beschreven hoe u de instellingen voor de HTPP-poort kunt configureren. Als HTTP is uitgeschakeld, moet u dit eerst inschakelen op de pers voordat u toegang krijgt tot CentreWare® Internet Services.

- 1. Selecteer het tabblad **Eigenschappen** in CentreWare® Internet Services.
- 2. Selecteer **Connectiviteit > Protocollen > HTTP**.
- 3. Stel het **Maximum aantal sessies** in. Het standaard aantal is 5.
- 4. Stel het **Poortnummer** in. Het standaard aantal is 80.
- 5. Voor het coderen van HTTP-communicatie tussen de pers en clientcomputers (met CentreWare® Internet Services) selecteert u **Ingeschakeld** naast **Beveiligde HTTP (SSL)**. Het gaat hierbij onder meer om gegevens die worden verzonden met behulp van IPsec, SNMP en het Auditlogboek. Tevens moet een digitaal certificaat op de pers zijn geïnstalleerd.
- 6. Voer indien nodig **Poortnummer beveiligde HTTP** in. Het HTTP-verkeer wordt naar deze poort gestuurd wanneer SSL is ingeschakeld. De standaardwaarde is 443.
- 7. Stel de **Time-out verbinding** in.
- 8. Selecteer **Toepassen**.

#### **HTTP-communicatie coderen**

 $\mathscr{O}$ Opmerking: Zie de *Online help van CentreWare Internet Services* voor meer informatie over het importeren van het certificaat.

In dit gedeelte wordt beschreven hoe u het certificaat met CentreWare® Internet Services genereert en hoe u een gecodeerde communicatie opzet.

- 1. Voor toegang tot de netwerkprotocolinstellingen, voert u het volgende uit:
	- a. Maak verbinding met CentreWare® Internet Services.
	- b. Selecteer het tabblad **Eigenschappen**.
	- c. Klik op **Connectiviteit > Protocollen > BeveiligingBeheer digitaal certificaat van apparaat**.

Voer bij **Gebruikersnaam** en **Toegangscode** indien nodig de aanmeldings-ID en toegangscode van de systeembeheerder in en klik op **OK**.

Opmerking: De standaard aanmeldings-ID is admin en de standaard toegangscode van de beheerder is het serienummer van de pers.

- 2. Genereer het certificaat.
	- a. Klik op **Nieuw zelfondertekend certificaat maken**.
	- b. Stel het **Formaat** van de openbare sleutel in.
- c. Stel de **Verstrekker** in.
- d. Klik op **Toepassen**. Er wordt een scherm weergegeven voor het invoeren van de gebruikersnaam en de toegangscode.
- 3. Ververs de webbrowser.
- 4. Klik op **SSL/TLS-instellingen**.
- 5. Vink bij **HTTP SSL/TLS-communicatie** het vakje **Ingeschakeld** aan. Geef de items in de map weer.
- 6. Stel **Poortnummer HTTP SSL/TLS-communicatie** in.
- 7. Gebruik de waarden die op de pers zijn ingesteld.
	- a. Klik op **Toepassen**.
	- b. Het scherm Instellingen zijn gewijzigd wordt weergegeven.
	- c. Klik op **Opnieuw starten**. De pers start opnieuw op en de ingestelde waarde wordt weergegeven.

#### **Aanvullende informatie HTTP**

Voer als gecodeerde communicatie ingeschakeld is in de adresbalk van de webbrowser een adres in dat met "https" begint in plaats van met "http" als u CentreWare® Internet Services opent.

Een voorbeeld van de invoer voor het internetadres en het IP-adres:

- http://xxx.yyyy.zz.vvv/
- http://192.168.1.1/

Aanvullende informatie over het coderen van HTTP-communicatie:

- De communicatiegegevens tussen de pers en op het netwerk aangesloten computers kunnen met behulp van HTTP worden versleuteld.
- De internetdienstpoort en de IPP-poort gebruiken HTTP.
- Voor het coderen van de communicatiegegevens worden de SSL- en TLS-protocollen gebruikt. Daarnaast worden voor het decoderen van de gegevens een publieke sleutel en een certificaat gebruikt.
- De openbare sleutel en het certificaat kunnen door CentreWare® Internet Services worden gegenereerd. Het certificaat is een jaar geldig. Er kan ook een certificaat in de pers worden geïmporteerd.

#### **Proxyserver**

Een proxyserver fungeert als bemiddelaar tussen clients die functies willen gebruiken en servers die deze functies verschaffen. De proxyserver filtert clientverzoeken. Als een verzoek voldoet aan de filterregels van de proxyserver, wordt het verzoek ingewilligd en de verbinding toegestaan.

Een proxyserver zorgt dat de apparaten achter de server anoniem blijven. Een proxyserver vermindert ook de benodigde tijd voor toegang tot een bron, door inhoud zoals webpagina's van een webserver in de cache te plaatsen.

- 1. In CentreWare® Internet Services, selecteert u **Eigenschappen > Connectiviteit > Protocollen.**
- 2. Selecteer **Proxyserver**.
- 3. Selecteer **Ingeschakeld** naast Proxyserver gebruiken onder Algemeen.
- 4. Selecteer **Dezelfde proxy voor alle protocollen** naast Proxy-instellingen om dezelfde proxy-instellingen te gebruiken voor HTTP en HTTPS, of **Voor elk protocol een andere proxy**.
- 5. Typ onder Adressen naast Adressen buiten de proxyserver om alle webadressen of -domeinen die u om de proxyserver heen wilt leiden, zoals de intranet-site van uw bedrijf.
- 6. Voer onder HTTP-server de **Servernaam** en het **Poortnummer** in. Het standaardpoortnummer is 8080.
- 7. Selecteer naast Verificatie **Ingeschakeld** als uw proxyserver verificatie vereist en voer een **Gebruikersnaam** en **Toegangscode** in. Typ de toegangscode opnieuw om te bevestigen.
- 8. Voer onder HTTP-server zo nodig de informatie over de HTTPS-proxyserver in.
- 9. Selecteer **Toepassen**.

### Functies

#### **FUNCTIES**

Selecteer het tabblad **Eigenschappen** in het hoofdscherm van CentreWare® Internet Services. Selecteer **Diensten** in het paneel Eigenschappen aan de linkerkant van het scherm. U kunt de volgende dienstenfuncties selecteren:

Opmerking: Gebruik de schuifbalk en de pijl naar beneden voor het weergeven van alle opties die niet zichtbaar zijn.

• E-mail

#### Selecteer **E-mail > Algemeen** en **Bewerken**

Voor het ontvangen van meldingen over bepaalde gebeurtenissen op de pers, zoals storingen of fouten, voert u het IP-adres van de pers in het veld **Van adres** in. De naam van de pers wordt automatisch weergegeven. Zorg ervoor dat de selectievakjes **Ingeschakeld** ingeschakeld zijn. Laat Domeinfiltering uitgeschakeld of selecteer de knop Bewerken ervan voor het definiëren van domeinen. Selecteer **Toepassen**  om de instellingen op te slaan. Drukfouten die optreden, worden op het aanraakscherm van de pers weergegeven.

• USB

Wijzig deze instellingen niet. Deze functie is voor het systeem niet van toepassing.

• Apparaatsoftware

Selecteer een van de twee upgrade-opties:

Selecteer **Upgrades** voor het in- of uitschakelen van het automatisch downloaden van software voor de pers als deze beschikbaar is. Selecteer **Toepassen** om de instelling op te slaan.

Selecteer **Handmatig upgraden** als u naar de locatie van een softwaredownloadbestand wilt bladeren en dit specifiek wilt selecteren. Selecteer met het geselecteerde bestand in het veld Bladeren **Software installeren**.

#### **FUNCTIES - ALGEMENE PROCEDURE**

- 1. Selecteer het tabblad **Eigenschappen** in het hoofdscherm van CentreWare® Internet Services.
- 2. Selecteer **Diensten** in het paneel Eigenschappen aan de linkerkant van het scherm.

3. Selecteer de gewenste functies:

Opmerking: Gebruik de schuifbalk en de pijl naar beneden voor het weergeven van alle opties die niet zichtbaar zijn.

• **E-mail**:

- 1. Selecteer **E-mail > Algemeen** en **Bewerken**
- 2. Voor het ontvangen van meldingen over bepaalde gebeurtenissen op de pers, zoals storingen of fouten, voert u het IP-adres van de pers in het veld **Van adres** in. De naam van de pers wordt automatisch weergegeven.
- 3. Zorg ervoor dat de selectievakjes **Ingeschakeld** ingeschakeld zijn.
- 4. Laat Domeinfiltering uitgeschakeld of selecteer de knop Bewerken ervan voor het definiëren van domeinen.
- 5. Selecteer **Toepassen** om de instellingen op te slaan. Afdrukfouten worden op het aanraakscherm/ de gebruikersinterface van de pers weergegeven.

• **USB**:

- 1. Voor Instellingen invoegtoepassing selecteert u **Ingeschakeld**.
- 2. Voor Smart-kaart selecteert u **Ingeschakeld**.
- 3. Selecteer **Toepassen** om de instellingen op te slaan.

#### **DE SOFTWARE VAN DE PERS BIJWERKEN**

U kunt software-updates voor de pers downloaden en installeren zonder dat hiervoor een servicevertegenwoordiger nodig is.

#### **De softwareversie van de pers bepalen**

Voordat u de software voor uw pers bijwerkt, moet u de huidige softwareversie bepalen door middel van een van de volgende methoden:

- Via de Xerox-website
- Op de pers

#### **De sofwareversie op de Xerox-website vaststellen**

- 1. Open een webbrowser en ga naar [www.xerox.com.](http://www.xerox.com)
- 2. Meld u op de hoofdpagina van de website aan bij uw account.
- 3. Selecteer **Klantenondersteuning**.
- 4. Selecteer **Alle ondersteuning en drivers**.
- 5. Voer **Versant 4100** in het venster Zoeken op product in en selecteer de gewenste optie in het menu.
- 6. Selecteer **Drivers en downloads** voor uw printerserver.

7. Zoek het versienummer aan het einde van de Xerox Versant 4100 Press Systemsoftwareversie en noteer dit.

#### **De sofwareversie via het bedieningspaneel van de pers vaststellen**

- 1. Druk op het bedieningspaneel van de pers op **Apparaatstatus**.
- 2. Selecteer **Softwareversie** in het venster Apparaatstatus.

De softwareversie van het systeem wordt weergegeven.

Opmerking: Als de softwareversie gelijk aan of hoger dan de softwareversie op de Xerox-website is, is de perssoftware up-to-date.

#### <span id="page-78-1"></span>**Het IP-adres van de printerserver achterhalen**

#### Xerox® EX 4100 en EX-P 4100 Print Server, Powered by Fiery®

De melding in de linkerbovenhoek van het printerserverscherm bevat het IP-adres van de printerserver.

#### **Het verkrijgen van de nieuwste beschikbare software**

- 1. Open een webbrowser en ga naar [www.xerox.com.](http://www.xerox.com)
- 2. Selecteer **Klantenondersteuning**.
- 3. Selecteer **Alle ondersteuning en drivers**.
- 4. Voer Xerox Versant 4100 Press in het veld Zoeken in.
- 5. Druk op **Enter**.
- 6. Selecteer **Drivers en downloads** bij de printerserver die bij uw pers hoort.
- 7. Ga naar het gedeelte Firmware en download het zip-bestand voor de betreffende Xerox Versant 4100 Press System-softwarversie.
	- Download het bestand van de printerserver naar de printerserver-desktop.
	- Download het bestand van een computer naar een media-apparaat.
- 8. Als u het bestand naar een media-apparaat gedownload hebt, voert u het volgende uit:
	- a. Sluit uw media-apparaat op de printerserver aan.
	- b. Navigeer naar de locatie van nhet zip-bestand.
- 9. Pak het bestand xx.bin in het zip-bestand uit naar de printerserver-desktop.
	- Opmerking: Indien het zip-bestand installatie-instructies bevat, maak hier dan gebruik van. Als het zipbestand geen instructies bevat, raadpleeg [Perssoftware-upgrades installeren.](#page-78-0)

#### <span id="page-78-0"></span>**Perssoftware-upgrades installeren**

Opmerking: Voer het uitvoeren van deze procedure heeft u toegang tot het internet nodig.

Gebruik de volgende aanwijzingen voor het extern bijwerken en inladen van de systeemsoftware via [www.xerox.](http://www.xerox.com)

#### [com.](http://www.xerox.com)

Opmerking: Als het IP-adres en de klanttoegangscodes voor de printerserver anders zijn dan het standaard **admin**, dan zijn de juiste toegangscodes vereist. Voor het achterhalen van het IP-adres voor de server, raadpleeg [Het IP-adres van de printerserver achterhalen.](#page-78-1)

1. Schakel de pers uit en weer in.

 $\mathscr{O}$ Opmerking: Raak de gebruikersinterface tijdens de installatie niet aan.

- 2. Wacht tot de melding Gereed voor afdrukken wordt weergegeven.
- 3. Open een browservenster op de printerserver.
- 4. Voer het printerserveradres in de adresbalk in, gevolgd door :8080. Bijvoorbeeld http:// 123.456.789.123:8080.
- 5. Druk op **Enter**.
- 6. Selecteer het tabblad **Eigenschappen** in het venster Xerox® CentreWare® Internet Services. Als er in een venster wordt gevraagd om een gebruikersnaam en toegangscode, voert u de gegevens in.
- 7. Selecteer **Functies** in het menu **Eigenschappen**.
- 8. Selecteer **Apparaatsoftware** in het menu **Functies** en vervolgens **Upgrades**.
- 9. Vink het vakje voor **Ingeschakeld** aan en selecteer **Toepassen**.
- 10. Selecteer **Handmatige upgrade** in het menu **Functies**.
- 11. Selecteer **Bladeren**.
- 12. Zoek het media-apparaat waarop de software opgeslagen is.
- 13. Selecteer het softwarebestand dat u wilt downloaden.

Als u de software opnieuw installeert, moet u de bestanden afzonderlijk laden.

Opmerking: Zorg dat de pers ten minste 1 minuut de status Gereed voor afdrukken heeft, voordat u op de toets **Software installeren** drukt.

#### 14. Selecteer **Software installeren**.

De pers schakelt over naar de downloadmodus en de software wordt geladen. Als het downloaden klaar is, wordt de pers automatisch opnieuw gestart en een software-upgradeoverzicht afgedrukt. Controleer of de software wordt weergegeven in de configuratie.

15. Herhaal deze procedure indien er een fout optreedt.

## Accountadministratie

#### **LOKALE ACCOUNTADMINISTRATIE**

Met lokale accountadministratie wordt het aantal afdrukopdrachten bijgehouden voor elke gebruiker die zich op de pers aanmeldt. U kunt vervolgens overzichten maken met de gebruiksgegevens voor afzonderlijke gebruikers en voor groepen.

#### **LOKALE ACCOUNTADMINISTRATIE OPZETTEN EN CONFIGUREREN**

#### **Lokale accountadministratie configureren**

- 1. Klik in CentreWare® Internet Services op **Eigenschappen > Accountadministratie > Accountadministratie configureren**.
- 2. Selecteer **Lokale accountadministratie** naast Type accountadministratie.
- 3. Selecteer **Ingeschakeld** naast de functies die u wilt volgen.
- 4. Selecteer **Ja** naast Verificatie gebruikersgegevens voor verificatie van gebruikers op het bedieningspaneel. Plaatselijke verificatie moet worden geconfigureerd.
- 5. Selecteer **Ja** naast Verificatie gebruikersgegevens voor afdrukopdrachten voor verificatie van gebruikers op het bedieningspaneel. Plaatselijke verificatie moet worden geconfigureerd.
- 6. Selecteer naast Gebruikersvragen aanpassen hoe u gebruikers naar hun aanmeldingsgegevens wilt vragen.
- 7. Selecteer **Ingeschakeld** naast Alleen kleur volgen als u alleen kleurenafdrukken wilt bijhouden.
- 8. Klik op **Toepassen**.
- 9. Selecteer **Apparaat opnieuw starten** in het scherm dat wordt weergegeven.
- 10. Werk uw browser bij en ga terug naar de pagina Accountadministratie configureren.
- 11. Klik op **Volgende**.
- 12. Voor het instellen van een account voert u naast Accountnummer het nummer in van de account die u wilt bewerken (1-1000) en klikt u op **Bewerken**.
- 13. Voer een gebruikers-ID en een naam voor de nieuwe gebruiker in.

Opmerking: Elke gebruikers-ID en naam moet uniek zijn.

- 14. Selecteer de functies die de gebruiker mag gebruiken onder Functietoegang.
- 15. Voer het maximumaantal afdrukken of verzonden beelden die de gebruiker kan maken in onder Afdrukken / limieten. Het maximumaantal afdrukken of verzonden beelden is 16.000.000.
	- Voorbladen en banners worden als afdrukken geteld.
	- Als op de pers het afdrukken van bevestigingsrapporten is tellen deze documenten mee voor de gebruikerslimiet.
	- De kleurendruklimiet omvat alle in kleur gedrukte documenten.

• De zwart/wit-druklimiet omvat alle in zwart/wit gedrukte documenten.

#### 16. Klik op **Toepassen**.

#### **XEROX STANDAARD ACCOUNTADMINISTRATIE OPZETTEN EN CONFIGUREREN**

#### **Xerox Standaard Accountadministratie**

Met Xerox Standard Accounting wordt voor elke gebruiker het aantal afdrukopdrachten bijgehouden. U kunt limieten instellen om op type het totaal aantal opdrachten beperken dat een gebruiker kan produceren. U kunt vervolgens overzichten maken met de gebruiksgegevens voor afzonderlijke gebruikers en voor groepen.

Als Xerox Standard Accounting ingeschakeld is, moeten gebruikers zich aanmelden voordat ze toegang tot diensten hebben. Tevens moeten ze hun accountgegevens in het persstuurprogramma invoeren voordat ze documenten vanaf een computer kunnen laten drukken.

Opmerking: Als Xerox Standard Accounting ingeschakeld is, kunt u geen andere accountingmodi inschakelen.

U kunt maximaal het volgende maken:

- 2499 unieke gebruikers-ID's voor Xerox Standard Accounting
- 500 algemene accounts
- 499 groepsaccounts

Alle gebruikers-ID's moeten aan één of meer groepsaccounts zijn toegewezen.

Opmerking: De instellingen en accountgegevens voor Xerox Standard Accounting worden op de pers opgeslagen. Xerox beveelt aan met de kloonfunctie een reservekopie van uw instellingen te maken. Als instellingen verloren gaan of worden verwijderd, kunt u deze herstellen met het gekloneerde reservekopiebestand.

#### **Xerox standaard accountadministratie configureren**

- 1. Klik in CentreWare® Internet Services op **Eigenschappen > Accountadministratie > Accountadministratie configureren**.
- 2. Selecteer **Xerox standaard accountadministratie** naast Type accountadministratie.
- 3. Selecteer **Ingeschakeld** naast de functies die u wilt volgen.
- 4. Selecteer **Ja** naast Verificatie gebruikersgegevens voor verificatie van gebruikers op het bedieningspaneel. Plaatselijke verificatie moet worden geconfigureerd.
- 5. Selecteer **Ja** naast Verificatie gebruikersgegevens voor afdrukopdrachten voor verificatie van gebruikers op het bedieningspaneel. Plaatselijke verificatie moet worden geconfigureerd.
- 6. Selecteer naast Gebruikersvragen aanpassen hoe u gebruikers naar hun aanmeldingsgegevens wilt vragen.
- 7. Selecteer **Ingeschakeld** naast Alleen kleur volgen als u alleen kleurenafdrukken wilt bijhouden.
- 8. Selecteer **Toepassen**.
- 9. Selecteer **Apparaat opnieuw starten** in het scherm dat wordt weergegeven.
- 10. Werk uw browser bij en ga terug naar de pagina Accountadministratie configureren.
- 11. Selecteer **Volgende**.

#### **Een groepsaccount maken**

U moet een groepsaccount maken voordat u nieuwe gebruikersaccounts maakt.

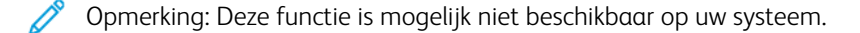

- 1. In CentreWare® Internet Services klikt u op **Eigenschappen > Accountadministratie configureren > Xerox standaard accountadministratie > Groepsaccounts**.
- 2. Voer voor de nieuwe groepsaccount onder Groepsaccount een account-ID van maximaal 12 cijfers in en voer vervolgens een accountnaam van maximaal 32 alfanumerieke tekens in.

Opmerking: Elke account-ID en accountnaam moet uniek zijn.

3. Klik op **Account toevoegen** en klik op **OK**.

#### **Nieuwe gebruikersaccounts maken en gebruikslimieten instellen**

U moet een groepsaccount maken voordat u gebruikersaccounts kunt maken en toevoegen.

 $\mathscr{O}$ 

Opmerking: Deze functie is mogelijk niet beschikbaar op uw systeem.

1. In CentreWare® Internet Services klikt u op **Eigenschappen > Accountadministratie > Xerox standaard accountadministratie > Accountadministratie beheren**.

#### 2. Klik op **Nieuwe gebruiker toevoegen**.

3. Voer voor de nieuwe gebruiker een gebruikers-ID en een naam van maximaal 32 alfanumerieke tekens in.

Opmerking: Elke gebruikers-ID en naam moet uniek zijn.

- 4. Voer het maximumaantal afdrukken of verzonden beelden die de gebruiker kan maken in onder Gebruikslimieten. Het maximumaantal afdrukken of verzonden beelden is 16.000.000.
	- Voorbladen en banners worden als afdrukken geteld.
	- Zwarte afdrukken omvat alle in zwart/wit gedrukte documenten.
	- Kleurenafdrukken omvat alle in kleur gedrukte documenten.

Opmerking: Als op de pers het afdrukken van bevestigingsrapporten is ingesteld, tellen deze documenten mee voor de gebruikerslimiet.

#### 5. Klik op **Toepassen**.

#### **Maximumgebruikslimieten**

Als een gebruiker de maximumgebruikslimiet bereikt die voor hem is ingesteld, kan hij die functie niet meer gebruiken tot u zijn limiet opnieuw hebt ingesteld. Als hij zich bij de pers aanmeldt, krijgt hij een melding dat zijn limiet voor die functie is bereikt.

Als de gebruiker zijn limiet overschrijdt terwijl er een opdracht wordt verwerkt, wordt op de pers het aantal gemaakte afdrukken boven zijn limiet bijgehouden en worden deze van de limiet van de gebruiker afgetrokken wanneer deze opnieuw is ingesteld.

Als de limiet van de gebruiker wordt bereikt voordat een afdrukopdracht is voltooid, wordt er een foutenoverzicht afgedrukt dat de gebruiker ervan op de hoogte stelt dat zijn limiet is bereikt. De opdracht wordt uit de afdrukwachtrij verwijderd en alle vellen die in de papierbaan zijn overgebleven worden voltooid.

#### **Gebruikslimieten op nul zetten**

- 1. In CentreWare® Internet Services klikt u op **Eigenschappen > Accountadministratie > Xerox standaard accountadministratie > Overzicht en op nul zetten**.
- 2. Als u alle gebruiksgegevens op 0 wilt zetten, klikt u op **Gebruiksgegevens op nul zetten**.
- 3. Klik op **OK** voor het bevestigen van de bevestigingsmelding.

**Let op:** Met de volgende stap verwijdert u alle Xerox standaard Accountadministratie-accounts van de pers.

- 4. Klik op **Standaardwaarde herstellen** als u alle gebruikers-, groeps- en algemene accounts wilt verwijderen.
- 5. Klik op **OK** voor het bevestigen van de waarschuwingsmelding.

#### **Overzicht afdrukken**

U kunt een overzicht afdrukken van het aantal afdrukken voor iedere gebruiker en iedere account.

Een overzicht afdrukken:

- 1. In CentreWare® Internet Services klikt u op **Eigenschappen > Accountadministratie > Xerox standaard accountadministratie > Overzicht en op nul zetten**.
- 2. Klik op **Overzicht genereren**.
- 3. Klik met de rechtermuisknop om de koppeling to downloaden en het csv-bestand op uw computer op te slaan.

# Beveiliging

#### **VERIFICATIE EN BEVEILIGING**

Verificatie is het proces van het bevestigen van de identiteit van een gebruiker door gegevens die door de gebruiker worden geleverd, zoals zijn gebruikersnaam en toegangscode, te vergelijken met een andere bron van gebruikersgegevens. Gebruikers kunnen worden geverifieerd bij toegang tot de pers via de gebruikersinterface / het bedieningspaneel of via CentreWare® Internet Services.

De pers is met plaatselijke verificatie beveiligd. De verificatiefunctie is verbonden met een beveiligingsaccount waarmee gebruikersgegevens worden vergeleken, zodat alleen gemachtigde gebruikers toegang hebben tot het systeem en de afdrukdiensten en functies ervan.

#### **LOKALE VERIFICATIE**

#### **Lokale verificatie instellen**

- 1. Klik in CentreWare® Internet Services op **Eigenschappen > Beveiliging > Verificatie configureren**.
- 2. Selecteer op de pagina Verificatie configureren naast Aanmeldingstype **Aanmelding bij lokale accounts**.
- 3. Selecteer **Ingeschakeld** naast Afdrukken (geen account) als u gebruikers wilt toestaan de pers te gebruiken zonder account.
- 4. Klik op **Toepassen** en daarna op **Apparaat opnieuw starten**.

Zie Toegang tot hulpprogramma's en functies beheren voor het beperken of toestaan van toegang tot hulpprogramma's en functies.

#### **Gebruikersinformatie**

Voordat u toegangsrechten voor gebruikers kunt definiëren, moet u eerst gebruikersinformatie definiëren. U kunt gebruikersinformatie toevoegen aan de interne database met gebruikersinformatie op de pers, of deze informatie bewerken.

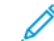

Opmerking: Deze functie is mogelijk niet beschikbaar op uw systeem.

Gebruikersgegevens toevoegen aan de lokale database:

- 1. Klik in CentreWare® Internet Services op **Eigenschappen > Beveiliging > Verificatie configureren**.
- 2. Selecteer **Aanmelding bij plaatselijke accounts**.
- 3. Klik onderaan de pagina op **Volgende**.
- 4. Voer op de pagina **Verificatie configureren > Stap 2 van 2** onder Verificatie configureren het nummer in van de account die u wilt bewerken en klik op **Bewerken**.

5. Typ de **Naam**, **ID** en **Toegangscode** voor de gebruiker. Voer ter controle de toegangscode nogmaals in.

De toegangscode is alleen een optie als Toegangscodebeleid op **Aan** is ingesteld. (Voor het wijzigen van het toegangscodebeleid gaat u naar **Hulpprogramma's > Verificatie/beveiliging > Verificatie > Toegangscodebeleid**. De standaardinstelling is **Uit**.)

- 6. Selecteer de functies die de gebruiker mag gebruiken onder Functietoegang.
- 7. Selecteer een van de onderstaande opties onder Gebruikersrol:
	- **Systeembeheerder**: De geverifieerde gebruiker met deze rol heeft toegang tot alle functies en instellingen.
	- **Accountbeheerder**: De geverifieerde gebruiker met deze rol heeft toegang tot instellingen voor accountadministratie en andere vergrendelde functies en instellingen.
	- **Gebruiker**: de geverifieerde gebruiker met deze rol heeft toegang tot diensten en instellingen die door de systeembeheerder zijn ingesteld.

 $\mathscr{O}$ Opmerking: Gebruikers die niet zijn geverifieerd, hebben geen toegang tot vergrendelde functies.

- 8. Als u de gebruiker aan een verificatiegroep wilt toevoegen, selecteert u de groep in de vervolgkeuzelijst.
- 9. Selecteer **Toepassen** om de wijzigingen door te voeren of klik op **Ongedaan maken** voor het behouden van de eerdere instellingen.

#### **Aanmeldingsvereisten specificeren**

U kunt desgewenst de vereisten voor de toegangscode specificeren.

- 1. In CentreWare® Internet Services klikt u op **Eigenschappen > Beveiliging > Instellingen gebruikersgegevens**.
- 2. Voer naast Logboek mislukte toegang het aantal toegestane aanmeldingspogingen in (1-600). Voer 0 in voor een onbeperkt aantal aanmeldingspogingen. Als het maximale aantal toegestane pogingen wordt overschreden, wordt de pers vergrendeld en moet deze opnieuw worden opgestart.
- 3. Als u alle gebruikers zich wilt laten kunnen aanmelden zonder onderscheid tussen letters en hoofdletters, selecteert u **Letters en hoofdletters** naast Gebruikers-ID voor aanmelden.
- 4. Voor het instellen van de minimale lengte van de toegangscode voert u het aantal cijfers in (4 tot 12). Voer 0 in als u geen minimale toegangscodelengte wilt instellen.
- 5. Selecteer **Toepassen** om de wijzigingen door te voeren of klik op **Ongedaan maken** voor het behouden van de eerdere instellingen.

### **TOEGANG VOOR ALLE GEBRUIKERS BEHEREN**

- 1. Hulpprogramma's en functies voor alle gebruikers vergrendelen of ontgrendelen:
	- a. Klik in CentreWare® Internet Services op **Eigenschappen > Beveiliging > Verificatie configureren**.
	- b. Klik op **Volgende**.
	- c. Klik onder Toegangsbeheer naast Apparaattoegang op **Configureren**.
- d. Selecteer **Vergrendeld** als er verificatie nodig is voor hulpprogramma's op de gebruikersinterface / het bedieningspaneel van de pers en het tabblad Eigenschappen in CentreWare Internet Services.
- e. Selecteer **Toepassen** om de wijzigingen door te voeren of klik op **Ongedaan maken** voor het behouden van de eerdere instellingen.
- 2. Afzonderlijke functies voor alle gebruikers vergrendelen, ontgrendelen of verbergen:
	- a. Klik in CentreWare® Internet Services op **Eigenschappen > Beveiliging > Verificatie configureren**.
	- b. Klik op **Volgende**.
	- c. Klik onder Toegangsbeheer naast Toegang tot functies op **Configureren**.
	- d. Selecteer **Vergrendeld** voor het vereisen van verificatie voor afzonderlijke diensten op het bedieningspaneel of selecteer **Vergrendeld (pictogram verbergen)** voor het verbergen van de dienst.
	- e. Selecteer **Toepassen** om de wijzigingen door te voeren of klik op **Ongedaan maken** voor het behouden van de eerdere instellingen.

#### **DIGITALE CERTIFICATEN**

Voor het inschakelen van beveiligde HTTP (SSL) moet een digitaal certificaat op de pers worden geïnstalleerd. Een digitaal certificaat is een gegevensset die wordt gebruikt voor het controleren van de identiteit van de houder of verzender van het certificaat. Een certificaat bevat de volgende gegevens:

- Informatie over de persoon, organisatie of computer waaraan het certificaat is uitgegeven, waaronder naam, locatie, e-mailadres en andere contactgegevens
- Het serienummer van het certificaat
- De vervaldatum van het certificaat
- De naam van de certificaatautoriteit (CA)
- Een openbare sleutel
- Een digitale handtekening voor de certificeringsinstantie

#### **Een digitaal certificaat installeren**

U kunt op drie manieren een certificaat op de pers installeren:

- Maak een zelfondertekend certificaat. Door de pers wordt zijn eigen certificaat gemaakt en getekend en wordt een openbare sleutel voor de codering gemaakt.
- Maak een aanvraag voor het ondertekenen van een certificaat door een certificaatautoriteit of door een server die als certificaatautoriteit functioneert en upload het certificaat naar de pers. Een voorbeeld van een server die als CA functioneert, is Windows Server met Certificate Services.
- Installeer een certificaat dat door een vertrouwde intermediair of root-CA is gemaakt.

Opmerking: Het gebruik van een zelf-ondertekend certificaat is minder veilig dan het installeren van een certificaat dat is ondertekend door een vertrouwde CA. Als u echter geen server hebt die als certificaatautoriteit functioneert, is dit uw enige optie.

#### **Een zelf-ondertekend certificaat maken**

- 1. Schakel zo nodig de S/MIME-mogelijkheden voor het door de gebruiker zelf ondertekende certificaat in.
- 2. In CentreWare® Internet Services klikt u op **Eigenschappen > Beveiliging > Beheer digitaal certificaat van apparaat**.
- 3. Klik op **Nieuw zelfondertekend certificaat maken**.
- 4. Selecteer de **Grootte Public Key** en typ de naam van de verstrekker.
- 5. Voer naast Dagen geldig het aantal dagen in voordat het certificaat verloopt (1-9999).
- 6. Klik op **Toepassen**.

#### **BEVEILIGDE HTTP EN SSL/TLS**

U kunt alle gegevens die via HTTP worden verzonden coderen door een gecodeerde SSL/TLS-verbinding te maken. U kunt SSL/TLS-codering inschakelen voor het configureren van de pers in CentreWare® Internet Services.

Voordat u begint:

- Installeer een digitaal certificaat.
- Verzeker u ervan dat de datum en tijd op de pers correct zijn. Deze worden gebruikt voor het instellen van de starttijd van zelfondertekende certificaten.

#### **Instellingen voor beveiligde HTTP en SSL/TLS configureren**

- Opmerking: Voor het inschakelen van beveiligde HTTP moet een digitaal certificaat op de pers worden geïnstalleerd. Zie voor meer informatie Digitale certificaten installeren.
- Opmerking: Als beveiligde HTTP ingeschakeld is, bevat de URL van alle webpagina's van CentreWare® Internet Services https://.
- 1. Klik in CentreWare® Internet Services op **Eigenschappen > Beveiliging > SSL/TLS-instellingen**.
- 2. Selecteer **Ingeschakeld** naast HTTP SSL/TLS-communicatie.
- 3. Voer het poortnummer in dat u voor HTTP SSL/TLS wilt gebruiken.
- 4. Als u SSL/TLS voor SMTP-communicatie wilt gebruiken, selecteert u naast SMTP SSL/TLS-communicatie een methode die door uw server wordt ondersteund.

Opmerking: Als u niet zeker weet welke methode door uw server wordt ondersteund, selecteert u STARTTLS (indien beschikbaar). Als u STARTTLS selecteert (indien beschikbaar), probeert de pers STARTTLS te gebruiken. Als uw SMTP-server STARTTLS niet ondersteunt, wordt de SMTP-communicatie niet gecodeerd.

5. Selecteer **Toepassen** om de wijzigingen door te voeren of klik op **Ongedaan maken** voor het behouden van de eerdere instellingen.

#### **IPSEC (INTERNET PROTOCOL SECURITY, BEVEILIGING INTERNETPROTOCOL)**

Internet Protocol Security (IPsec) is een groep protocollen die wordt gebruikt voor het beveiligen van internetprotocolcommunicatie door verificatie en codering van elk IP-datapakket. Dit stelt u in staat IPcommunicatie te beheren door het maken van groepen, beleid en acties voor het volgende:

- DHCP v4/v6 (TCP en UDP)
- DNS (TCP en UDP)
- FTP (TCP)
- SMTP (TCP/UDP-poort 25)
- HTTP (Scan Out, TCP-poort 80)
- SNMP (TCP/UDP-poort 161)
- HTTPS (Scan Out, TCP-poort 443)
- SNMP Traps (TCP/UDP-poort 162)
- HTTPS (webserver, TCP-poort 443)
- IPP (TCP-poort 631)

#### **IPsec configureren**

Opmerking: Beveiligde HTTP (SSL) moet met een geïnstalleerd digitaal certificaat worden ingeschakeld, voordat u IPsec kunt inschakelen.

- 1. Klik in CentreWare® Internet Services op **Eigenschappen > Beveiliging > IPSec**.
- 2. Selecteer **Ingeschakeld** naast Protocol.
- 3. Selecteer **IKE-verificatiemethode**, **Vooraf gedeelde sleutel** of **Digitale handtekening**.
- 4. Als u Vooraf gedeelde sleutel selecteert, voert u de gedeelde sleutel in en voert u deze ter controle nogmaals in.
- 5. Voer de IKE SA-levensduur in (5-28800 minuten).
- 6. Voer de IPSec SA-levensduur in (300-172800 minuten).
- 7. Selecteer het type **DH-groep**.
- 8. Schakel indien nodig PFS in.
- 9. Voer het specifieke IPv4-doeladres in.
- 10. Voer het specifieke IPv6-doeladres in.
- 11. Als u wilt voorkomen dat de pers met apparatuur communiceert die geen IPSec gebruikt, selecteert u **Uitgeschakeld** naast Communiceren met niet-IPSec-apparaat.
- 12. Selecteer **Toepassen** om de wijzigingen door te voeren of **Ongedaan maken** voor het behouden van de eerdere instellingen.

#### **INFORMATIE 802.1X**

802.1X is een IEEE-norm die een methode voor op poort(en) gebaseerd netwerktoegangbeheer of verificatie definieert. In een met 802.1X beveiligd netwerk moet de pers door een centrale autoriteit worden geverifieerd, doorgaans door een RADIUS-server, voordat deze toegang krijgt tot het fysieke netwerk.

U kunt de pers configureren voor gebruik in een met 802.1X beveiligd netwerk.

Voordat u begint:

- Verzeker u ervan dat uw 802.1X-verificatieserver en verificatieswitch op het netwerk beschikbaar zijn.
- Bepaal de ondersteunde verificatiemethode.
- Maak een gebruikersnaam en toegangscode op uw verificatieserver.
- Als u 802.1X-instellingen wijzigt en toepast, wordt de pers opnieuw gestart. Zorg ervoor dat de pers enkele minuten offline kan zijn.

#### **802.1X configureren**

- 1. Klik in CentreWare® Internet Services op **Eigenschappen > Beveiliging > IEEE 802.1X**.
- 2. Selecteer **Ingeschakeld** naast IEEE 802.1X inschakelen.
- 3. Selecteer onder Verificatiemethode de methode die op uw netwerk wordt gebruikt. De opties zijn:
	- **EAP-MD5**
	- **EAP-MS-CHAPv2**
	- **PEAP/MS-CHAPv2**
- 4. Voer de aanmeldingsnaam (apparaatnaam) in die door uw verificatieswitch en -server worden vereist.
- 5. Typ de toegangscode en typ deze nogmaals ter bevestiging.
- 6. Selecteer indien nodig **Ingeschakeld** naast Certificaatvalidatie.
- 7. Selecteer **Toepassen** om de wijzigingen door te voeren of klik op **Ongedaan maken** voor het behouden van de eerdere instellingen.

#### **IP-FILTEREN**

U kunt ongeoorloofde toegang tot het netwerk voorkomen door alleen gegevens toe te staan die van en naar specifieke IP-adressen en poorten zijn verzonden.

#### **Een IP-filterregel maken**

- 1. Klik in CentreWare® Internet Services op **Eigenschappen > Beveiliging > IP-filter**.
- 2. Selecteer **Ingeschakeld** onder IPv4- of IPv6-filtering.
- 3. Klik op **Toevoegen** onder IPv4- of IPv6-filtering.
- 4. Voer het IP-bronadres in. Dit is het IP-adres van de computer of het apparaat dat u wilt toestaan.
- 5. Voer een nummer in voor het IP-bronmasker dat deze regel zal gebruiken. Het toegestane bereik van 0 tot 32 komt overeen met het 32-bits binaire getal waaruit IP-adressen bestaan. De waarde 8 staat bijvoorbeeld voor een klasse-A adres (masker 255.0.0.0). De waarde 16 staat voor een klasse-B adres (masker 255.255.0.0). De waarde 24 staat voor een klasse-C adres (masker 255.255.255.0).
- 6. Ververs uw browser en ga terug naar de pagina IP-filtering. Selecteer onder de IP-filterregellijst de regel die u net hebt gemaakt.
- 7. Selecteer uw regel in de lijst en klik dan op **Toepassen**.
- 8. Klik op **Bewerken** of **Verwijderen** voor het bewerken of verwijderen van een regel.

#### **LOG ACCOUNTANTSCONTROLE**

Als de functie Auditlogboek ingeschakeld is, begint het systeem met het vastleggen van gebeurtenissen die op de pers plaatsvinden. U kunt het auditlogboek als met tabs gescheiden tekstbestand downloaden en controleren op schending van beveiliging en op de veiligheid van de pers.

#### **Auditlogboek inschakelen**

- Opmerking: Beveiligde HTTP (SSL) moet ingeschakeld zijn, voordat u het auditlogboek kunt inschakelen.
- 1. Klik in CentreWare® Internet Services op **Eigenschappen > Beveiliging > Auditlogboek**.
- 2. Selecteer **Ingeschakeld** naast Auditlogboek.
- 3. Selecteer **Toepassen** om de wijzigingen door te voeren of klik op **Ongedaan maken** voor het behouden van de eerdere instellingen.

#### **Auditlogboek opslaan**

- 1. Klik in CentreWare® Internet Services op **Eigenschappen > Beveiliging > Auditlogboek**.
- 2. Klik onder Auditlogboek exporteren met de rechtermuisknop op de koppeling Exporteren als tekstbestand en sla het gecomprimeerde txt-bestand op uw computer op.
- 3. Open het bestand in een applicatie die een tekstbestand met scheidingstabs kan lezen.

#### **Auditlogboeken interpreteren**

Het auditlogboek is in kolommen opgedeeld

- Log-ID: een unieke waarde die de gebeurtenis identificeert.
- Datum: de datum in het formaat mm/dd/jj waarop de gebeurtenis is opgetreden.
- Tijd: de tijd in het formaat hh:mm:ss waarop de gebeurtenis is opgetreden.
- Auditgebeurtenis-ID: het soort gebeurtenis. Het nummer komt overeen met een unieke beschrijving.
- Vastgelegde gebeurtenissen: een korte beschrijving van het soort gebeurtenis.
- Beschrijving: meer informatie over de vastgelegde gebeurtenis. Als de vastgelegde gebeurtenis bijvoorbeeld een systeemstatus is, kan een van het volgende worden weergegeven:
	- Normaal gestart (koud opstarten)
	- Normaal gestart (warm opstarten)
	- Uitschakelen aangevraagd
	- Beeldoverschrijving gestart
- Voltooiingsstatus: de status van de gebeurtenis.
- Optionele vastgelegde onderdelen: overige vastgelegde informatie op het moment dat de gebeurtenis optreedt, zoals aanmelding en verificatietoegangsmethode.

#### **OPDRACHTINFORMATIE**

#### **Beperken van toegang tot opdrachtinformatie**

U kunt bepalen hoe opdrachtgegevens op het scherm van de pers worden weergegeven als gebruikers op de toets Opdrachtstatus drukken.

#### **Voltooide opdrachtinformatie verbergen of met een toegangscode beschermen**

- 1. Klik in CentreWare® Internet Services op **Eigenschappen > Beveiliging > Standaardwaarden opdrachtstatus > Weergave voltooide opdrachten**.
- 2. Naast Weergave Voltooide opdrachten selecteert u **Aanmelding vereist om opdrachten te bekijken** of **Opdrachten niet weergeven** om te voorkomen dat gebruikers de voltooide opdrachtinformatie kunnen zien.
- 3. Als u naast Toegang tot Aanmelding vereist om opdrachten te bekijken hebt geselecteerd, selecteert u **Alle opdrachten** of **Alleen opdrachten uitgevoerd door aangemelde gebruiker**.
- 4. Selecteer **Ja** of **Nee** naast Opdrachtdetails verbergen.
- 5. Klik op **Toepassen**.

#### **Actieve opdrachtgegevens verbergen**

- 1. Klik in CentreWare® Internet Services op **Eigenschappen > Beveiliging > Standaardwaarden opdrachtstatus > Weergave actieve opdrachten**.
- 2. Selecteer **Ja** of **Nee** naast Opdrachtdetails verbergen.
- 3. Klik op **Toepassen**.

# Xerox Remote Print Services

# Dit hoofdstuk bevat:

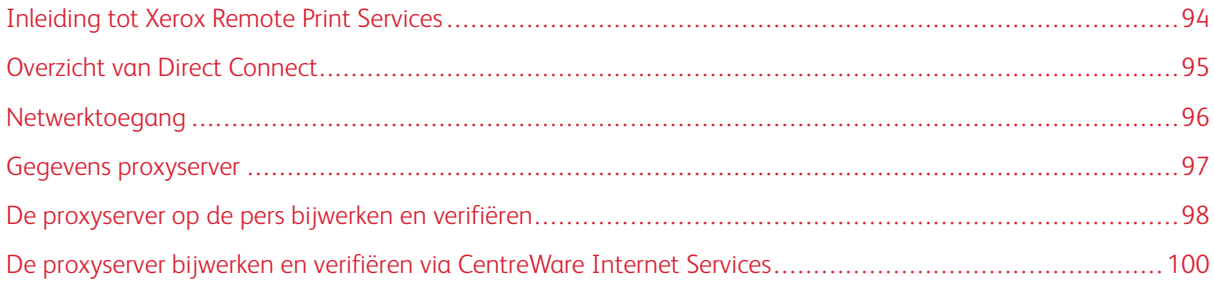

# <span id="page-93-0"></span>Inleiding tot Xerox Remote Print Services

Uw pers wordt automatisch met Xerox Remote Print Services geïnstalleerd en geconfigureerd (ook SMart eSolutions genoemd). Met deze diensten automatiseert u verschillende activiteiten met betrekking tot het beheer van Xerox-drukdiensten op een netwerk. Onder andere:

- Een beveiligde internetverbinding tussen de pers en Xerox, met SSL-protocollen en 256-bits codering. Dit zorgt ervoor dat uw informatie beschermd is. Via deze verbinding wordt alleen informatie over de prestaties van de pers verzonden.
- Onderhoudsassistent: deze functie geeft u een snelle identificatie van mogelijke problemen. Door de functie worden specifieke onderhoudsgegevens naar de Xerox-servicevertegenwoordiger verzonden voor accurate diagnose van problemen. De functie biedt tevens snellere oplossing van problemen (minder tijd dan het sturen van een servicevertegenwoordiger.
- MeterAssistant® (geautomatiseerde tellergegevens): met deze functie automatiseert u het proces van het verzamelen en indienen van tellerstanden voor het volgen en factureren van het werkelijke gebruik van de Xerox-pers (geen geschat gebruik). Door de functie worden actuele tellerstanden gemaakt en direct naar Xerox verzonden, zodat de bediener deze tijdrovende handelingen hoeft uit te voeren.
- SuppliesAssistant® (verbruiksartikelen automatisch aanvullen): met deze functie bestelt u automatisch bepaalde verbruiksartikelen voor uw pers op basis van uw werkelijke gebruik. Dit spaart tijd doordat u niet handmatig hoeft te bestellen en uw voorraad hoeft te beheren.

U kunt Xerox Remote Print Services op verschillende manieren toepassen. In dit gedeelte wordt het Direct Connect-model op de pers beschreven, dat een beveiligde verzending van persstatusinformatie naar Xerox voor ondersteuning biedt.

Opmerking: Neem voor meer informatie contact op met uw Xerox-vertegenwoordiger of kijk op [www.](http://www.xerox.com)  [xerox.com.](http://www.xerox.com)

# <span id="page-94-0"></span>Overzicht van Direct Connect

Afhankelijk van uw netwerk kan het nodig zijn de HTTP-proxyserverinstelling voor Remote Print Services te wijzigen. Standaard is de HTTP-proxyserver uitgeschakeld. U kunt deze instellingen op twee manieren configureren en maken:

- direct op de pers via het hulpprogramma Netwerk en connectiviteit,
- via CentreWare® Internet Services

Als Remote Print Services ingeschakeld is, kunt u vanaf elke computer op het netwerk met een webbrowser, inclusief de printserver, CentreWare® Internet Services openen met het IP-adres van de printserver. Met de Centre-Ware® Internet Services-interface kunt u de HTTP-proxyserverinstellingen voor de site en gegevensoverdrachtinformatie definiëren.

In de rest van dit gedeelte wordt beschreven hoe u de communicatie tussen de Xerox-pers op het netwerk en de Xerox-communicatieprintserver opzet voor het ondersteunen van de externe diensten.

# <span id="page-95-0"></span>Netwerktoegang

Controleer of de pers fysiek op het netwerk is aangesloten en toegang tot internet heeft. De pers is ontworpen om automatisch via de printserver verbinding te maken en zijn netwerkgegevens op te halen. Als er echter een internetproxyserver wordt gebruikt, moet u mogelijk de proxyserver op de pers instellen om communicatie naar Xerox toe te staan.

## <span id="page-96-0"></span>Gegevens proxyserver

Door uw netwerklocatie kan worden vereist dat alle internettoegang via een proxyserver verloopt. Verifieer en verkrijg het IP-adres (of de hostnaam) en de poort van de proxyserver en controleer of de proxyserver zodanig is geconfigureerd, dat uitgaande HTTP-protocolverbindingen (of Beveiligde HTTP) zijn toegestaan. Als de proxyserver gebruikmaakt van verificatie, moet u de gebruikersnaam en de toegangscode verkrijgen van een account die toegang geeft.

U schakelt Xerox Remote Print Services in door de instellingen vaan de proxyserver te configureren. Hiermee registreert u het apparaat bij de Xerox Communication Server en stelt u de tijd voor het verzenden van gegevens in.

#### **WERKBLAD PROXYSERVER**

Gebruik de onderstaande werkbladtabel voor het noteren van de netwerkgegevens die u tijdens het bijwerken van de proxyserverinstellingen nodig hebt. Noteer uw locatiespecifieke waarden in de kolom Klantinstelling.

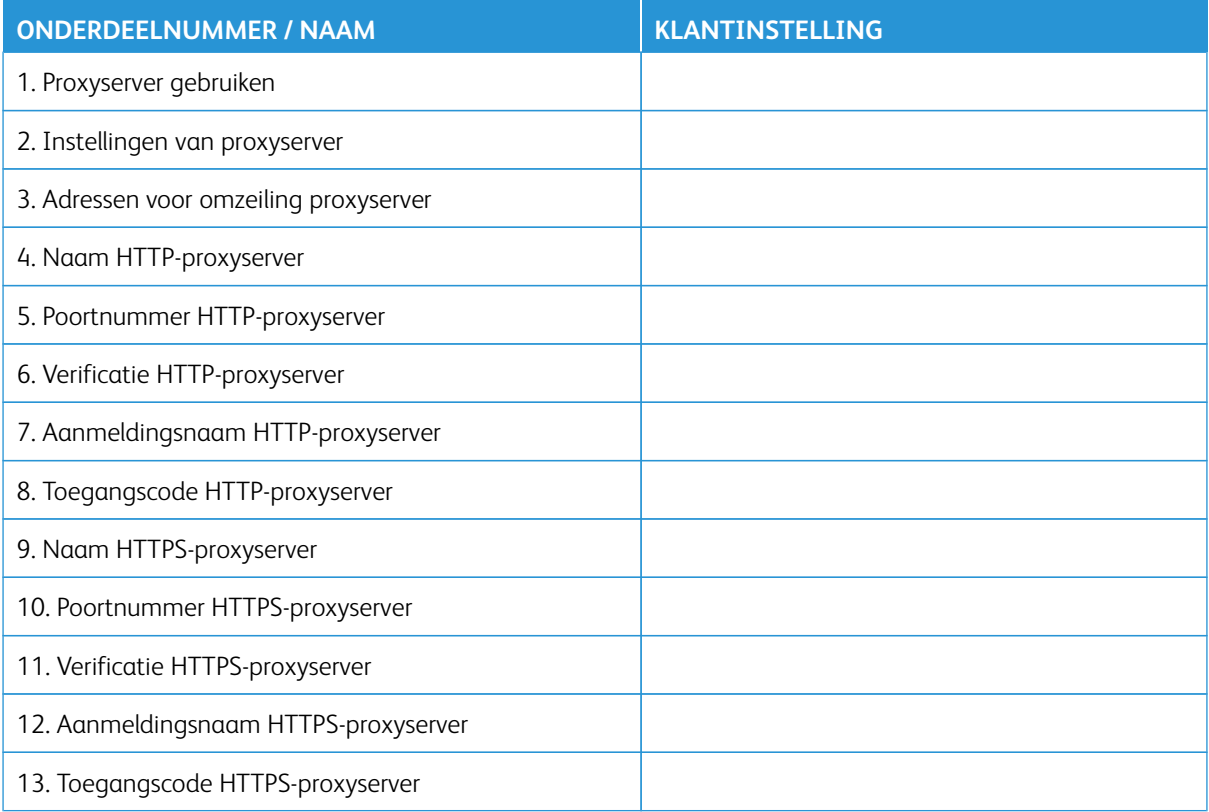

# <span id="page-97-0"></span>De proxyserver op de pers bijwerken en verifiëren

#### **DE PROXYSERVER OP DE PERS BIJWERKEN**

- 1. Meld u aan als systeembeheerder:
	- a. Druk op het bedieningspaneel van de pers op **Aan-/afmelden**.
	- b. Voer de aanmeldings-ID van de systeembeheerder en de toegangscode van de systeembeheerder in met het numerieke toetsenblok en druk op **Enter**. De standaard aanmeldings-ID is **Admin** en de standaard toegangscode is het serienummer van de pers.
- 2. Druk op de toets **Hulpprogramma's** op het bedieningspaneel van de pers.
- 3. Selecteer het pictogram **Hulpprogramma's** op het scherm.
- 4. Selecteer **Systeeminstellingen > Connectiviteit en netwerkinstellingen > Instellingen proxyserver**.

Bekijk de huidige instellingen op het scherm met proxyserverinstellingen en selecteer naar behoefte elk onderdeel dat moet worden bijgewerkt. Als de instellingen op CentreWare® Internet Services zijn bijgewerkt, worden de nieuwe waarden op dit scherm weergegeven.

- 5. Selecteer de onderdeelrij op het scherm en vervolgens **Instellingen wijzigen**. Gebruik de informatie van uw werkblad en voer de nieuwe waarde in.
- 6. Selecteer **Opslaan > Sluiten**.
- 7. Meld u bij de beheerdersmodus af.
- 8. Schakel de pers uit/in.

Controleer of de serververbinding werkt (zie [De verbinding met de Xerox-server controleren op de pers\)](#page-97-1).

#### <span id="page-97-1"></span>**DE VERBINDING MET DE XEROX-SERVER CONTROLEREN OP DE PERS**

- 1. Meld u aan als systeembeheerder.
- 2. Druk op **Apparaatstatus** op het bedieningspaneel van de pers.
- 3. Selecteer **Onderhoudsassistent** onder Apparaatgegevens.
- 4. Selecteer **SMart eSolutions-gegevens naar Xerox sturen**.

De pers verzendt testgegevens naar Xerox Support en drukt een vel af waarop staat of de verzending is geslaagd of mislukt.

#### <span id="page-98-0"></span>**COMMUNICATIETEST OP DE PERS**

De mogelijkheid voor het op afstand upgraden van software is verbeterd met een nieuwe mogelijkheid voor het ontvangen van verzoeken om NVM-gegevens te lezen en voor NVM-updates van de pers. Dit verbetert de tijd die nodig is voor het analyseren van problemen met de pers en past oplossingen toe door de stappen op afstand te starten. Tijdens een verbinding met het internet en de optie **Communicatietest** op de gebruikersinterface, ontvangt de pers externe software-upgrades van Xerox Externe diensten. Nieuwe softwareupgrades en NVM-waarden worden met tussenpozen op afstand naar de pers gedownload en geïnstalleerd wanneer de pers inactief is.

- 1. Meld u aan als systeembeheerder.
- 2. Druk op **Apparaatstatus** op het bedieningspaneel van de pers.
- 3. Onder Apparaatgegevens selecteert u **Onderhoudsassistent**.
- 4. Raak **Communicatietest** aan om een externe verbinding tot stand te brengen en de software-upgrade en NVM-gegevens te downloaden.

Er verschijnt een nieuw scherm waarop staat dat de pers met een extern apparaat is verbonden. Wanneer er met succes een verbinding met Externe diensten tot stand is gebracht en er een software-upgrade of NVM-bewerking beschikbaar is voor de pers, start de update onmiddellijk.

5. Schakel de pers niet uit wanneer er een softwaredownload of NVM-bewerking bezig is.

Voor informatie met betrekking tot **Communicatietest** door middel van CentreWare® Internet Services, raadpleegt u [Update op afstand van software en NVM-gegevens door middel van Xerox® CentreWare® Internet](#page-100-0)  [Services.](#page-100-0)

# <span id="page-99-0"></span>De proxyserver bijwerken en verifiëren via CentreWare Internet Services

#### **DE PROXYSERVER BIJWERKEN VIA CENTREWAR ® E INTERNET SERVICES**

Voer indien gevraagd de aanmeldings-ID en de toegangscode in. De standaard aanmeldings-ID is admin en de standaard toegangscode van de beheerder is het serienummer van de pers. Raadpleeg [Het serienummer van](#page-57-0) [de pers zoeken in CentreWare® Internet Services](#page-57-0) om het serienummer van de pers te achterhalen.

- 1. In CentreWare® Internet Services selecteert u **Eigenschappen > Instellingen SMart eSolutions > Proxyserver**.
- 2. Selecteer **Ingeschakeld** bij **Proxyserver gebruiken** onder Algemeen.
- 3. Om dezelfde instellingen voor HTTP en HTTPS te gebruiken, selecteert u **Dezelfde proxy voor alle protocollen** bij **Proxyinstellingen**. Selecteer voor het invoeren van andere HTTP- en HTTPS-waarden **Andere proxy voor ieder protocol**.
- 4. Onder HTTP-server voert u de volgende stappen uit:
	- a. Typ de servernaam.
	- b. Voer het poortnummer in. Het standaardpoortnummer is 8080.
	- c. Als uw netwerkbeheerder bevestigt dat de proxyserver voor verificatie geconfigureerd is, selecteert u **Ingeschakeld** bij **Verificatie**.
	- d. Voer de gebruikersnaam en de toegangscode in. Typ de toegangscode opnieuw om te bevestigen.
- 5. Als u **Different Proxy for each Protocol** bij Proxy Setup hebt geselecteerd, voer dan de gegevens van de HTTPS-proxyserver onder HTTPS-server in.
	- a. Typ de servernaam.
	- b. Voer het poortnummer in. Het standaardpoortnummer is 8080.
	- c. Als uw proxyserver voor verificatie geconfigureerd is, selecteert u **Ingeschakeld** bij **Verificatie**.
	- d. Voer de gebruikersnaam en de toegangscode in. Typ de toegangscode opnieuw om te bevestigen.

#### 6. Klik op **Toepassen**.

7. Ga vanaf het tabblad **Status** onder Algemeen naar beneden en selecteer **Apparaat opnieuw starten**.

Controleer of de serververbinding werkt. Raadpleeg [De verbinding met de Xerox-server controleren via](#page-99-1)  [CentreWare® Internet Services](#page-99-1) voor meer informatie.

# <span id="page-99-1"></span>**DE VERBINDING MET DE XEROX-SERVER CONTROLEREN VIA CENTREWARE ® INTERNET**

#### **SERVICES**

In CentreWare® Internet Services, onder **Eigenschappen > Algemene instellingen > Instellingen SMart eSolutions > Onderhoudsassistent**, selecteer u de knop **Gegevens nu naar Xerox pushen**. De status van de communicatieserver moet Geregistreerd zijn.

# <span id="page-100-0"></span>**UPDATE OP AFSTAND VAN SOFTWARE EN NVM-GEGEVENS DOOR MIDDEL VAN XEROX ® CENTREWARE ® INTERNET SERVICES**

U kunt de software van de pers op afstand upgraden door middel van CentreWare® Internet Services. De mogelijkheid voor het op afstand upgraden van software is nu verbeterd met een nieuwe mogelijkheid voor het ontvangen van verzoeken om NVM-gegevens te lezen en voor NVM-updates van de pers. Dit verbetert de tijd die nodig is voor het analyseren van problemen met de pers en past oplossingen toe door de stappen op afstand te starten. Op het moment dat de pers automatisch verbinding maakt met Externe diensten om de dagelijkse externe gegevens te verzenden, wordt er gecontroleerd op beschikbare software-updates of op een specifiek NVM-actieverzoek voor de specifieke pers. Als er nieuwe software of een NVM-actie beschikbaar is en de pers inactief is, wordt de aangevraagde bewerking gestart.

Ga als volgt te werk om op externe updates te controleren:

- 1. In CentreWare® Internet Services klikt u op **Eigenschappen > Algemene instelling > Instelling SMart eSolutions > Communicatiestatus** en klikt u vervolgens op **Configureren**.
- 2. Als u de verbinding wilt testen, klikt u onder Communicatie-instellingen op **XCDG-verbinding testen**. Er verschijnt een nieuw scherm dat laat zien dat de Communicatietest bezig is.
	- Wanneer er met succes een verbinding met Externe diensten tot stand is gebracht en er een softwareupgrade of NVM-bewerking beschikbaar is voor de pers, start de update onmiddellijk.
	- Als de Communicatietest niet succesvol is, neemt u contact op met uw netwerksysteembeheerder om het probleem op te lossen en schakelt u de verbinding met Externe diensten in.

Voor informatie met betrekking tot **Communicatietest** door middel van het bedieningspaneel van de pers, raadpleegt u [Communicatietest op de pers.](#page-98-0)

Xerox Remote Print Services

# Accountadministratie

# Dit hoofdstuk bevat:

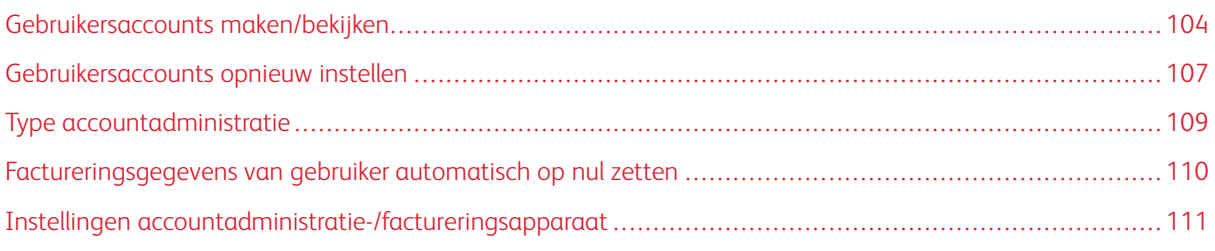

Accountadministratie is een beveiligingsfunctie die is ontworpen voor het voorkomen van onbevoegd gebruik van de pers.

# <span id="page-103-0"></span>Gebruikersaccounts maken/bekijken

Door accounts te maken kunt u gebruikersaccountinformatie vastleggen, zoals gebruikers-ID's, gebruikersnamen en toegangscodes, en beperkingen opleggen:

- via het menu Accountadministratie op het aantal pagina's dat elke gebruiker kan drukken,
- via het menu Instellingen verificatie/beveiliging op de toegestane servicepaden.

Opmerking: U kunt maximaal 1000 gebruikers registreren.

Tip: Gebruikerscodes en gebruikersnamen moeten in Accountadministratie worden geregistreerd, voordat u gebruikers voor verificatie kunt registreren.

Elke gebruikersaccount bevat de volgende opties:

#### Gebruikers-ID

Wijs een gebruikersidentificatienummer toe aan een bepaald accountnummer. Gebruikers-ID's kunnen maximaal 32 tekens bevatten.

#### Gebruikersnaam

Wijs een gebruikersnaam toe aan de gebruikers-ID en het bijbehorende accountnummer. Gebruikersnamen kunnen maximaal 32 tekens bevatten.

#### Functie van gebruiker

Selecteer een gebruikersrol voor de gebruiker.

- **Gebruiker**: gebruikers krijgen geen speciale mogelijkheden toegewezen.
- **Systeembeheerder**: deze gebruiker heeft de meeste systeembeheermogelijkheden, maar kan de toegangscode voor de beheerde niet wijzigen.

#### Accountlimiet

Wijs aan een specifieke account een maximaal aantal pagina's toe dat kan worden afgedrukt. Voor elke account kunt u 1 tot 9.999.999 pagina's instellen in stappen van 1 vel.

#### Toegang tot toepassingen

Stel het type toegang in dat de accountgebruiker mag gebruiken.

#### **GEBRUIKERSACCOUNTS MAKEN/BEKIJKEN/BEWERKEN**

Opmerking: De volgende procedure wordt met behulp van de menuschermen in Accountadministratie gepresenteerd. Hetzelfde proces kan echter ook worden uitgevoerd met behulp van de menuschermen in Instellingen verificatie/beveiliging.

- 1. Meld u aan als beheerder.
- 2. Druk op de toets Hulpprogramma's op het bedieningspaneel van de pers.
- 3. Druk op het pictogram Hulpprogramma's op het scherm.
- 4. Selecteer **Accountadministratie**.

#### 5. Selecteer **Gebruikersaccounts maken/bekijken**.

- 6. Voer vanuit het scherm Gebruikersaccounts maken/bekijken een van de volgende handelingen uit om een gebruikersaccount te selecteren:
	- Als u een nieuwe account wilt maken, selecteert u een Beschikbare account (een die niet in gebruik is) of
	- selecteer voor het bewerken van een eerder gemaakte account de gewenste account uit de weergegeven lijst.
- 7. Selecteer **Maken/verwijderen**.
	- Als u een account aanmaakt, voer dan met behulp van de cijfertoetsen een getal van vier cijfers in, van 0001 tot en met 1000, dat overeenkomt met een account die niet in gebruik is. Het ingevoerde getal wordt in het veld Ga naar weergeven. Selecteer Maken/verwijderen. Het scherm Gebruikers-ID wordt weergegeven.
	- Als u een eerder gemaakte account bewerkt, gaat u verder met de volgende stap.
- 8. Selecteer **OK**.
- 9. Voer met het toetsenblok een gebruikers-ID in van maximaal 32 tekens en selecteer **Opslaan.**  Het scherm Account maken/verwijderen wordt weergegeven.
- 10. Selecteer **Gebruikersnaam**.

Het scherm Gebruikersnaam wordt weergegeven.

- 11. Voer met het toetsenblok een gebruikersnaam in van maximaal 32 tekens en selecteer **Opslaan**. Het scherm Account maken/verwijderen wordt weergegeven.
- 12. Selecteer **Accountlimiet**.

Het scherm Accountlimiet wordt weergegeven.

- 13. Selecteer **Afdrukken** voor het instellen van accountlimieten.
- 14. Selecteer **Accountlimiet wijzigen**.
- 15. Voer het maximum aantal pagina's in met het numerieke toetsenblok en selecteer **Opslaan**. Het scherm Accountlimiet wordt weergegeven.
- 16. Selecteer **Toegang tot toepassing**:
- 17. Selecteer het type toegang tot functies dat u wilt gebruiken.
- 18. Selecteer **Opslaan**.

Het scherm Accountlimiet wordt weergegeven.

19. Klik op **Sluiten**.

Het scherm Account maken/verwijderen wordt weergegeven.

20. Controleer de gebruikersaccountgegevens en pas deze indien nodig aan.

#### 21. Klik op **Sluiten**.

Het scherm Gebruikersaccounts maken/bekijken wordt weergegeven.

- 22. Klik op **Sluiten**.
- 23. Sluit de modus Beheerder af.

### **AFZONDERLIJKE GEBRUIKERSACCOUNT OPNIEUW INSTELLEN**

Volg deze procedure om een bestaande gebruikersaccount te verwijderen.

- 1. Meld u aan als beheerder.
- 2. Druk op de toets Hulpprogramma's op het bedieningspaneel van de pers.
- 3. Druk op het pictogram Hulpprogramma's op het scherm.
- 4. Selecteer **Accountadministratie** of **Instellingen verificatie/beveiliging**.
- 5. Selecteer **Gebruikersaccounts maken/bekijken**.
- 6. Selecteer op het scherm Gebruikersaccounts maken/bekijken de gewenste gebruikersaccount.
- 7. Selecteer **Opnieuw instellen**.

Er verschijnt een scherm met de vraag of u opnieuw wilt instellen of wilt annuleren. Neem de weergegeven informatie zorgvuldig door voordat u Opnieuw instellen kiest. Het is belangrijk om te weten dat informatie niet meer hersteld kan worden nadat opnieuw is ingesteld.

- 8. Selecteer **Opnieuw instellen** of **Annuleren**.Als u **Opnieuw instellen** selecteert, kunt u **Ja** selecteren om de gebruikersaccount te verwijderen/opnieuw in te stellen. Nadat de account is verwijderd, wordt het scherm Gebruikersaccounts maken/bekijken weergegeven.
- 9. Selecteer Sluiten.

Het hoofdscherm Hulpprogramma's verschijnt.

10. Sluit de modus Beheerder af.

#### <span id="page-106-0"></span>Gebruikersaccounts opnieuw instellen

Met de functie **Gebruikersaccounts opnieuw instellen** kunnen beheerders alle accountgegevens voor alle gebruikersaccounts opnieuw instellen of specifieke opties voor alle gebruikersaccounts opnieuw instellen.

#### Alle gebruikersaccounts

Hiermee verwijdert u alle geregistreerde gegevens voor alle gebruikers. U verwijdert dan ook alle gegevens, waaronder het maximale aantal pagina's, het cumulatieve aantal pagina's, kleurenmodusbeperkingen, persstatistieken enzovoort.

#### Toegangsinstellingen voor alle toepassingen

Hiermee stelt u alle toegangsbeperkingen tot functies voor alle gebruikers opnieuw in.

#### Alle accountlimieten

Hiermee stelt u het maximale aantal pagina's voor alle gebruikers opnieuw in op de standaardwaarde 9.999.999.

#### Totaalaantal afdrukken

Hiermee worden alle auditronbeheergegevens voor alle gebruikers, inclusief de systeembeheerder, opnieuw ingesteld. Tevens wordt het aantal pagina's op 0 gesteld.

#### Alle verificatiegroepen

Hiermee stelt u alle gebruikers van machtigingsgroepen opnieuw en ontkoppelt u hen in en koppelt u deze gebruikers aan de standaardmachtigingsgroep.

#### Knop Auditronoverzicht drukken

Hiermee drukt u een overzicht af over de accountgegevens die verwijderd/opnieuw ingesteld worden. Afhankelijk van de geselecteerde optie bevat het overzicht ofwel inhoudsgegevens van gebruikersaccounts, ofwel beheergegevens. Dit overzicht is beschikbaar voor bevestiging voordat u opnieuw instelt.

#### **ALLE GEBRUIKERSACCOUNTS OPNIEUW INSTELLEN (ACCOUNTADMINISTRATIE)**

- 1. Meld u aan als beheerder.
- 2. Druk op de toets Hulpprogramma's op het bedieningspaneel van de pers.
- 3. Druk op het pictogram Hulpprogramma's op het scherm.
- 4. Selecteer **Accountadministratie > Gebruikersaccounts opnieuw instellen**.
- 5. Selecteer de gewenste optie.

De opties staan in de weergegeven lijst.

6. Selecteer **Opnieuw instellen**.

Er wordt een scherm weergegeven met de vraag Wilt u opnieuw instellen of het opnieuw instellen annuleren? Neem de weergegeven informatie zorgvuldig door voordat u Opnieuw instellen kiest. Het is belangrijk om te weten dat informatie niet meer hersteld kan worden nadat opnieuw is ingesteld.

7. Selecteer **Opnieuw instellen** of **Annuleren**. Als u **Opnieuw instellen** selecteert, wordt er een bevestigingsscherm met de vraag Weet u het zeker? weergegeven. Selecteer **Ja** voor het verwijderen of opnieuw instellen van de geselecteerde optie bij Gebruikersaccounts opnieuw instellen.

# 8. Klik op **Sluiten**.

Het hoofdscherm Hulpprogramma's verschijnt.

9. Sluit de modus Beheerder af.
## Type accountadministratie

**Met Type accountadministratie** kan de beheerder de functie **Accountadministratie** in- of uitschakelen en instellen voor welke soorten opdrachten accountbeheer nodig is.

Tip: Welke typen accountadministratie beschikbaar zijn, hangt af van de gebruikte instelling voor het type aanmelding in **Instellingen verificatie/beveiliging > Verificatie**. Als u bijvoorbeeld in Verificatie als type aanmelding Lokale accountadministratie hebt geselecteerd, wordt voor **Accountadministratie > Type accountadministratie** automatisch lokale accountadministratie geselecteerd en is **Accountadministratie uitgeschakeld** niet beschikbaar.

#### Accountadministratie uitgeschakeld

Er is geen aanmeldings-ID en toegangscode nodig om de pers te gebruiken.

#### Lokale accountadministratie

Hiermee schakelt u de functie Accountadministratie op de pers in. Als u dit selecteert, komt de auditronmodus beschikbaar.

## Auditronmodus

Schakel Accountadministratie in voor het uitvoeren van accountbeheer voor afdrukdiensten.

#### **TYPE ACCOUNTADMINISTRATIE SELECTEREN**

- 1. Meld u aan als beheerder.
- 2. Druk op de toets Hulpprogramma's op het bedieningspaneel van de pers.
- 3. Druk op het pictogram Hulpprogramma's op het scherm.
- 4. Selecteer **Accountadministratie > Type accountadministratie**.
- 5. Selecteer een **Type accountadministratie**:
	- **Accountadministratie uitgeschakeld**
	- **Lokale accountadministratie**
	- **Xerox Standaard Accountadministratie**
- 6. Selecteer de Modus Auditron om het accountgebruik van de pers bij te houden.
- 7. Selecteer **Opslaan** en vervolgens **Sluiten**.
- 8. Sluit de modus Beheerder af.

## Factureringsgegevens van gebruiker automatisch op nul zetten

Met deze functie kunt u factureringsinformatie op een bepaalde datum op nul zetten.

- 1. Meld u aan als beheerder.
- 2. Druk op de toets Hulpprogramma's op het bedieningspaneel van de pers.
- 3. Druk op het pictogram Hulpprogramma's op het scherm.
- 4. Selecteer **Accountadministratie > Factureringsinformatie van gebruiker automatisch op nul zetten**.
- 5. Selecteer de gewenste instelling: **Uit**, **Teller ieder jaar terugzetten op nul**, **Teller ieder kwartaal terugzetten op nul** of **Teller iedere maand terugzetten op nul**.

Als u **Teller ieder jaar terugzetten op nul**, **Teller ieder kwartaal terugzetten op nul** of **Teller iedere maand terugzetten op nul** selecteert, kunt u vervolgens de datum selecteren waarop de teller op nul wordt gezet.

- 6. Selecteer **Opslaan**.
- 7. Selecteer indien nodig **Sluiten**.
- 8. Sluit de modus Beheerder af.

## Instellingen accountadministratie-/factureringsapparaat

Instellingen voor accountadministratie op de pers configureren:

- 1. Druk op het bedieningspaneel van de pers op de toets Apparaatstatus en selecteer het tabblad Hulpprogramma's.
- 2. Selecteer Accountadministratie > Instellingen accountadministratie- / factureringsapparaat.
- 3. Wijzig de volgende instellingen naar behoefte:
	- Aansluiten op accountadmin.-/kostenapp.: Druk op Aangesloten voor het inschakelen van een accountadministratie- of factureringsapparaat dat op de pers is aangesloten.
	- Accountadministratie- / factureringsapparaat: Raak het type apparaat aan.
	- Afdrukopdrachten bijhouden: Raak Bijhouden met accountadministratie- / factureringsapparaat aan om de afgedrukte pagina's bij te houden.
	- Opdracht bij onvoldoende krediet: Hiermee verwijdert u opdrachten met onvoldoende krediet, houdt u deze vast of verwijdert u deze na een time-out.
	- Afdrukopdrachten in rekening brengen: Raak In rekening brengen op kaartnummer aan om de kosten op kaartnummer bij te houden.
	- Bijhouden met telapparaat: Raak het type apparaat aan.

Accountadministratie

## Verificatie- en beveiligingsinstellingen

## Dit hoofdstuk bevat:

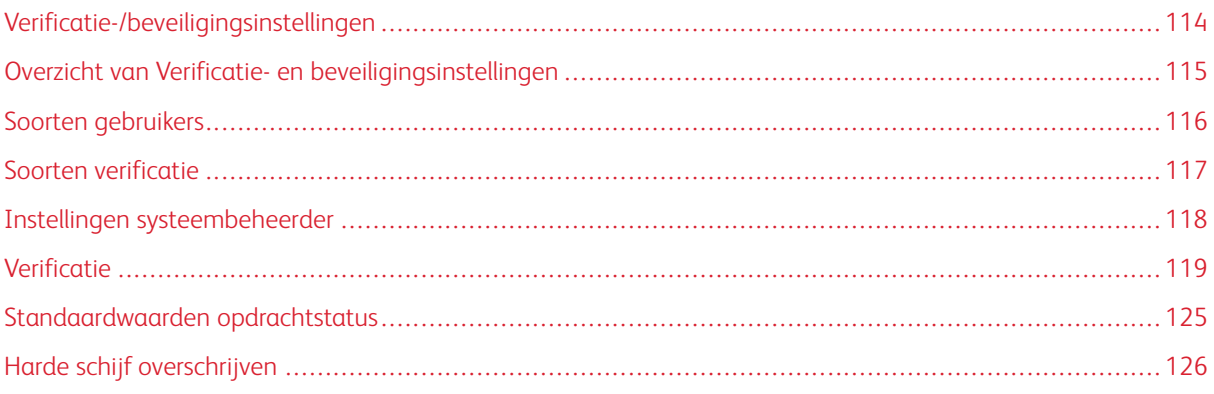

Gebruik de menuopties van Instellingen verificatie/beveiliging voor het instellen van het aanmelden, toegangsbeheer en gebruikersaccounts.

Instellingen verificatie/beveiliging levert extra beveiliging voor uw systeem.

<span id="page-113-0"></span>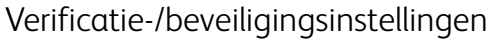

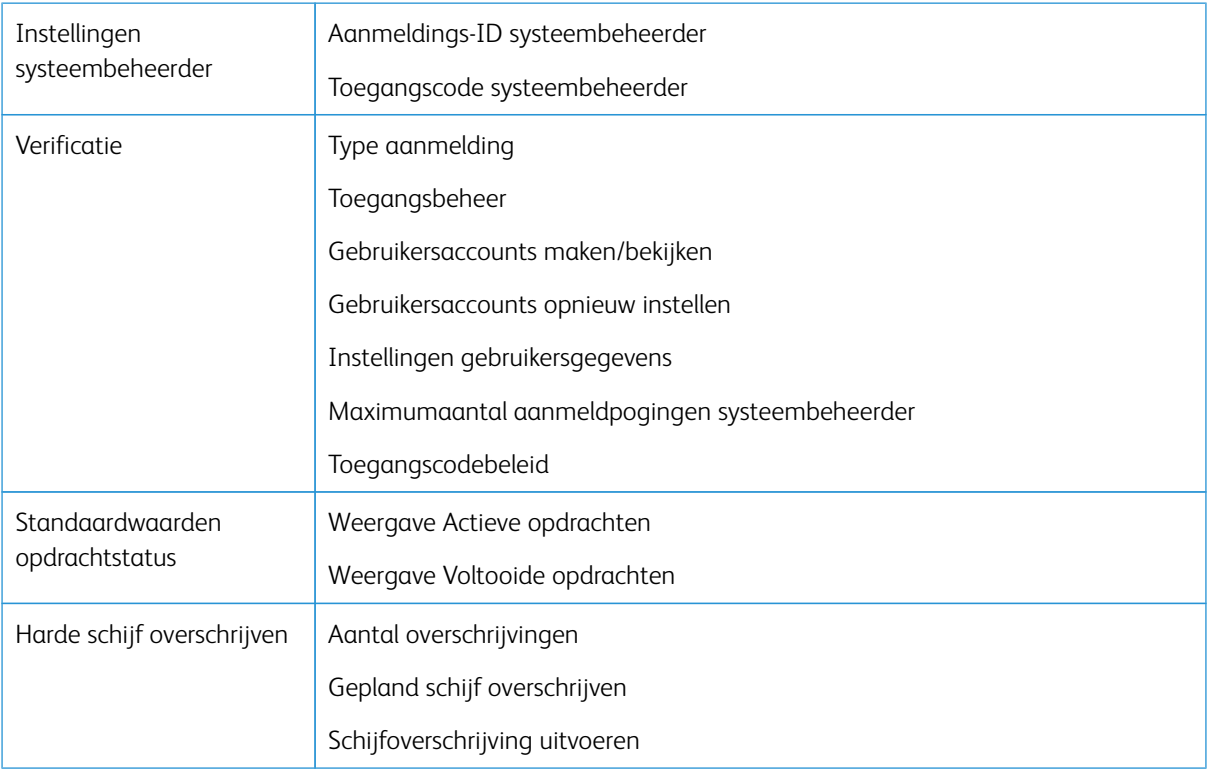

## <span id="page-114-0"></span>Overzicht van Verificatie- en beveiligingsinstellingen

Met Instellingen verificatie/beveiliging beperkt u de toegang tot het servicegedeelte, zoals de menupaden Opdrachtstatus en/of Apparaatstatus.

- U kunt verificatie alleen gebruiken als in het menu Type accountadministratie Accountadministratie is ingeschakeld.
- De instellingen voor accountadministratie bepalen welke functies in de instellingen voor verificatie en beveiliging beschikbaar zijn.
- De instellingen voor verificatie en beveiliging zijn alleen beschikbaar voor systeembeheerderaccounts.

## <span id="page-115-0"></span>Soorten gebruikers

**Instellingen verificatie/beveiliging** bepaalt hoe gebruikers functies benaderen. Op de pers kunnen gebruikersgegevens worden vastgelegd. Met de functie **Instellingen verificatie/beveiliging > Verificatie** beperkt u handelingen aan de hand van het gebruikerstype. Gebruikers worden in de volgende typen onderverdeeld:

- Systeembeheerders: dit zijn gebruikers die de systeembeheerdersmodus kunnen openen en de instellingen van de pers kunnen wijzigen. Een systeembeheerder gebruikt een aparte gebruikers-ID: de systeembeheerders-ID.
- Algemene gebruikers: andere gebruikers dan systeembeheerders in een modus zonder verificatie.

## <span id="page-116-0"></span>Soorten verificatie

Afhankelijk van waar de gebruikersgegevens zijn opgeslagen, worden er drie soorten verificatie gebruikt:

- Verificatie via het lokale apparaat: hierbij worden voor de verificatie de gebruikersgegevens gebruikt, die voor de functie Accountbeheer zijn vastgelegd. U moet daarom de functie Accountbeheer inschakelen als u verificatie via het lokale apparaat gebruikt. De afdrukgegevens die direct vanaf een computer worden verzonden, kunnen op de pers worden ontvangen na verificatie door controle van de verificatiegegevens die vooraf in een persstuurprogramma van een client zijn geconfigureerd, aan de hand van de gegevens die op de pers zijn vastgelegd.
- Externe verificatie: hierbij wordt een externe verificatieserver gebruikt voor het verificatiebeheer. De gebruikersgegevens worden niet op de pers vastgelegd.

Opmerking: Een geregistreerde gebruikers-ID op de externe verificatieserver kan uit maximaal 32 tekens bestaan en de toegangscode uit maximaal 128.

## <span id="page-117-0"></span>Instellingen systeembeheerder

Het instellingenmenu voor de systeembeheerder gebruikt u voor het instellen van de systeembeheerder. Het wordt aanbevolen een nieuwe toegangscode te gebruiken om te voorkomen dat gebruikers ongeoorloofde wijzigingen aanbrengen en voor het verzekeren van de beveiliging van het systeem.

## **TOEGANGSCODE SYSTEEMBEHEERDER**

De toegangscode voor de systeembeheerdersmodus instellen De toegangscode wordt gebruikt voor toegang tot het bedieningspaneel als **Invoer toegangscode via bedienignspaneel** is ingesteld op **Aan**. Wanneer deze functie ingeschakeld is, is er een toegangscode voor aanmelding via het bedieningspaneel van de pers. Ongeacht deze instelling dient u echter altijd een toegangscode in te voeren als u uzelf extern of vanaf het netwerk aanmeldt.

⊕ Tip: Voor een sterkere beveiliging wordt aanbevolen dat deze functie is ingeschakeld.

Opmerking: De toegangscode van de beheerder is standaard het serienummer van de pers.

De toegangscode moet uit 4-12 cijfers bestaan.

- 1. Meld u via het bedieningspaneel aan als beheerder.
- 2. Druk op de toets **Hulpprogramma's**.
- 3. Druk op het pictogram **Hulpprogramma's**.
- 4. Selecteer **Instellingen verificatie/beveiliging > Instellingen systeembeheerder > Toegangscode systeembeheerder**.
- 5. Voer de nieuwe toegangscode van 4-12 cijfers in het veld **Nieuwe toegangscode** in.
- 6. Selecteer **Opslaan**.

Opmerking: Als u geen toegangscode wilt instellen, laat u dit veld leeg en selecteert u **Opslaan**.

- 7. Voer de toegangscode nogmaals in het veld **Toegangscode invoeren** in.
- 8. Selecteer **Opslaan**.
- 9. Verlaat de modus Beheerder.

## <span id="page-118-0"></span>Verificatie

Gebruik de menuopties van **Verificatie** om aanmelding, toegangsbeheer en gebruikersaccounts in te stellen.

#### **TYPE AANMELDING**

Als een **Type aanmelding** geselecteerd is, moeten gebruikers zich bij hun account aanmelden om toegang tot de drukdiensten te krijgen. De beschikbaarheid van de dienst hangt af van de persconfiguratie en de systeembeheerdersinstellingen. U kunt het **Type aanmelding** op elk moment aan uw behoeften aanpassen.

De volgende opties zijn beschikbaar:

#### Aanmelding niet vereist

Gebruikers hoeven zich niet aan te melden om toegang te krijgen tot drukdiensten.

#### Aanmelding bij lokale accounts

Dit is de directe bediening van de pers via het bedieningspaneel. Het **Type aanmelding** wordt door de systeembeheerder ingesteld, waarna gebruikers zich bij hun account moeten aanmelden om toegang tot de drukdiensten te krijgen. Tevens worden de afdrukgegevens ontvangen na verificatie door controle van de verificatiegegevens die vooraf in een persstuurprogramma van een client zijn geconfigureerd aan de hand van de gegevens die op de pers zijn vastgelegd.

#### **Type aanmelding selecteren**

- 1. Meld u aan als beheerder.
- 2. Druk op de toets **Hulpprogramma's** op het bedieningspaneel.
- 3. Selecteer het pictogram **Hulpprogramma's** op het scherm.
- 4. Selecteer **Instellingen verificatie/beveiliging > Verificatie > Type aanmelding**.

Het scherm Type aanmelding verschijnt.

- 5. Selecteer de gewenste optie voor Type aanmelding.
- 6. Selecteer **Opslaan**.
- 7. Sluit de modus Beheerder af.

#### **TOEGANGSBEHEER**

Met de functie **Toegangsbeheer** kan de systeembeheerder gebruikerstoegang tot verschillende persfuncties vrijgeven of afsluiten. Met **Toegangsbeheer** zijn de volgende opties beschikbaar:

#### Toegang tot apparaat

Met deze optie kan de beheerder gebruikerstoegang tot de menupaden **Opdrachtstatus** en/of **Apparaatstatus** vrijgeven of afsluiten. Deze menupaden worden vanaf het aanraakscherm van de pers gebruikt.

#### Toegang tot functies

Met deze optie kan de beheerder gebruikerstoegang tot de netwerkafdrukfuncties vrijgeven of afsluiten. Het wordt aanbevolen deze niet vergrendeld te houden.

#### **De toegangsbeheeropties selecteren**

- 1. Meld u aan als beheerder.
- 2. Druk op de toets **Hulpprogramma's** op het bedieningspaneel.
- 3. Selecteer het pictogram **Hulpprogramma's** op het scherm.
- 4. Selecteer **Instellingen verificatie/beveiliging > Verificatie > Toegangsbeheer**.
- 5. Selecteer **Apparaattoegang**.
	- a. Selecteer **Niet vergrendeld** of **Vergrendeld** voor elke menupadoptie.
	- b. Selecteer **Opslaan**.

Het vorige scherm wordt weergegeven.

#### 6. Selecteer **Toegang tot functies**.

- a. Selecteer de afdrukfunctie.
- b. Selecteer **Instellingen wijzigen**.
- c. Selecteer **Niet vergrendeld** of **Vergrendeld**.
- d. Selecteer **Opslaan**.

Het vorige scherm wordt weergegeven.

- e. Herhaal de vorige stappen voor andere gewenste functies.
- f. Selecteer **Sluiten**. Het scherm Toegangsbeheer wordt geopend.
- 7. Selecteer **Opslaan**.

Het hoofdscherm Hulpprogramma's verschijnt.

8. Sluit de modus Beheerder af.

#### **GEBRUIKERSACCOUNTS MAKEN/BEKIJKEN**

Opmerking: Het maken en weergeven van gebruikersaccounts in Verificatie lijkt op het maken en weergeven van gebruikersaccounts in Accountadministratie.

#### **Een gebruikersaccount maken, weergeven, bewerken**

- 1. Meld u aan als beheerder.
- 2. Druk op de toets **Hulpprogramma's** op het bedieningspaneel.
- 3. Selecteer het pictogram **Hulpprogramma's** op het scherm.
- 4. Selecteer **Instellingen verificatie/beveiliging > Verificatie**.

#### 5. Selecteer **Gebruikersaccounts maken/bekijken**.

- 6. Voer vanuit het scherm Gebruikersaccounts maken/bekijken een van de volgende handelingen uit om een gebruikersaccount te selecteren:
	- Als u een nieuwe account wilt maken, selecteert u een Beschikbare account (een die niet in gebruik is) of
	- selecteer voor het bewerken van een eerder gemaakte account de gewenste account uit de weergegeven lijst.

#### 7. Selecteer **Maken/verwijderen**.

- Als u een account aanmaakt, voer dan met behulp van de cijfertoetsen een getal van vier cijfers in, van 0001 tot en met 1000, dat overeenkomt met een account die niet in gebruik is. Het ingevoerde getal wordt in het veld Ga naar weergeven. Selecteer Maken/verwijderen. Het scherm Gebruikers-ID wordt weergegeven.
- Als u een eerder gemaakte account bewerkt, gaat u verder met de volgende stap.
- 8. Selecteer **OK**.
- 9. Voer met het toetsenblok een gebruikers-ID in van maximaal 32 tekens en selecteer **Opslaan.**  Het scherm Account maken/verwijderen wordt weergegeven.
- 10. Selecteer **Gebruikersnaam**.

Het scherm Gebruikersnaam wordt weergegeven.

- 11. Voer met het toetsenblok een gebruikersnaam in van maximaal 32 tekens en selecteer **Opslaan**. Het scherm Account maken/verwijderen wordt weergegeven.
- 12. Selecteer **Accountlimiet**.

Het scherm Accountlimiet wordt weergegeven.

- 13. Selecteer **Afdrukken** voor het instellen van accountlimieten.
- 14. Selecteer **Accountlimiet wijzigen**.
- 15. Voer het maximum aantal pagina's in met het numerieke toetsenblok en selecteer **Opslaan**. Het scherm Accountlimiet wordt weergegeven.
- 16. Selecteer **Toegang tot toepassing**:
- 17. Selecteer het type toegang tot functies dat u wilt gebruiken.
- 18. Selecteer **Opslaan**.

Het scherm Accountlimiet wordt weergegeven.

19. Klik op **Sluiten**.

Het scherm Account maken/verwijderen wordt weergegeven.

20. Controleer de gebruikersaccountgegevens en pas deze indien nodig aan.

#### 21. Klik op **Sluiten**.

Het scherm Gebruikersaccounts maken/bekijken wordt weergegeven.

#### 22. Klik op **Sluiten**.

23. Sluit de modus Beheerder af.

#### **Afzonderlijke gebruikersaccount opnieuw instellen**

Volg deze procedure om een bestaande gebruikersaccount te verwijderen.

- 1. Meld u aan als beheerder.
- 2. Druk op de toets **Hulpprogramma's** op het bedieningspaneel.
- 3. Selecteer het pictogram **Hulpprogramma's** op het scherm.
- 4. Selecteer **Accountadministratie** of **Instellingen verificatie/beveiliging**.
- 5. Selecteer **Gebruikersaccounts maken/bekijken**.
- 6. Selecteer op het scherm Gebruikersaccounts maken/bekijken de gewenste gebruikersaccount.
- 7. Selecteer **Maken/verwijderen**.Er wordt een scherm weergegeven met de vraag: Wilt u opnieuw instellen of het opnieuw instellen annuleren? Neem de weergegeven informatie zorgvuldig door voordat u Opnieuw instellen kiest. Het is belangrijk om te weten dat informatie niet meer hersteld kan worden nadat opnieuw is ingesteld.
- 8. Selecteer **Opnieuw instellen** of **Annuleren**. Als u **Opnieuw instellen** selecteert, kunt u **Ja** selecteren om de gebruikersaccount te verwijderen/opnieuw in te stellen. Nadat de account is verwijderd, wordt het scherm Gebruikersaccounts maken/bekijken weergegeven.
- 9. Selecteer **Sluiten**.

Het hoofdscherm Hulpprogramma's verschijnt.

10. Sluit de modus Beheerder af.

## **GEBRUIKERSACCOUNTS OPNIEUW INSTELLEN**

Opmerking: Het opnieuw instellen van gebruikersaccounts in Verificatie lijkt op het opnieuw instellen van gebruikersaccounts in Accountadministratie.

#### **Alle gebruikersaccounts opnieuw instellen (verificatie)**

- 1. Meld u aan als beheerder.
- 2. Druk op de toets **Hulpprogramma's** op het bedieningspaneel.
- 3. Selecteer het pictogram **Hulpprogramma's** op het scherm.
- 4. Selecteer **Instellingen verificatie/beveiliging > Verificatie > Gebruikersaccounts opnieuw instellen**.
- 5. Selecteer de gewenste optie. In de weergegeven lijst worden de beschikbare opties getoond.

#### 6. Selecteer **Opnieuw instellen**.

Er wordt een scherm weergegeven met de vraag: Wilt u opnieuw instellen of het opnieuw instellen annuleren? Neem de weergegeven informatie zorgvuldig door voordat u Opnieuw instellen kiest. Het is belangrijk om te weten dat informatie niet meer hersteld kan worden nadat opnieuw is ingesteld.

#### 7. Selecteer **Opnieuw instellen** of **Annuleren**.

Als u Opnieuw instellen selecteert, verschijnt er een bevestigingsscherm met de vraag: Weet u het zeker? Selecteer Ja voor het verwijderen of opnieuw instellen van de geselecteerde optie bij Gebruikersaccounts opnieuw instellen.

#### 8. Klik op **Sluiten**.

Het hoofdtabblad Hulpprogramma's verschijnt.

9. Sluit de modus Beheerder af.

#### **INSTELLINGEN GEBRUIKERSGEGEVENS**

Met deze functie kunt u de instellingen voor verificatie van gebruikers-ID's configureren Welke instellingen beschikbaar zijn, hangt af van het geselecteerde verificatietype in **Hulpprogramma's > Instellingen verificatie/beveiliging > Verificatie > Type aanmelding**.

- 1. Meld u aan als beheerder.
- 2. Druk op de toets **Hulpprogramma's** op het bedieningspaneel van de pers.
- 3. Selecteer het pictogram **Hulpprogramma's** op het scherm.
- 4. Selecteer **Instellingen verificatie/beveiliging > Verificatie**.
- 5. Selecteer **Instellingen gebruikersgegevens**. Welke opties worden weergegeven is afhankelijk van het soort verificatie dat wordt gebruikt; beschikbare opties hangen af van het geselecteerde Type aanmelding.
- 6. Selecteer het onderdeel dat u wilt instellen of wijzigen.
- 7. Selecteer **Instellingen wijzigen**.
- 8. Selecteer **Opslaan**.
- 9. Klik op **Sluiten**.

#### **MAXIMAAL AANTAL AANMELDINGSPOGINGEN**

U kunt instellen hoeveel pogingen iemand mag doen om dezelfde aanmeldings-ID van de systeembeheerder in te voeren, voordat de toegang tot het systeem wordt geblokkeerd. Stel het aantal toegestane verificatiepogingen in op 1-10.

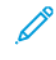

Opmerking: De telling wordt opnieuw ingesteld als de pers opnieuw wordt gestart. Voor het annuleren van toegangsafwijzing schakelt u de pers uit door de stroom uit en weer in te schakelen.

1. Meld u aan als beheerder.

- 2. Druk op de toets **Hulpprogramma's** op het bedieningspaneel.
- 3. Selecteer het pictogram **Hulpprogramma's** op het scherm.
- 4. Selecteer **Instellingen verificatie/beveiliging > Verificatie**.
- 5. Selecteer **Maximum aantal aanmeldingspogingen**.
- 6. Selecteer een van de volgende twee opties:
	- **Onbeperkt aantal pogingen**
	- **Pogingen beperken**: Voer een nummer in van 1-10 met behulp van de pijltoetsen omhoog en omlaag.
- 7. Selecteer **Opslaan**.

Het hoofdscherm Hulpprogramma's verschijnt.

8. Sluit de modus Beheerder af.

## **TOEGANGSCODEBELEID**

Selecteer het beleid voor toegang tot accounts. Selecteer **Aan** of **Uit**. Als **Aan** is geselecteerd, dient u een toegangscode in te voeren voor aanmelding bij een lokale account. U dient echter altijd een toegangscode in te voeren als u uzelf extern of vanaf het netwerk aanmeldt.

- 1. Meld u aan als beheerder.
- 2. Druk op de toets **Hulpprogramma's** op het bedieningspaneel.
- 3. Selecteer het pictogram **Hulpprogramma's** op het scherm.
- 4. Selecteer **Instellingen verificatie/beveiliging > Verificatie**.
- 5. Selecteer **Toegangscodebeleid**.
- 6. Selecteer **Instellingen wijzigen**.
- 7. Selecteer **Uit** of **Aan**.
	- Uit: er is geen toegangscode vereist, ook niet als de toegangscode is ingesteld via Toegangscode systeembeheerder van Gebruikersaccounts maken/bekijken.
	- Aan: het instellen van Toegangscode systeembeheerder van Gebruikersaccounts maken/bekijken wordt ingeschakeld en functioneel. Gebruik een toegangscode wanneer daar op het bedieningspaneel naar wordt gevraagd.
- 8. Selecteer **Opslaan**.

Het vorige scherm wordt weergegeven.

9. Klik op **Sluiten**.

Het hoofdscherm Hulpprogramma's verschijnt.

10. Sluit de modus Beheerder af.

## <span id="page-124-0"></span>Standaardwaarden opdrachtstatus

- 1. Meld u aan als beheerder.
- 2. Druk op de toets **Hulpprogramma's** op het bedieningspaneel.
- 3. Selecteer het pictogram **Hulpprogramma's** op het scherm.
- 4. Selecteer **Instellingen verificatie/beveiliging**.
- 5. Selecteer **Standaardwaarde opdrachtstatus**.
- 6. Selecteer **Weergave Voltooide opdrachten**.
- 7. Selecteer de gewenste instelling voor de volgende opties:
	- **Opdrachtweergave altijd toestaan**: Selecteer **Aanmelden vereisen voor opdrachtweergave** of **Geen opdrachtweergave**.
	- **Opdrachtgegevens verbergen**: Selecteer **Ja** of **Nee**.
- 8. Selecteer **Opslaan**.

Het hoofdscherm Hulpprogramma's verschijnt.

9. Sluit de modus Beheerder af.

## **WEERGAVE ACTIEVE OPDRACHTEN/VOLTOOIDE OPDRACHTEN**

Met deze instellingen kunt u de opdrachtgegevens verbergen of niet verbergen bij het bekijken van een actieve opdrachten.

- 1. Meld u aan als beheerder.
- 2. Druk op de toets **Hulpprogramma's** op het bedieningspaneel van de pers.
- 3. Selecteer het pictogram **Hulpprogramma's** op het scherm.
- 4. Selecteer **Instellingen verificatie/beveiliging**.
- 5. Selecteer **Standaardwaarde opdrachtstatus**.
- 6. Selecteer **Weergave actieve opdrachten**.
- 7. Selecteer **Ja** of **Nee** voor het verbergen van de gegevens.
- 8. Selecteer bij Voltooide opdrachten hoe de gegevens van voltooide opdrachten kunnen worden bekeken: Opdrachten niet weergeven, Opdrachten altijd weergeven of Aanmelding vereist voor weergave.
- 9. Selecteer **Opslaan**.

Het hoofdscherm Hulpprogramma's verschijnt.

10. Sluit de modus Beheerder af.

## <span id="page-125-0"></span>Harde schijf overschrijven

ନ

Tip: Dit is een standaardbeveiligingsfunctie waarmee u alle opdrachtbeeldgegevens op de harde schijf in de pers overschrijft en verwijdert. Dit heeft geen invloed op de NVM-opslag. Voor meer informatie neemt u contact op met de klantenondersteuning van Xerox.

Als u er zeker van wilt zijn dat opdrachtbeeldgegevens op de harde schijf niet kunnen worden geopend, kunt u deze opdrachtbeeldgegevens verwijderen en overschrijven. Beeldgegevens zijn alle gebruikersgegevens die op dit moment worden verwerkt of tijdelijke gebruikersgegevens op de harde schijf. Dit omvat huidige/actieve opdrachten, opdrachten in de wachtrij en voltooide opdrachten. Selecteer of u het overschrijven van de harde schijf wilt uitvoeren. U kunt kiezen uit:

#### Aantal overschrijvingen

Selecteer het aantal keer dat de gegevens op de harde schijf worden overschreven. Selecteer 1 tot 3 keer. Nadat de gegevens van de harde schijf zijn verwijderd, wordt het gedeelte op de harde schijf waar de gegevens waren opgeslagen overschreven. Dit voorkomt ongeoorloofd ophalen of herstellen van de eerder vastgelegde gegevens. Dit geldt voor bestanden en andere informatie die tijdelijk door het systeem wordt opgeslagen.

- G Tip: Lees de volgende informatie nauwkeurig door:
	- Als de pers tijdens het overschrijven wordt uitgeschakeld, kunnen er bestanden op de harde schijf achterblijven.
	- De gegevens op de harde schijf worden gewist door deze één keer te overschrijven. Het drie keer overschrijven van de gegevens verzekert echter dat de gegevens niet kunnen worden hersteld. Drie keer overschrijven duurt langer dan één keer overschrijven.
	- Tijdens het overschrijven kunnen normale processen langzamer gaan dan normaal.

## Gepland schijf overschrijven

Selecteer een geplande, harde tijd voor het overschrijven van de gegevens op de harde schijf. Dit zijn de opties:

- **Uitschakelen**
- **Dagelijks**
- **Wekelijks**
- **Maandelijks**

#### Schijfoverschrijving uitvoeren

Selecteer deze optie en selecteer **Start**voor het starten en direct uitvoeren van het overschrijven van de harde schijf. Hiermee verwijdert u de opdrachtgegevens zodra de afdrukopdracht is voltooid.

## **AANTAL OVERSCHRIJVINGEN**

- 1. Meld u aan als beheerder.
- 2. Druk op de toets **Hulpprogramma's** op het bedieningspaneel.
- 3. Selecteer het pictogram **Hulpprogramma's** op het scherm.
- 4. Selecteer **Instellingen verificatie/beveiliging**.
- 5. Selecteer **Harde schijf overschrijven**.
- 6. Selecteer **Aantal keer overschrijven**.
- 7. Selecteer een van de volgende opties:
	- **Uit**
	- **1 x overschrijven**
	- **3 keer overschrijven**
- 8. Selecteer **Opslaan**.

Het hoofdscherm Hulpprogramma's verschijnt.

9. Sluit de modus Beheerder af.

#### **GEPLAND SCHIJF OVERSCHRIJVEN**

- 1. Meld u aan als beheerder.
- 2. Druk op de toets **Hulpprogramma's** op het bedieningspaneel.
- 3. Selecteer het pictogram **Hulpprogramma's** op het scherm.
- 4. Selecteer **Instellingen verificatie/beveiliging**.
- 5. Selecteer **Harde schijf overschrijven**.
- 6. Selecteer **Gepland schijf overschrijven**.
- 7. Selecteer een van de volgende opties:
	- **Uitgeschakeld**
	- **Dagelijks**
	- **Wekelijks**
	- **Maandelijks**
- 8. Selecteer **Opslaan**.

Het hoofdscherm Hulpprogramma's verschijnt.

9. Sluit de modus Beheerder af.

Verificatie- en beveiligingsinstellingen

# Problemen oplossen

## Dit hoofdstuk bevat:

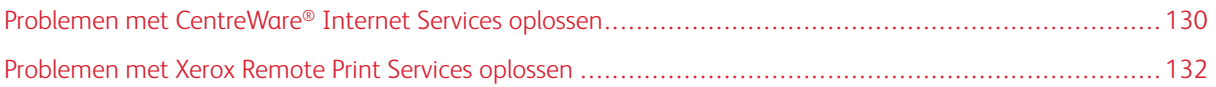

## <span id="page-129-0"></span>Problemen met CentreWare® Internet Services oplossen

In de volgende tabel worden de oorzaken en aanbevolen oplossingen beschreven voor fouten die tijdens het gebruik van CentreWare® Internet Services kunnen optreden.

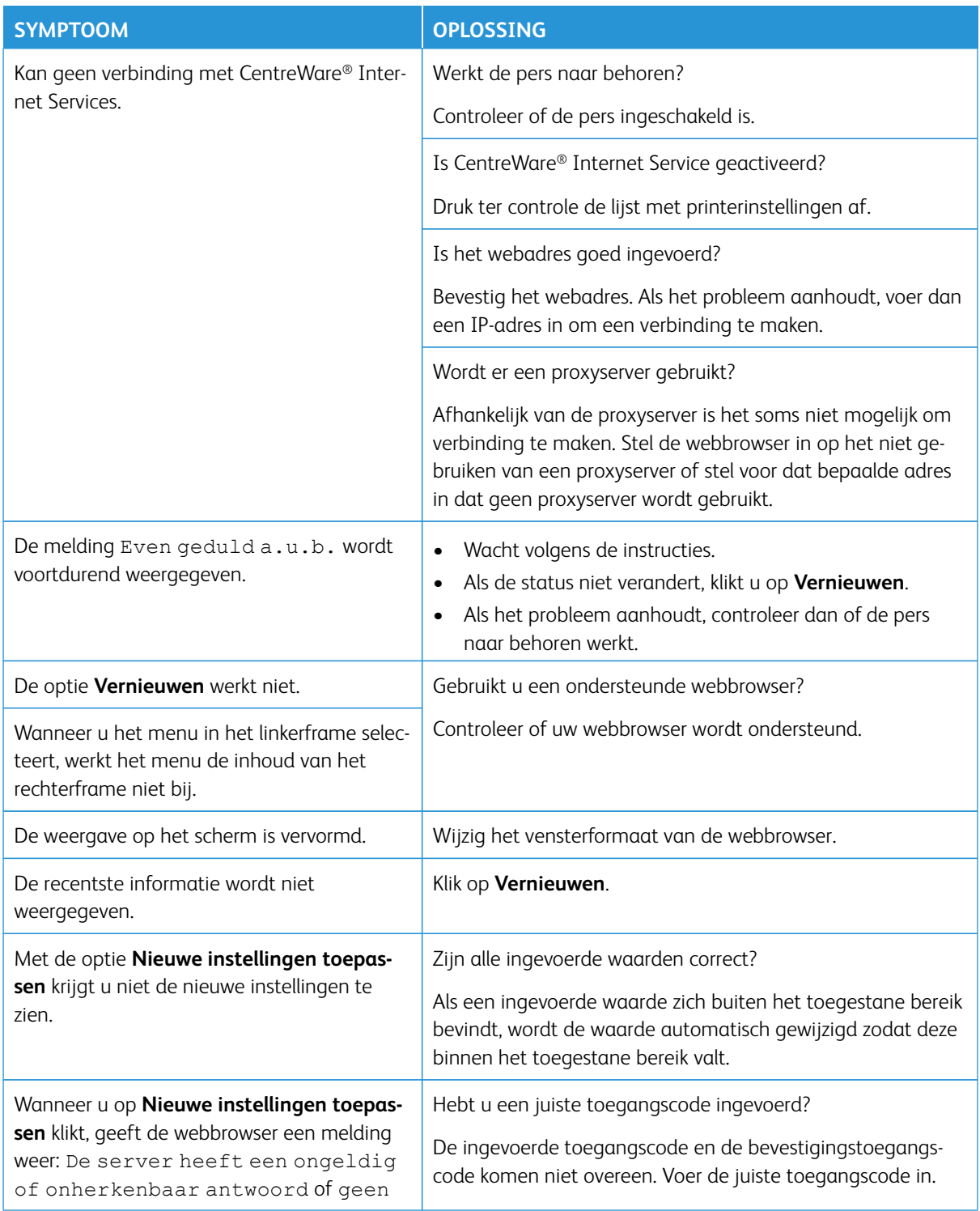

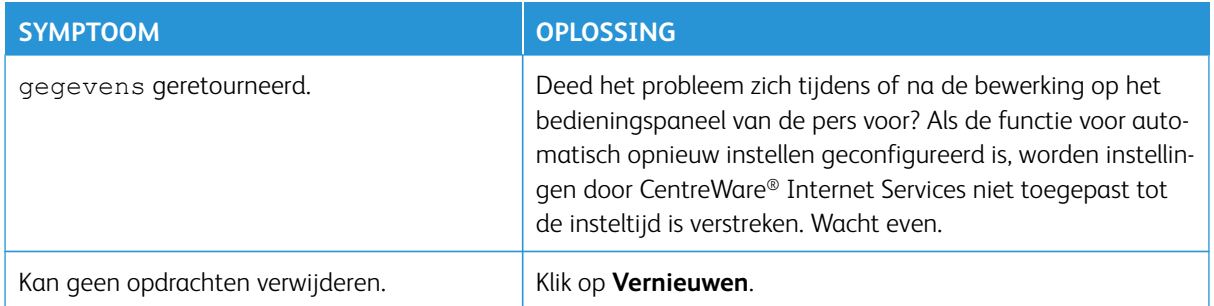

## <span id="page-131-0"></span>Problemen met Xerox Remote Print Services oplossen

Meer informatie over Xerox Remote Print Services vindt u op: <http://www.xerox.com/smartesolutions>.

Een beveiligingsartikel over Xerox Remote Print Services vindt u op: [http://www.xerox.com/about-xerox/account](http://www.xerox.com/about-xerox/account-management/%20smart-meter/enus.html)[management/ smart-meter/enus.html](http://www.xerox.com/about-xerox/account-management/%20smart-meter/enus.html).

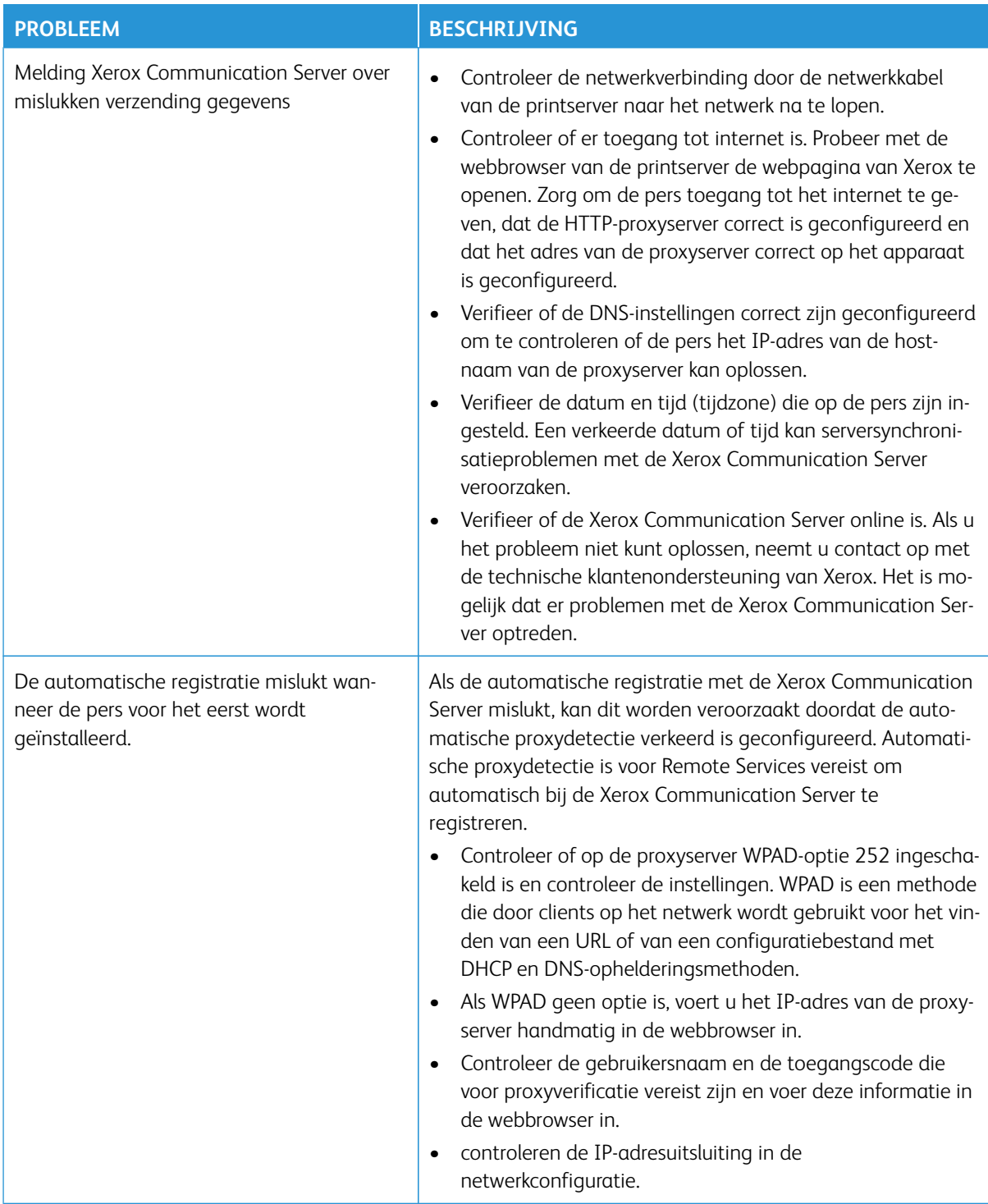

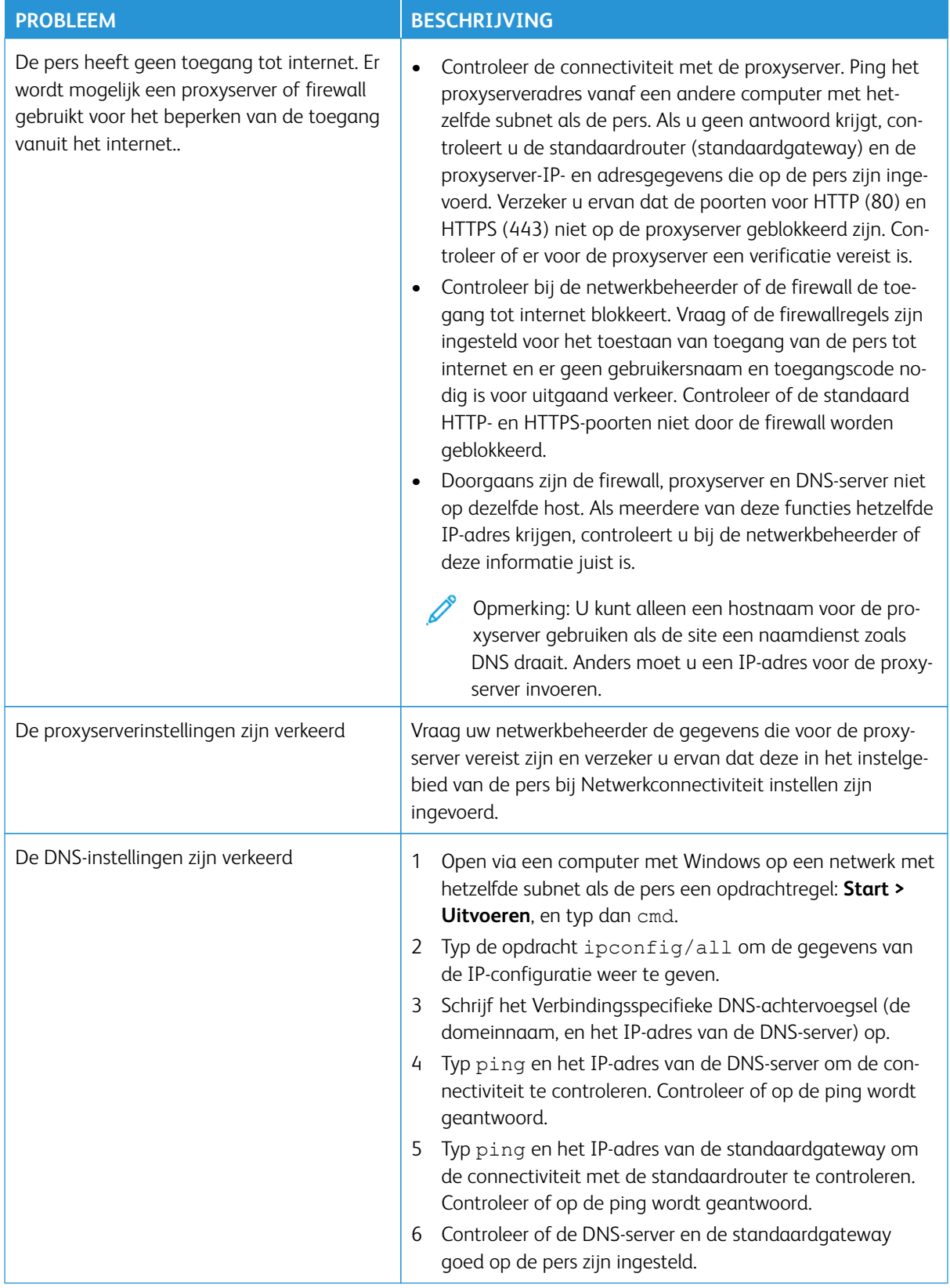

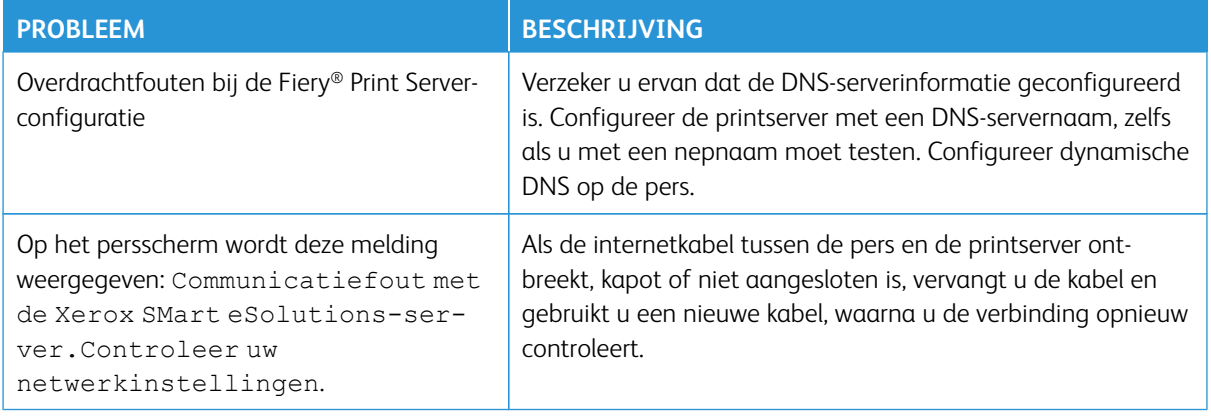

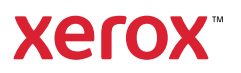